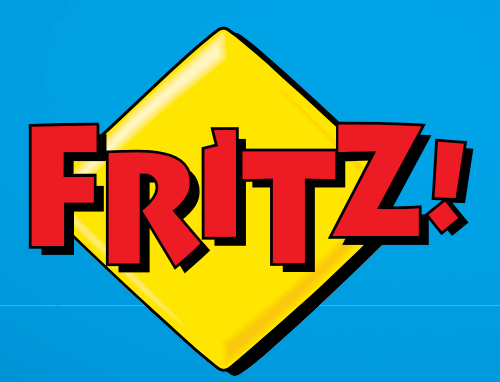

# FRITZ!Box 7390

# Instalacja i obsługa

# Spis treści

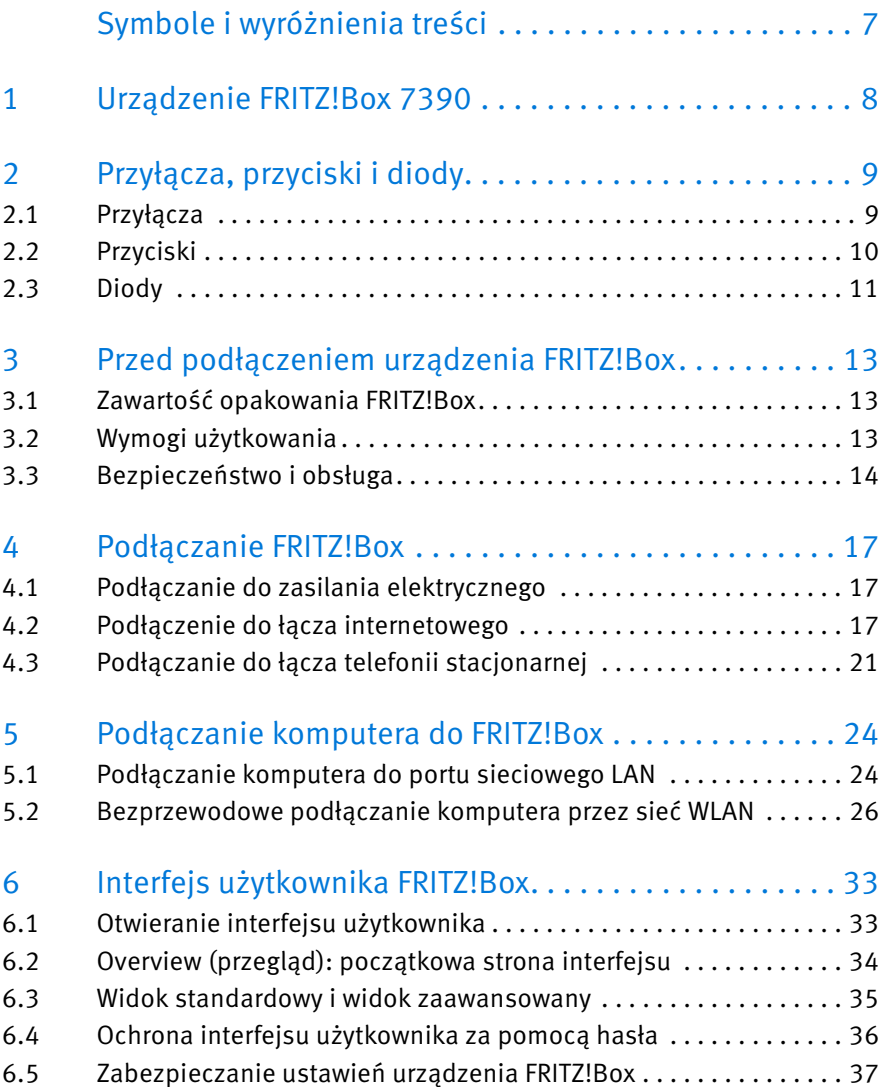

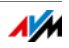

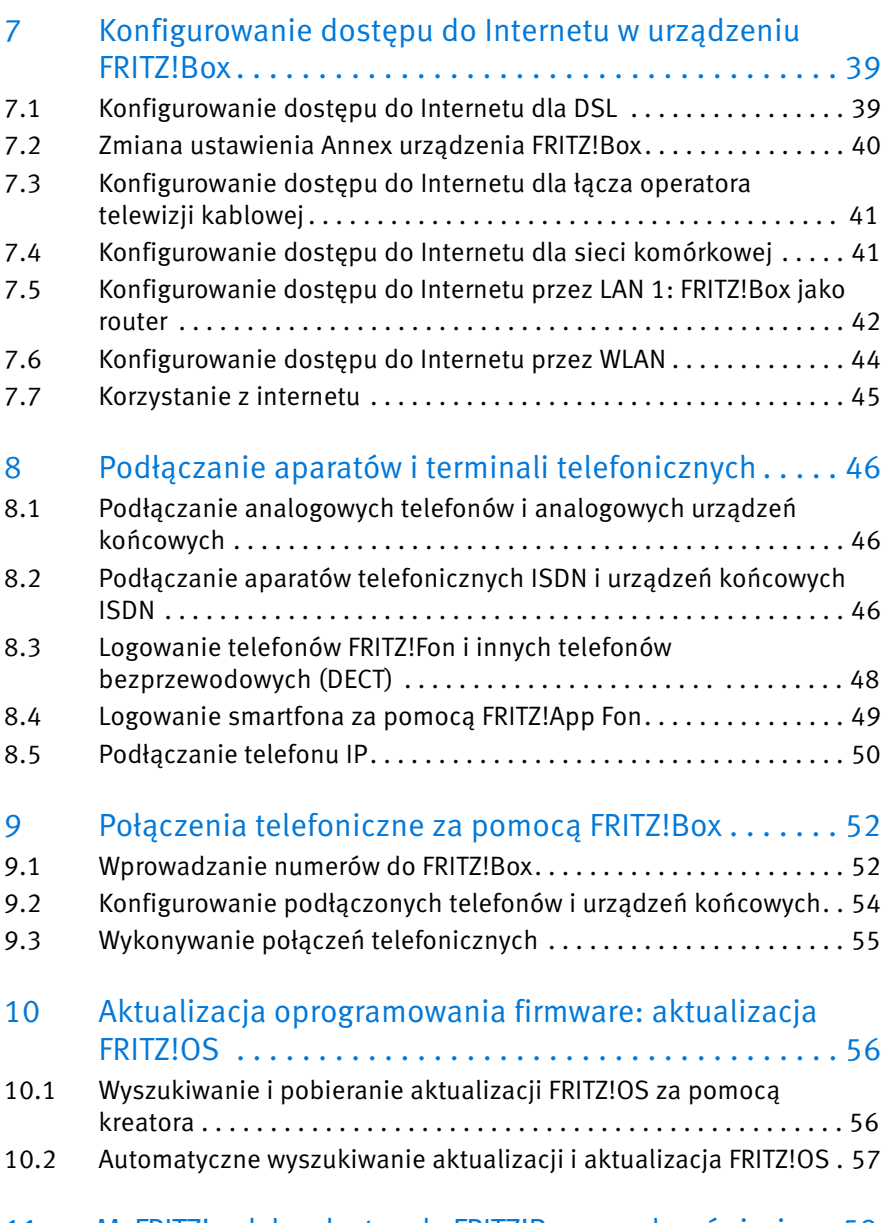

[11 MyFRITZ!: zdalny dostęp do FRITZ!Box na całym świecie. . 59](#page-58-0)

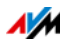

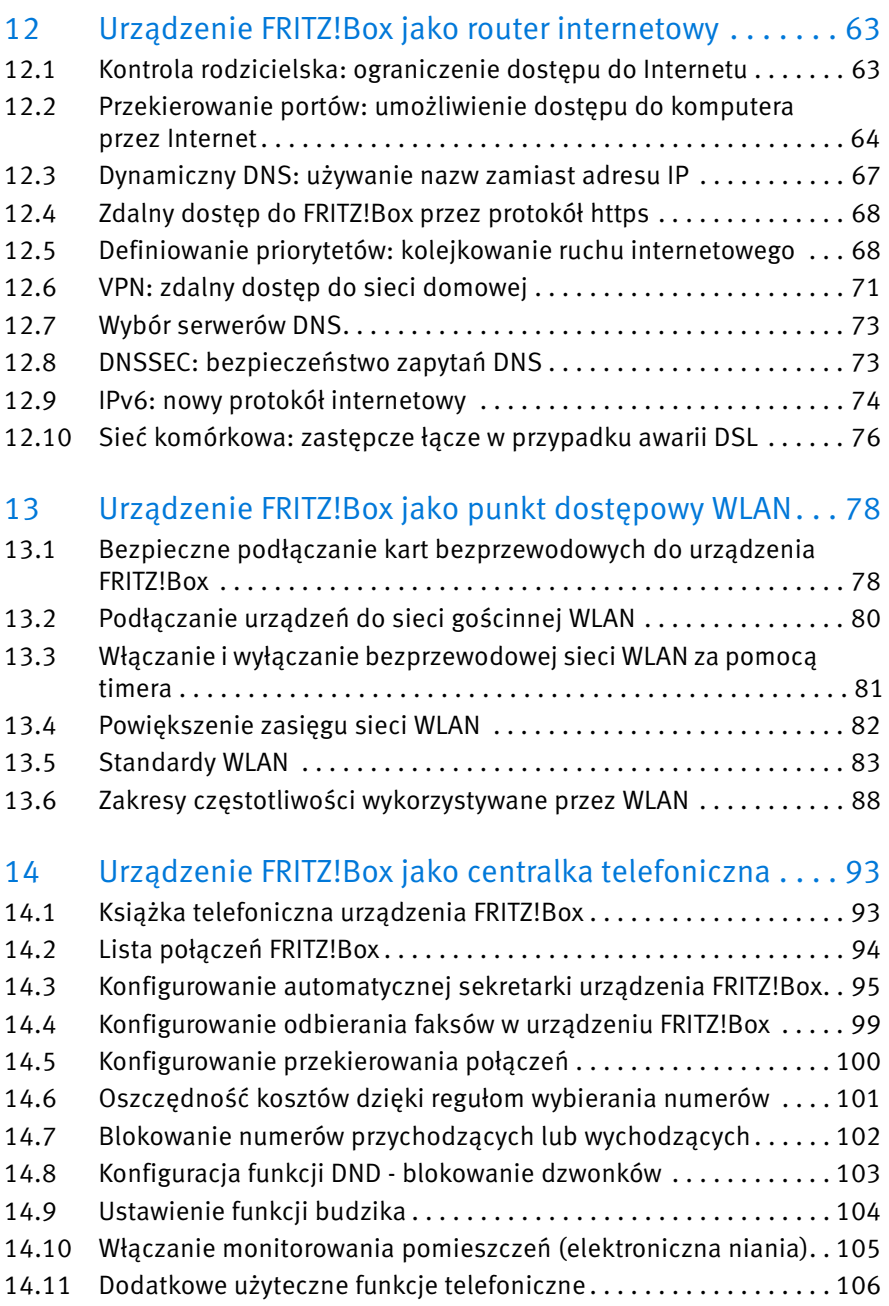

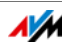

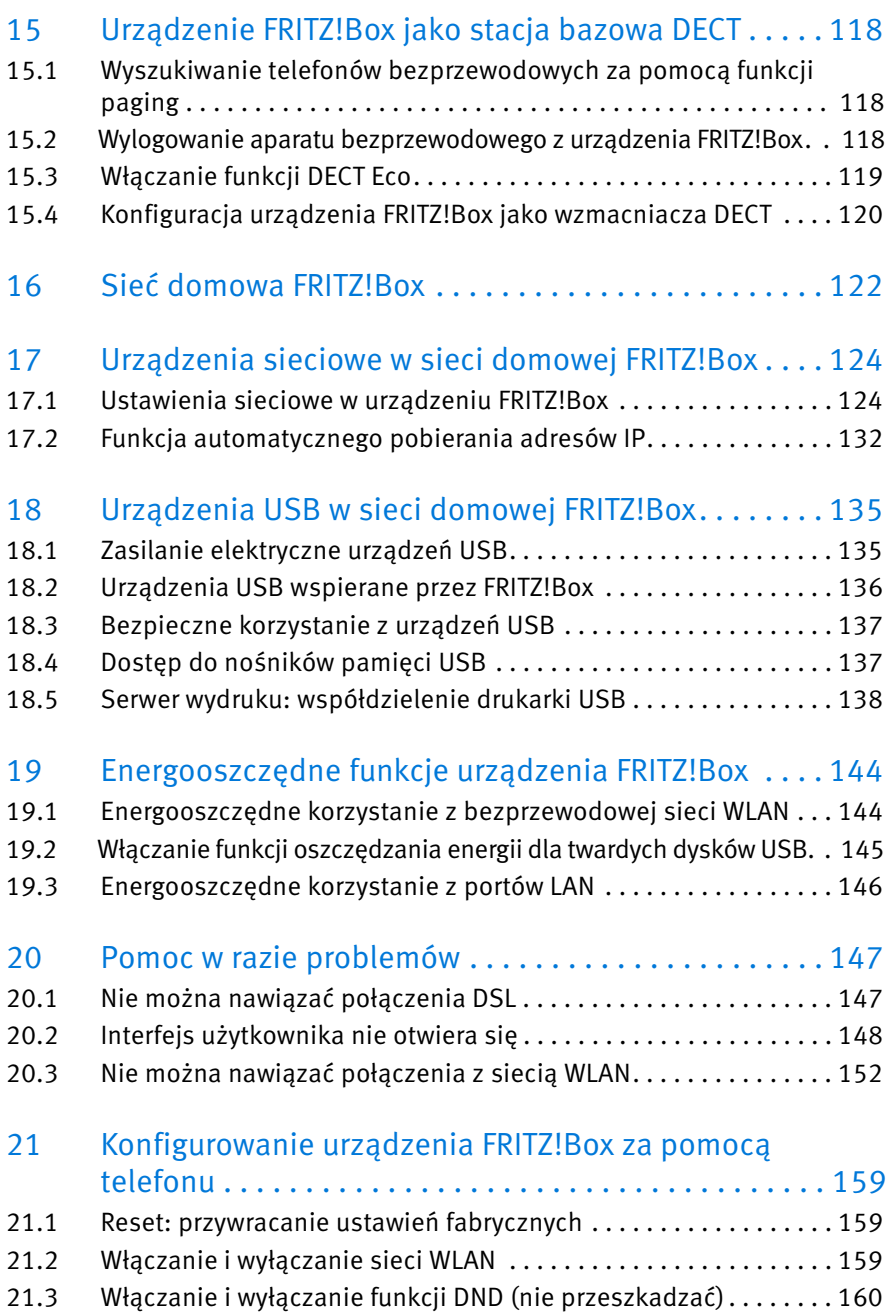

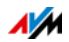

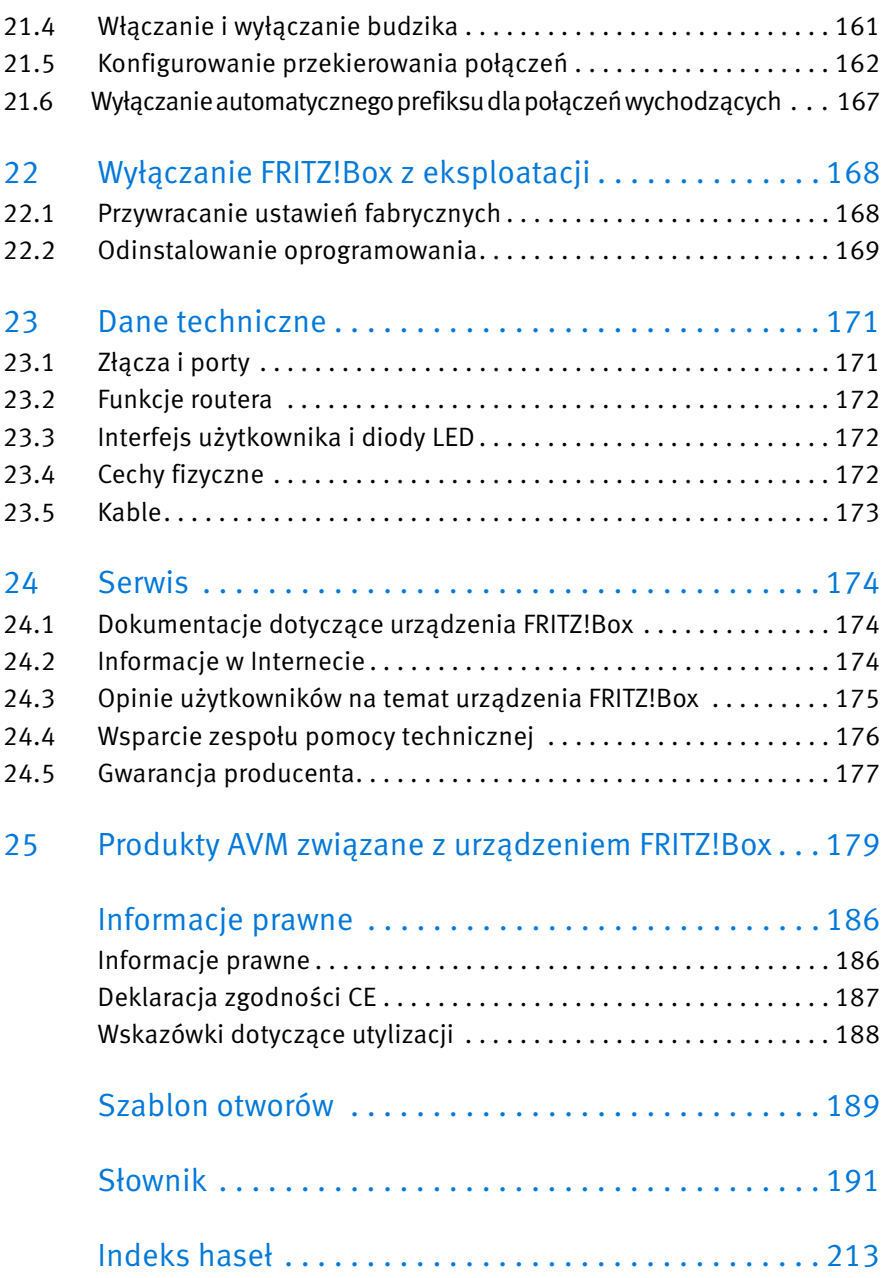

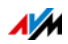

# <span id="page-6-0"></span>Symbole i wyróżnienia treści

W niniejszym podręczniku stosowane są symbole i wyróżnienia treści, które służą do oznaczenia określonych informacji.

Symbole

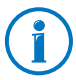

Ten symbol oznacza przydatne wskazówki i porady.

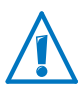

Ten symbol zwraca uwagę na szczególnie istotne wskazówki, których zlekceważenie może doprowadzić do błędów w działaniu programu.

#### Wyróżnienia

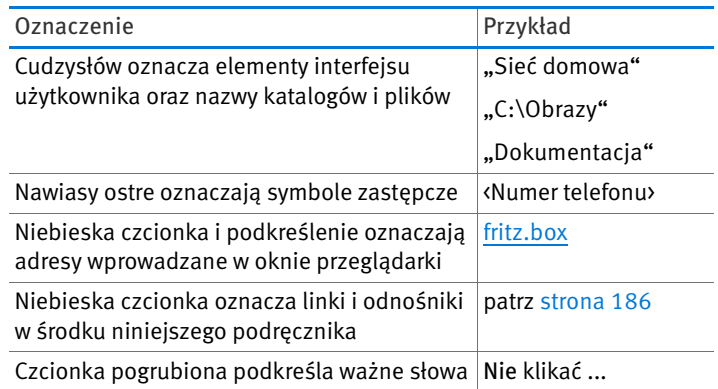

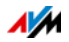

# <span id="page-7-0"></span>1 Urządzenie FRITZ!Box 7390

Witamy. Gratulujemy wyboru urządzenia FRITZ!Box. FRITZ!Box 7390 to serce telekomunikacyjne dla twojej sieci domowej, które połączy komputery i inne urządzania sieciowe z Internetem. Urządzenie może działać jak router internetowy zarówno przez zintegrowany modem ADSL/VDSL jak i port WAN Ethernet.

Urządzenie FRITZ!Box jest wyposażone w złącza do komputerów, telefonów i urządzeń USB, obsługuje także bezprzewodowe technologie WLAN i DECT. Dzięki temu FRITZ!Box może być wykorzystywane równocześnie jako stacja bazowa WLAN do urządzeń obsługujących WLAN, takich jak notebooki, tablety czy smartfony oraz jako stacja bazowa DECT do telefonów bezprzewodowych.

Podłączone telefony wykorzystują FRITZ!Box jako centralkę telefoniczną.

FRITZ!Box łączy podłączone komputery i urządzenia sieciowe w prywatną sieć domową. Urządzenia mogą wymieniać ze sobą dane i wspólnie korzystać z dysków twardych USB, drukarek podłączonych przez USB lub innych urządzeń z tym złączem. Pliki muzyczne, wideo i zdjęcią są przekazywane przez FRITZ!Box do odpowiednich odtwarzaczy w sieci domowej.

Aby można było skonfigurować sieć domową według swoich życzeń, urządzenie FRITZ!Box jest wyposażone w różnorodne funkcje i ustawienia.

Dostęp do ustawień urządzenia FRITZ!Box jest możliwy przez łatwy w obsłudze interfejs, który można otworzyć w każdej przeglądarce internetowej. Kreatory prowadzą użytkownika krok po kroku przez konfigurację najważniejszych funkcji urządzenia FRITZ!Box, a na każdej stronie interfejsu użytkownika do dyspozycji jest obszerna pomoc online.

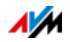

# <span id="page-8-0"></span>2 Przyłącza, przyciski i diody

Niniejszy rozdział opisuje przyłącza, przyciski i diody urządzenia FRITZ!Box.

#### <span id="page-8-1"></span>2.1 Przyłącza

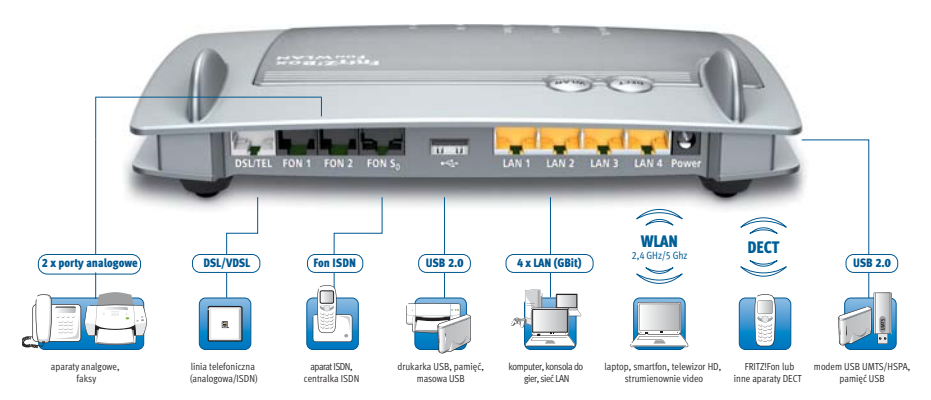

Możliwości podłączenia urządzenia FRITZ!Box

• DSL/TEL

Port do podłączenia do ADSL2 i VDSL oraz do sieci telefonicznej (analogowa sieć stacjonarna lub ISDN)

• FON 1 i FON 2

2 gniazda RJ11 do telefonów analogowych i innych analogowych urządzeń końcowych

FON  $S_0$ 

Gniazdo RJ45 do podłączania telefonów ISDN lub centralek telefonicznych ISDN

 $LAN 1 - LAN 4$ 

4 porty Gigabit Ethernet (10/100/1000 Base-T) do podłączania komputerów i innych urządzeń sieciowych, takich jak konsole do gry i koncentratory sieciowe

 $\bullet$  USB  $\stackrel{\bullet}{\leadsto}$ 

2 porty USB 2.0 do podłączania urządzeń przez USB, np. drukarek lub nośników pamięci

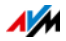

• Stacja bazowa WLAN

Zintegrowana stacja bazowa WLAN do podłączania kart bezprzewodowych, które wykorzystują standard IEEE 802.11a, IEEE 802.11b, IEEE 802.11g lub IEEE 802.11n (w zakresie częstotliwości 2,4- lub 5-GHz)

• Stacja bazowa DECT

Zintegrowana stacja bazowa DECT do podłączenia nawet 6 telefonów bezprzewodowych wykorzystujących standard DECT

#### <span id="page-9-0"></span>2.2 Przyciski

Urządzenie FRITZ!Box ma na górze obudowy dwa przyciski.

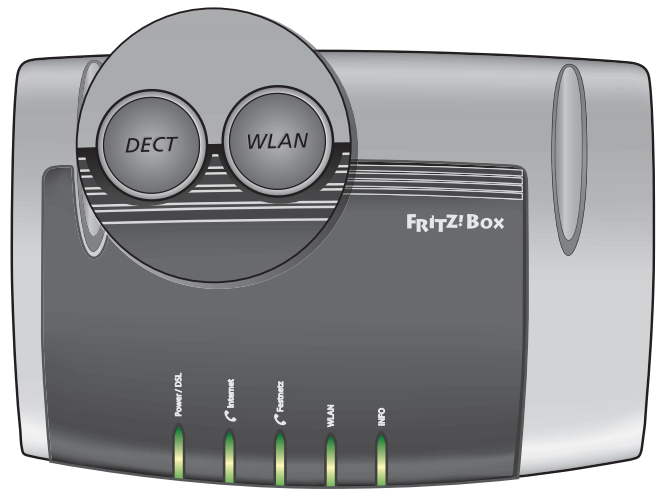

Przyciski na urządzeniu FRITZ!Box

#### Przycisk WLAN

Przyciskiem WLAN można włączać i wyłączać funkcję WLAN oraz podłączać karty bezprzewodowe do urządzenia FRITZ!Box przez WPS. WPS to procedura prostego nawiązywania bezpiecznego połączenia WLAN (patrz [strona 27\)](#page-26-0).

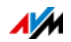

#### Przycisk DECT

Przyciskiem DECT można logować do urządzenia FRITZ!Box telefony bezprzewodowe (patrz [strona 48](#page-47-0)) i wyszukiwać telefony bezprzewodowe odłożone w nieznane miejsce (patrz [strona 118\)](#page-117-1).

#### <span id="page-10-0"></span>2.3 Diody

Urządzenie FRITZ!Box 7390 ma na górze pięć diod (LED), które miganiem lub światłem ciągłym sygnalizują różne stany połączeń i różne zdarzenia.

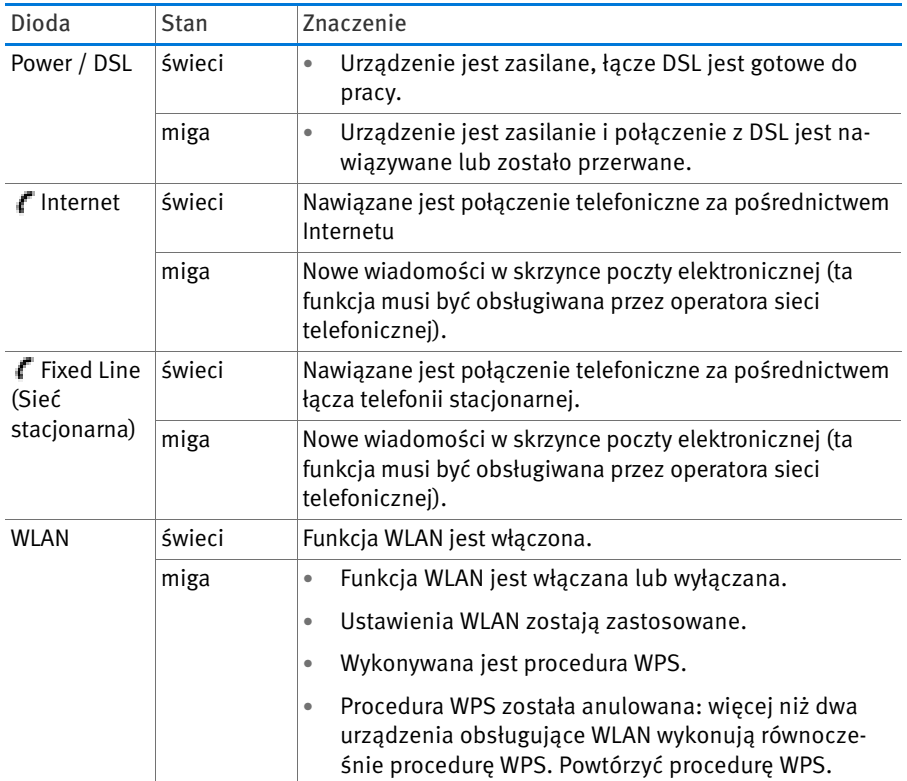

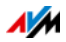

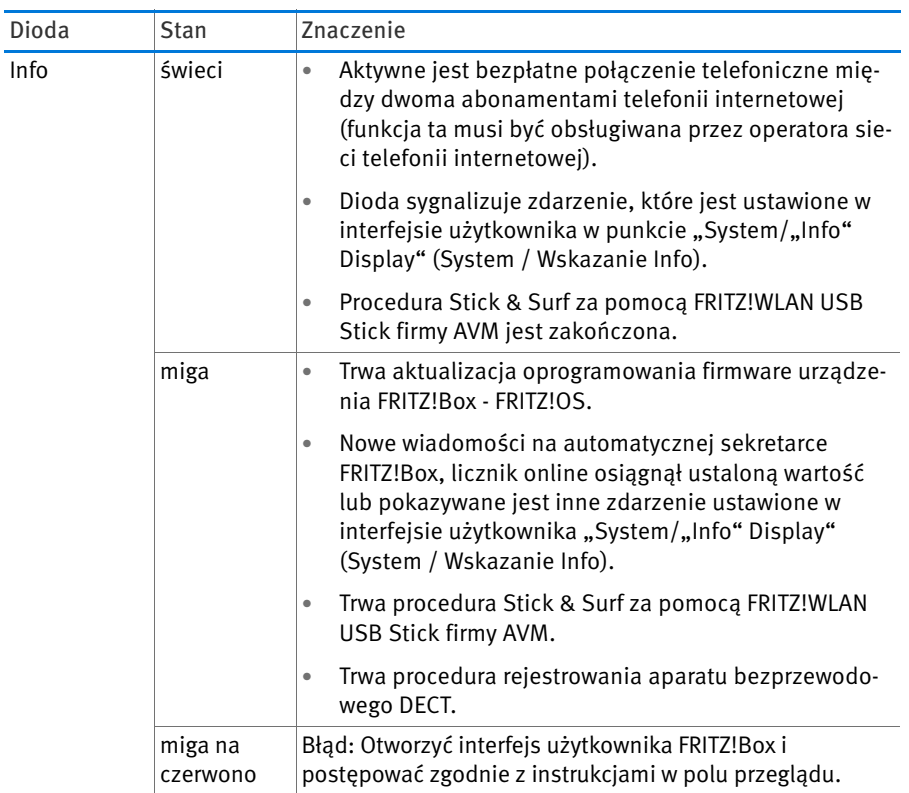

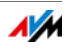

# <span id="page-12-0"></span>3 Przed podłączeniem urządzenia FRITZ!Box

- Sprawdzić zawartość dostarczonego opakowania FRITZ!Box. Informacje na ten temat znajdują się w rozdziale [Zawartość](#page-12-1)  [opakowania FRITZ!Box na strona 13.](#page-12-1)
- Upewnić się, że spełnione są warunki podłączenia i eksploatacji urządzenia FRITZ!Box. Informacje na ten temat znajdują się w rozdziale [Wymogi użytkowania na strona 13](#page-12-2).
- Informacie na temat bezpieczeństwa i obsługi znajdują się w rozdziale [Bezpieczeństwo i obsługa na strona 14](#page-13-0).

#### <span id="page-12-1"></span>3.1 Zawartość opakowania FRITZ!Box

- FRITZ!Box 7390
- Zasilacz
- Kabel sieciowy
- Jeden kabel DSL/telefoniczny (szaro-czarny)
- Adapter telefonu (RJ45/RJ11, czarny)
- Adapter DSL (RJ45/RJ11, szary)
- Informacje o produkcie w formie papierowej

#### <span id="page-12-2"></span>3.2 Wymogi użytkowania

W celu umożliwienia korzystania z routera FRITZ!Box muszą być spełnione następujące wymagania:

- przeglądarka internetowa obsługująca skrypty Java (na przykład Internet Explorer od wersji 8.0 albo Firefox od wersji 7)
- łącze internetowe
	- łącze DSL, (T-Com 1TR112 kompatybilne z (U-R2)), standard ITU G.992.1 Annex B (ADSL), ITU G.992.3 Annex B (ADSL2), ITU G.992.5 Annex B (ADSL2+)
	- lub łącze VDSL2 standard ITU G.993.2 Annex A lub B
	- lub przyłącze kablowe z modemem kablowym

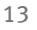

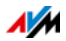

- lub modem USB z dostępem do Internetu przez sieć komórkową (UMTS/HSPA)
- lub inny dostęp do Internetu
- do podłączenia komputerów przez sieć WLAN:

komputer obsługujący WLAN wg IEEE 802.11n, IEEE 802.11g, IEEE 802.11a lub IEEE 802.11b. Komputery bez zintegrowanej funkcji WLAN mogą obsługiwać sieć WLAN przez kartę bezprzewodową, np. FRITZ!WLAN USB Stick N.

• do podłączenia komputerów przez kabel sieciowy:

komputer z portem sieciowym (karta sieciowa Standard-Ethernet 10/100/1000 Base-T)

• do telefonii stacjonarnej:

analogowa linia telefoniczna lub złącze wieloterminalowe ISDN zgodne z protokołem Euro-ISDN DSS1

#### <span id="page-13-0"></span>3.3 Bezpieczeństwo i obsługa

Przed instalacją i użytkowaniem urządzenia FRITZ!Box przeczytać następujące wskazówki dotyczące bezpieczeństwa i obsługi.

#### Wskazówki dotyczące bezpieczeństwa

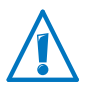

Przed podłączeniem urządzenia FRITZ!Box 7390 koniecznie zapoznać się z poniższymi wskazówkami, aby chronić siebie i urządzenie FRITZ!Box przed uszkodzeniami.

- Unikać przeciążenia gniazd, przedłużaczy i listew zasilających. Przeciążone elementy zasilania powodują zagrożenie pożarem i porażeniem prądem.
	- W miarę możliwości nie używać listew zasilających i przedłużaczy.
	- Nie łączyć ze sobą kilku przedłużaczy lub listew zasilających.

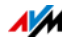

• Przed montażem FRITZ!Box na ścianie upewnić się, że za planowanymi otworami nie znajdują się żadne przewody elektryczne, gazowe lub wodne.

W razie potrzeby sprawdzić to za pomocą wykrywacza przewodów lub zasięgnąć porady specjalisty.

- Uważać, by szczeliny wentylacyjne w obudowie FRITZ!Box nie były zasłonięte. Szczeliny wentylacyjne są niezbędne do wentylacji.
	- Nie stawiać urządzenia FRITZ!Box na dywanach ani na tapicerowanych meblach.
	- Nie przykrywać urządzenia FRITZ!Box.
- Nigdy nie stawiać urządzenia FRITZ!Box na powierzchniach nieodpornych na działanie temperatury, ponieważ dolna część urządzenia nagrzewa się podczas pracy.
- Nie instalować urządzenia FRITZ!Box podczas burzy.
- W przypadku burzy odłączyć FRITZ!Box od zasilania i łącza DSL lub VDSL.
- Nie pozwalać, by do wnętrza urządzenia FRITZ!Box dostawały się płyny, ponieważ może to spowodować porażenie prądem i/lub zwarcie.
- Nie próbuj otwierać obudowy routera FRITZ!Box. Nieprawidłowe otwieranie obudowy oraz niefachowe naprawy mogą spowodować zagrożenia dla użytkownika.
- Urządzenie FRITZ!Box jest przeznaczone tylko do użytku wewnątrz budynków.

#### Obsługa urządzenia FRITZ!Box

- Urządzenie FRITZ!Box można postawić lub zawiesić. Szablon otworów do wywiercenia w celu zamontowania FRITZ!Box na ścianie znajduje się na [strona 189](#page-188-0).
- Postaw lub zawieś router FRITZ!Box w suchym i czystym miejscu osłoniętym przed bezpośrednim działaniem promieni słonecznych.

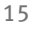

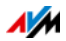

- Idealne warunki pracy urządzenia FRITZ!Box można stworzyć, montując urządzenie na ścianie kablami przyłączeniowymi w dół.
- Łącząc urządzenie FRITZ!Box z komputerem przy użyciu kabla sieciowego, należy przestrzegać maksymalnej długości kabla wynoszącej 100 m.
- Jeżeli urządzenie FRITZ!Box ma się łączyć bezprzewodowo z komputerami, należy ustawić FRITZ!Box centralnie.
- Należy zapewnić dostateczną odległość od źródeł zakłóceń, takich jak kuchenki mikrofalowe czy urządzenia elektryczne o dużych obudowach metalowych.

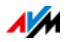

# <span id="page-16-0"></span>4 Podłączanie FRITZ!Box

- Podłączyć FRITZ!Box do sieci elektrycznej.
- Podłączyć FRITZ!Boxdo łącza internetowego.
- Podłączyć FRITZ!Box do łącza telefonicznego.

W niniejszym rozdziale przedstawiony jest sposób postępowania.

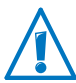

Przed podłączeniem FRITZ!Box zapoznać się z instrukcjami w rozdziale [Bezpieczeństwo i obsługa na strona 14](#page-13-0).

# <span id="page-16-1"></span>4.1 Podłączanie do zasilania elektrycznego

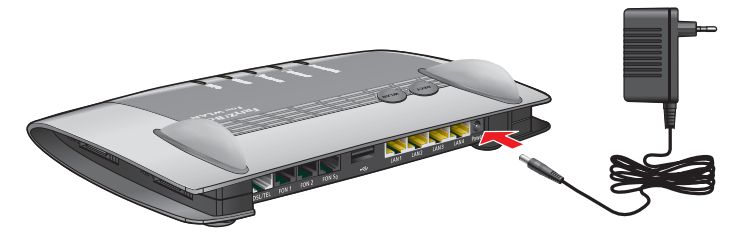

Podłączanie do źródła zasilania elektrycznego

1. Wziąć do ręki zasilacz z opakowania FRITZ!Box.

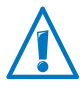

Do podłączenia do źródła zasilania elektrycznego używać tylko tego zasilacza.

- 2. Podłączyć zasilacz do gniazda elektrycznego FRITZ!Box.
- 3. Podłączyć zasilacz do gniazdka sieci elektrycznej.

Po upływie kilku sekund zaczyna migać dioda "Power / DSL", sygnalizując w ten sposób gotowość urządzenia FRITZ!Box do pracy.

#### <span id="page-16-2"></span>4.2 Podłączenie do łącza internetowego

Urządzenie FRITZ!Box może pracować z różnymi łączami internetowymi i obsługuje ono kilka rodzajów złączy:

- Łącze DSL/VDSL
- Przyłącze kablowe przez modem kablowy
- Internet z sieci komórkowej przez modem UMTS/HSPA

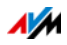

#### Podłączanie do łącza łącza DSL lub VDSL

Sposób podłączenia urządzenia FRITZ!Box zależy od rodzaju dostępnego łącza: do dyspozycji samo łącza DSL lub VDSL, albo też łącza DSL lub VDSL z łączem telefonii stacjonarnej.

Samo łącza DSL lub VDSL bez łącza telefonii stacjonarnej (również złącze oparte na IP lub łącze telekomunikacyjne i internetowe)

Za pomocą łącza DSL lub VDSL można nawiązywać połączenie z Internetem i prowadzić rozmowy telefoniczne.

Podłączyć FRITZ!Box do swojego łącza DSL lub VDSL ([strona 18\)](#page-17-0).

łącza DSL lub VDSL z łączem telefonii stacjonarnej

Oprócz łącza DSL lub VDSL dostępna jest analogowa linia telefoniczna lub łącze ISDN. Do podłączenia dostawca usług dostarczył splitter DSL [\(patrz słowniczek\)](#page-203-0). Splitter DSL zostaje połączony z łączem łącza DSL lub VDSL.

Podłączyć FRITZ!Box do splittera DSL [\(strona 19](#page-18-0)).

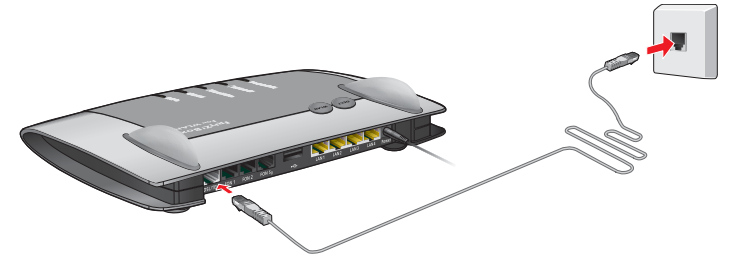

<span id="page-17-0"></span>Podłączanie do samego łącza DSL lub VDSL

Podłączanie do gniazdka łącza DSL lub VDSL

W przypadku samego łącza DSL (również łącza opartego na IP lub łącza telekomunikacyjne i internetowe) należy podłączyć FRITZ!Box w następujący sposób:

- 1. Podłączyć długi koniec kabla DSL do gniazda "DSL/TEL" na FRITZ!Box.
- 2. Podłączyć krótszy, szary koniec kabla do pasującego gniazda łącza DSL lub VDSL.

Jeśli wtyczka szarego końca kabla nie pasuje do gniazda łącza DSL lub VDSL, połączyć ją z szarym adapterem DSL znajdującym się w opakowaniu. Następnie podłączyć adapter DSL do łącza DSL lub VDSL.

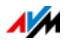

Po chwili dioda "Power / DSL" zaczyna świecić światłem ciągłym, co sygnalizuje, że urządzenie FRITZ!Box jest gotowe do łączenia się z Internetem.

<span id="page-18-0"></span>Podłączanie do łącza DSL lub VDSL z łączem telefonii stacjonarnej

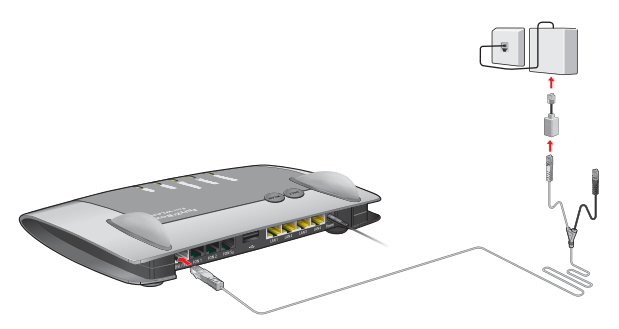

Podłączanie do splittera DSL

W przypadku łącza DSL i łącza telefonicznego należy podłączyć FRITZ!Box w następujący sposób:

- 1. Podłączyć długi koniec kabla DSL/telefonicznego do gniazda "DSL/TEL" na FRITZ!Box.
- 2. Podłączyć krótszy, szary koniec kabla do pasującego gniazda splittera DSL.

Jeśli wtyczka szarego końca kabla nie pasuje do gniazda splittera DSL, połączyć ją z szarym adapterem DSL znajdującym się w opakowaniu. Następnie podłączyć adapter DSL do splittera DSL.

Po chwili dioda "Power / DSL" zaczyna świecić światłem ciągłym, co sygnalizuje, że urządzenie FRITZ!Box jest gotowe do łączenia się z Internetem.

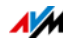

#### Połączenie przez łączę operatora telewizji kablowej

FRITZ!Box może łączyć się z internetem także za pomocą zewnętrznego modemu operatora telewizji kablowej. Wykorzystaj kabel sieciowy dostępny w opakowaniu.

- 1. Podłączyć koniec kabla sieciowego do gniazda LAN (gniazdo Ethernet) modemu kablowego.
- 2. Podłączyć drugi koniec kabla sieciowego do gniazda oznaczonego jako "LAN 1" na FRITZ!Box.
- 3. Podłączyć komputer do FRITZ!Box kablem sieciowym lub bezprzewodowo, za pośrednictwem sieci WLAN (patrz [strona 24\)](#page-23-0).
- 4. Skonfigurować w urządzeniu FRITZ!Box dostęp do Internetu dla połączeń przez przyłącze kablowe (patrz [strona 41](#page-40-0)).

#### Połączenie z Internetem przez sieć komórkową

Jeśli nie jest dostępne żadne połączenie z Internetem, można połączyć FRITZ!Box z Internetem poprzez sieć komórkową. Do tego celu potrzebny jest modem USB zapewniający dostęp do Internetu przez sieć komórkową (UMTS/HSPA).

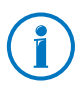

FRITZ!Box obsługuje modemy UMTS/HSPA różnych producentów.

- 1. Podłączyć modem USB do portu USB na FRITZ!Box.
- 2. Skonfigurować dostęp do Internetu przez sieć komórkową (patrz [strona 41\)](#page-40-1).

#### Połączenie z zewnętrznym routerem/siecią osiedlową

Urządzenie FRITZ!Box może pracować z istniejącym łączem internetowym. W tym celu należy podłączyć FRITZ!Box do zewnętrznego routera lub sieci osiedlowej.

Połączenie kablem sieciowym

- 1. Podłączyć FRITZ!Box z routerem za pomocą kabla sieciowego.
- 2. Podłączyć koniec kabla do gniazda "LAN 1" na FRITZ!Box.

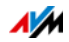

3. Podłączyć drugi koniec kabla do gniazda sieciowego routera/sieci.

Po podłączeniu komputera do FRITZ!Box można skonfigurować dostęp do Internetu tak, jak opisano w rozdziale [Konfigurowanie dostępu do Internetu przez LAN 1: FRITZ!Box](#page-41-0)  [jako router na strona 42.](#page-41-0)

Podłączanie przez sieć WLAN

Jeśli router jest punktem dostępowym WLAN, można połączyć FRITZ!Box z innym routerem również poprzez sieć WLAN. Jest to możliwe pod warunkiem, że sieć bezprzewodowa routera pracuje w zakresie częstotliwości 2,4 GHz i wykorzystuje standard szyfrowania WPA. W rozdziale Konfigurowanie [dostępu do Internetu przez WLAN na strona 44](#page-43-0) opisano sposób nawiązywania połączenia przez sieć WLAN i punkty, na które należy zwracać uwagę.

#### <span id="page-20-0"></span>4.3 Podłączanie do łącza telefonii stacjonarnej

FRITZ!Box to centralka telefoniczna do obsługi telefonii internetowej i stacjonarnej. Aby telefonować przez linię stacjonarną, należy połączyć FRITZ!Box z analogowym gniazdkiem telefonicznym lub przyłączem ISDN.

#### Podłączanie łącza telefonii stacjonarnej - analogowej

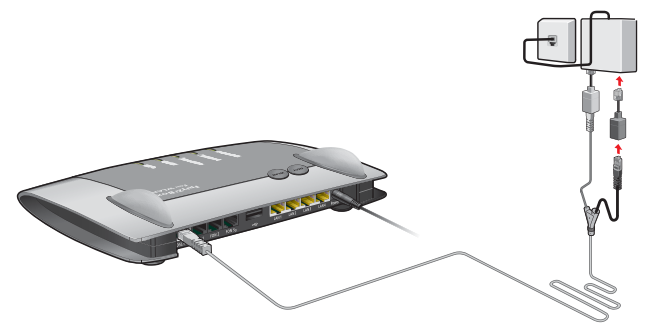

Podłączanie do analogowej linii telefonicznej za pośrednictwem splittera DSL

1. Podłączyć dłuższy, szary koniec kabla DSL/telefonicznego do gniazda we FRITZ!Box oznaczonego jako "DSL/TEL".

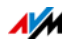

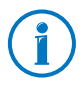

Jeśli urządzenie FRITZ!Box zostało już podłączone do łącza DSL lub VDSL, kabel DSL/telefoniczny jest już podłączony do FRITZ!Box.

2. Podłaczyć czarny koniec kabla rozgałęzienia "Y" do gniazda swojej sieci telefonii stacjonarnej.

Jeśli wtyczka nie pasuje do gniazda sieci stacjonarnej, połączyć ją z adapterem znajdującym się w opakowaniu FRITZ!Box. Następnie podłączyć adapter do gniazda swojej sieci telefonii stacionarnej.

Więcej informacji na temat podłączania FRITZ!Box do analogowego przyłącza telefonicznego można w razie potrzeby otrzymać od operatora DSL.

Urządzenie FRITZ!Box jest teraz połączone z analogowym łączem telefonii stacjonarnej.

#### Podłączanie do linii stacjonarnej - ISDN

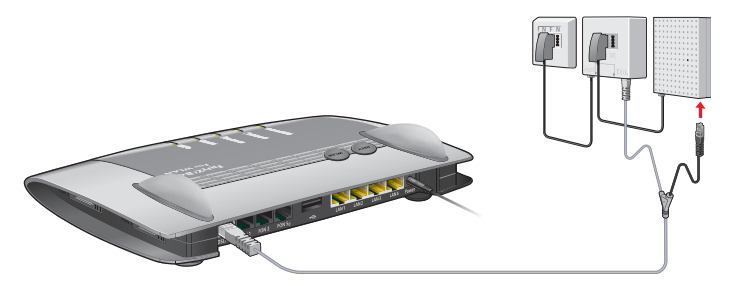

Podłączanie do skrzynki ISDN-NTBA

1. Podłączyć dłuższy, szary koniec kabla DSL/telefonicznego do gniazda oznaczonego "DSL/TEL" na FRITZ!Box.

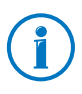

Jeśli urządzenie FRITZ!Box zostało już podłączone do łącza DSL lub VDSL, kabel DSL/telefoniczny jest już podłączony do urządzenia FRITZ!Box.

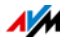

2. Czarny koniec rozgałęzionego kabla podłączyć do gniazda skrzynki ISDN-NTBA.

Jeśli wtyczka nie pasuje do gniazda skrzynki ISDN-NTBA, połączyć ją z czarnym adapterem znajdującym się w opakowaniu FRITZ!Box. Następnie podłączyć adapter do gniazda skrzynki ISDN-NTBA.

Urządzenie FRITZ!Box jest teraz podłączone do przyłącza ISDN.

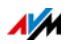

# <span id="page-23-0"></span>5 Podłączanie komputera do FRITZ!Box

Komputer można połączyć z urządzeniem FRITZ!Box za pomocą kabla sieciowego lub bezprzewodowo, za pośrednictwem sieci WLAN.

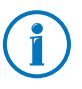

Komputer można połączyć z FRITZ!Box tylko jednym z tych sposobów. Połączenie za pomocą kabla sieciowego i sieci WLAN równocześnie jest niemożliwe.

#### <span id="page-23-1"></span>5.1 Podłączanie komputera do portu sieciowego LAN

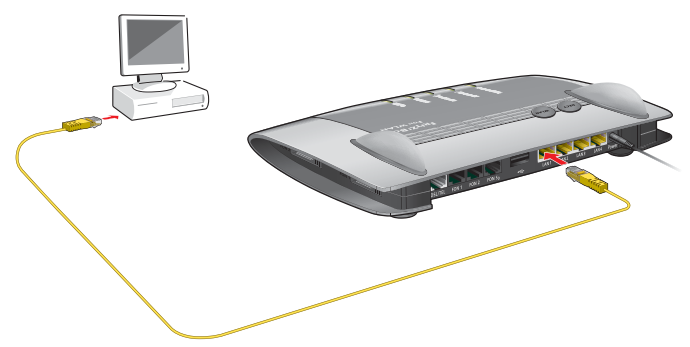

Podłączenie komputera do FRITZ!Box za pomocą kabla sieciowego

- 1. Przygotować kabel sieciowy znajdujący się w opakowaniu FRITZ!Box.
- 2. Jeżeli używany jest system operacyjny Linux: skonfigurować kartę sieciową komputera używając ustawienia "DHCP".
- 3. Podłączyć koniec kabla sieciowego do portu sieciowego (gniazda karty sieciowej) w komputerze.
- 4. Podłączyć drugi koniec kabla do gniazda "LAN 1", "LAN 2", "LAN 3" lub "LAN 4" na FRITZ!Box.

FRITZ!Box i komputer są teraz połączone.

#### Podłączanie dalszych komputerów do portów sieciowych

Do podłączenia dalszych komputerów potrzebne będą dodatkowe kable sieciowe. Przy zakupie kabla sieciowego należy uwzględnić wskazówki z podrozdziału [Kabel sieciowy](#page-172-1) 

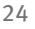

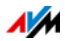

#### [na strona 173](#page-172-1).

Do każdego portu sieciowego urządzenia FRITZ!Box można podłączyć jeden komputer.

#### Podłączanie koncentratora albo przełącznika sieciowego

Do gniazd sieciowych FRITZ!Box można podłączyć również koncentrator lub przełącznik sieciowy.

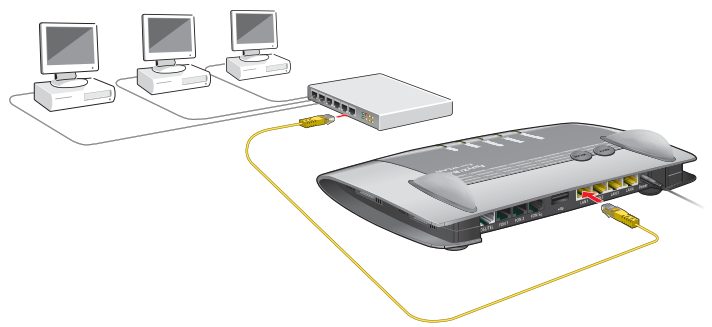

Przyłączenie routera FRITZ!Box do koncentratora sieciowego

- 1. Przygotować kabel sieciowy znajdujący się w opakowaniu FRITZ!Box.
- 2. Jeden koniec kabla sieciowego podłączyć do portu uplink ( ([patrz słowniczek](#page-200-0))) koncentratora sieciowego lub przełącznika sieciowego.
- 3. Drugi koniec kabla podłączyć do jednego z gniazd LAN na FRITZ!Box.

FRITZ!Box i koncentrator sieciowy są teraz połączone.

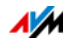

#### <span id="page-25-0"></span>5.2 Bezprzewodowe podłączanie komputera przez sieć WLAN

Za pośrednictwem sieci WLAN można bezprzewodowo połączyć kilka komputerów z urządzeniem FRITZ!Box.

Przed bezprzewodowym połączeniem komputera i urządzenia FRITZ!Box zwrócić uwagę na następujące punkty:

• Karta bezprzewodowa

Komputer, który ma być połączony z FRITZ!Box przez sieć WLAN, musi obsługiwać sieć WLAN. Oznacza to, że musi on być wyposażony w kartę bezprzewodową. Karta bezprzewodowa może być zintegrowana z komputerem przez zewnętrzny adapter WLAN, np. pamięć USB. W nowoczesnych komputerach i laptopach karta bezprzewodowa często jest już wbudowana.

• Ustawienia zabezpieczeń sieci WLAN

W urządzeniu FRITZ!Box fabrycznie aktywne są ustawienia zabezpieczeń sieci WLAN. Zanim komputer będzie mógł przez sieć WLAN nawiązać połączenie z FRITZ!Box, ustawienia zabezpieczeń WLAN urządzenia FRITZ!Box muszą zostać przekazane do karty bezprzewodowej.

W tym celu FRITZ!Box wykonuje dwie automatyczne procedury - AVM Stick & Surf i WPS (Wi-Fi Protected Setup). Ustawienia zabezpieczeń mogą również zostać przekazane ręcznie.

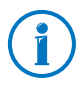

Dalsze informacje na temat sieci WLAN znajdują się w rozdziale [Urządzenie FRITZ!Box jako punkt dostępowy WLAN](#page-77-0)  [od strona 78.](#page-77-0)

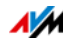

#### Nawiązywanie połączenia WLAN za pomocą AVM Stick & Surf

Jeśli jako karta bezprzewodowa stosowany jest FRITZ!WLAN USB Stick firmy AVM, można w prosty sposób za pomocą funkcji AVM Stick & Surf AVM Stick & Surf nawiązać bezpieczne połączenie z siecią WLAN.

- 1. Włączyć komputer.
- 2. Podłączyć FRITZ!WLAN USB Stick do jednego z portów USB na FRITZ!Box.

Ustawienia zabezpieczające sieci WLAN są automatycznie przenoszone do FRITZ!WLAN USB Stick. Dioda "Info" na urządzeniu FRITZ!Box zaczyna szybko migać.

Gdy dioda "Info" świeci światłem ciągłym, przenoszenie ustawień jest zakończone.

- 3. Odłączyć FRITZ!WLAN USB Stick.
- 4. Podłączyć pamięć FRITZ!WLAN USB Stick do portu USB komputera

Ustawienia zabezpieczeń zostają przejęte i między FRITZ!Box a FRITZ!WLAN USB Stick zostaje nawiązane połączenie WLAN. Gdy tylko połączenie WLAN jest nawiązane, również komputer jest połączony z urządzeniem FRITZ!Box.

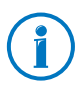

Więcej informacji znajduje się w instrukcji obsługi AVM FRITZ!WLAN USB Stick.

#### <span id="page-26-0"></span>Nawiązywanie połączenia WLAN za pomocą WPS

FRITZ!Box obsługuje procedurę WPS (Wi-Fi Protected Setup). Urządzenia obsługujące WLAN, które również obsługują WPS, można w ten sposób bezpiecznie połączyć z urządzeniem FRITZ!Box. Zostaną przy tym przekazane wszystkie potrzebne ustawienia zabezpieczeń sieci WLAN. W przypadku WPS rozróżnia się metodę Push-Button i metodę PIN.

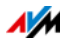

WPS - metoda Push Button

Metodę Push Button (WPS PBC) można stosować, jeśli urządzenie obsługujące WLAN posiada przycisk WPS lub gdy można aktywować WPS w oprogramowaniu sterującym tymi urządzeniami.

1. Naciskać przycisk "WLAN" na urządzeniu FRITZ!Box do momentu, aż dioda "WLAN" zacznie migać.

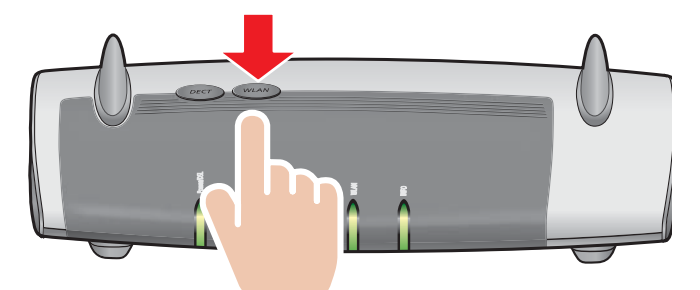

2. Gdy dioda "WLAN" miga, uruchomić WPS na urządzeniu obsługującym WLAN. Są na to przewidziane 2 minuty.

Sposób uruchamiania WPS zależy od urządzenia obsługującego WLAN. Należy nacisnąć przycisk na urządzeniu obsługującym WLAN lub uruchomić WPS w oprogramowaniu sterującym takimi urządzeniami.

Połączenie między FRITZ!Box a urządzeniem obsługującym WLAN zostaje nawiązane automatycznie. Komputer jest teraz połączony z FRITZ!Box.

#### WPS - metoda PIN

Jeśli posiadane urządzenie obsługujące WLAN obsługuje także WPS, ale nie posiada przycisku do uruchamiania metody Push Button i również oprogramowanie sterujące urządzenia nie daje takiej możliwości, posłużyć się metodą PIN. edy dioda "WLAN" miga, uruchomić WPS na urządzeniu obsługującym WLAN. Są na to pr<br>
2 minuty.<br>
Sposób uruchamiania WPS zależy od urządzeniu obsługującego WLAN. Należy nacisnąć przyci<br>
usługującego WLAN. Należy nacisnąć przy

Do wyboru są dwie procedury:

- FRITZ!Box definiuje PIN
- 

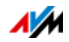

FRITZ!Box definiuje PIN

- 1. Otworzyć interfejs użytkownika urządzenia FRITZ!Box.
- 2. Wybrać menu "WLAN / Security" (WLAN / Bezpieczeństwo).
- 3. Wybrać strone "WPS Quick Connection" (Szybka konfiguracja za pomocą WPS).
- 4. Aktywować ustawienie "WPS enabled" (WPS aktywny).
- 5. Wybrać ustawienie "PIN method (WPS-PIN), the FRITZ!Box specifies the PIN" (Metoda PIN (WPS-PIN) FRITZ!Box definiuje PIN).
- 6. Pojawia się kod PIN. Wpisać ten PIN do oprogramowania sterującego urządzeniem obsługującym WLAN.
- 7. Kliknać na "Start WPS" (Uruchom WPS).

Dioda WLAN w urządzeniu FRITZ!Box miga powoli, procedura WPS została rozpoczęta. Między FRITZ!Box a urządzeniem obsługującym WLAN nawiązywane jest teraz bezpieczne połączenie przez sieć WLAN.

Urządzenie obsługujące WLAN definiuje PIN

- 1. Otworzyć interfejs użytkownika urządzenia FRITZ!Box.
- 2. Wybrać menu "WLAN / Security" (WLAN / Bezpieczeństwo)..
- 3. Wybrać strone "WPS Quick Connection" (Szybka konfiguracja za pomocą WPS).
- 4. Aktywować ustawienie "WPS enabled" (WPS aktywny).
- 5. Wybrać ustawienie "PIN method (WPS-PIN), the WLAN device specifies the PIN" (Metoda PIN (WPS-PIN), urządzenie obsługujące WLAN definiuje PIN).
- 6. Uruchomić program sterujący urządzeniem obsługującym WLAN. Program pokazuje kod PIN do nawiązania połączenia.
- 7. Wpisać ten kod w interfejsie użytkownika FRITZ!Box.
- 8. Kliknąć na "Start WPS" (Uruchom WPS).

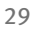

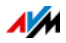

Dioda WLAN w urządzeniu FRITZ!Box miga powoli, procedura WPS została rozpoczęta. Między FRITZ!Box a urządzeniem obsługującym WLAN nawiązywane jest teraz bezpieczne połączenie przez sieć WLAN.

#### Ręczne przekazywanie ustawień zabezpieczeń sieci WLAN

Ustawienia zabezpieczeń sieci WLAN dla kart bezprzewodowych mogą być również przenoszone ręcznie. Ręczne przenoszenie jest nieuniknione, jeśli urządzenie WLAN nie obsługuje automatycznej procedury przekazywania ustawień zabezpieczeń.

Przy przenoszeniu ręcznym ustawienia zabezpieczeń sieci WLAN należy wpisać do oprogramowania WLAN.

Karty bezprzewodowe są z reguły dostarczane wraz z oprogramowaniem WLAN, które jest razem z kartą bezprzewodową instalowane w komputerze. Wiele systemów operacyjnych zawiera już oprogramowanie WLAN. Na przykład wbudowane karty bezprzewodowe korzystają z oprogramowania WLAN należącego do systemu operacyjnego.

Instalowanie karty bezprzewodowej

Jeśli nie ma do dyspozycji wbudowanej karty bezprzewodowej i dlatego stosowana jest osobna karta bezprzewodowa, należy zainstalować w komputerze kartę bezprzewodową wraz z przynależnym oprogramowaniem. Przestrzegać przy tym wskazówek zawartych w odpowiedniej dokumentacii.

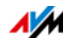

#### Przekazywanie ustawień zabezpieczeń sieci WLAN Parametry zabezpieczenia sieci WLAN, które wstępnie ustawione w FRITZ!Box, należy przenieść do karty bezprzewodowej.

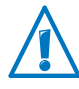

Parametry zabezpieczenia sieci WLAN FRITZ!Box są wydrukowane na naklejce na spodzie urządzenia. Jeżeli przy użyciu tych parametrów ma być nawiązywane połączenie WLAN, posiadana karta bezprzewodowa musi obsługiwać ustawioną domyślnie procedurę szyfrowania. W przeciwnym razie konieczna jest zmiana ustawień w urządzeniu FRITZ!Box. W tym celu połączyć komputer z FRITZ!Box za pomocą kabla sieciowego..

- 1. Uruchomić oprogramowanie WLAN.
- 2. W poniższej tabeli podane są możliwe parametry połączenia między FRITZ!Box a kartą bezprzewodową. W oprogramowaniu WLAN wprowadzić wartości, które są ustawione w urządzeniu FRITZ!Box. Jeśli wstępnie ustawione parametry zostały zmienione w urządzeniu FRITZ!Box, należy wprowadzić w oprogramowaniu WLAN zmienione parametry.

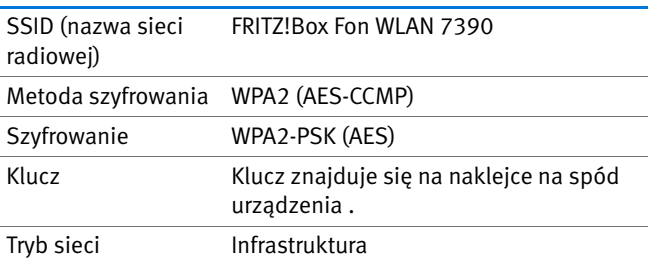

3. Potwierdzić wprowadzone dane odpowiednim przyciskiem, na przykład "OK" lub "Połącz".

Karta bezprzewodowa i FRITZ!Box są teraz połączone bezprzewodowo.

Jeśli karta bezprzewodowa nie obsługuje WPA

Jeżeli posiadana karta bezprzewodowa nie obsługuje procedury kodowania WPA, w urządzeniu FRITZ!Box należy zmienić kodowanie na WEP. W tym celu zmienić ustawienia WLAN w urządzeniu FRITZ!Box:

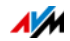

- 1. Połączyć urządzenie FRITZ!Box kablem sieciowym (żółty) z komputerem (patrz rozdział [Podłączanie komputera do](#page-23-1)  [portu sieciowego LAN na strona 24\)](#page-23-1).
- 2. Otwórz interfejs użytkownika routera FRITZ!Box (patrz rozdział [Otwieranie interfejsu użytkownika na](#page-32-1)  [strona 33](#page-32-1)).
- 3. Wybrać menu "WLAN/Security" (WLAN/Bezpieczeństwo).
- 4. Teraz wybrać procedurę szyfrowania WEP i wprowadzić klucz sieciowy.
- 5. Kliknąć na przycisk "Apply" (Zastosuj).

Pojawia się okno z ustawieniami zabezpieczeń sieci WLAN.

- 6. Zanotować ustawienia lub wydrukować tę stronę.
- 7. Zamknąć interfejs użytkownika i zakończyć połączenie między urządzeniem FRITZ!Box i komputerem. W tym celu odłączyć kabel sieciowy (żółty).
- 8. Skonfigurować kartę bezprzewodową z ustawieniami zabezpieczeń wprowadzonymi w urządzeniu FRITZ!Box.

Połączenie WLAN między kartą bezprzewodową i FRITZ!Box zostaje teraz nawiązane.

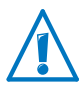

Koniecznie zalecane jest użycie karty bezprzewodowej, która obsługuje WPA lub WPA2 (np. FRITZ!WLAN USB Stick firmy AVM). Kodowanie WEP jest przestarzałe i dane zaszyfrowane za pomocą WEP można odszyfrować w ciągu kilku minut.

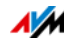

# <span id="page-32-0"></span>6 Interfejs użytkownika FRITZ!Box

FRITZ!Box posiada interfejs użytkownika, który można otworzyć w przeglądarce internetowej na swoim komputerze.

W interfejsie użytkownika można skonfigurować FRITZ!Box, włączać lub wyłączać funkcje i wyświetlać informacje dotyczące FRITZ!Box i połączeń.

#### <span id="page-32-1"></span>6.1 Otwieranie interfejsu użytkownika

Interfejs użytkownika FRITZ!Box można otworzyć na każdym komputerze połączonym z FRITZ!Box.

- 1. Uruchomić przeglądarkę internetową w komputerze.
- 2. Wpisać [fritz.box](http://fritz.box) w pasku adresu przeglądarki.

Otwiera się interfejs użytkownika FRITZ!Box.

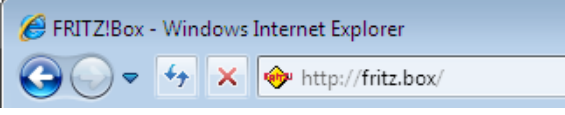

Wprowadzanie adresu [fritz.box](http://fritz.box) do przeglądarki

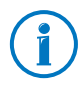

Jeśli interfejs użytkownika nie zostanie otwarty, przeczytać wskazówki dotyczące usuwania błędów [strona 148](#page-147-0).

Kreator przy pierwszym otwarciu interfejsu użytkownika

Gdy interfejs użytkownika jest otwierany po raz pierwszy, uruchamia się kreator, który pomaga przy konfiguracji urządzenia FRITZ!Box.

Jeśli kreator zostanie zamknięty, można skonfigurować FRITZ!Box również bez niego. Ponadto w każdej chwili można zmienić ustawienia dokonane za pomocą kreatora.

Szczegółowe informacje na temat konfigurowania różnorodnych funkcji FRITZ!Box znajdują się w kolejnych rozdziałach niniejszej instrukcji.

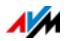

#### <span id="page-33-0"></span>6.2 Overview (przegląd): początkowa strona interfejsu

Wszystkie ważne informacje o FRITZ!Box znajdują się na stronie "Overview" (Przeglad) interfejsu użytkownika FRITZ!Box.

Klikając na linki lub "more..." (więcej...), można przejść z tej strony do konkretnych menu i tam dokonać ustawień.

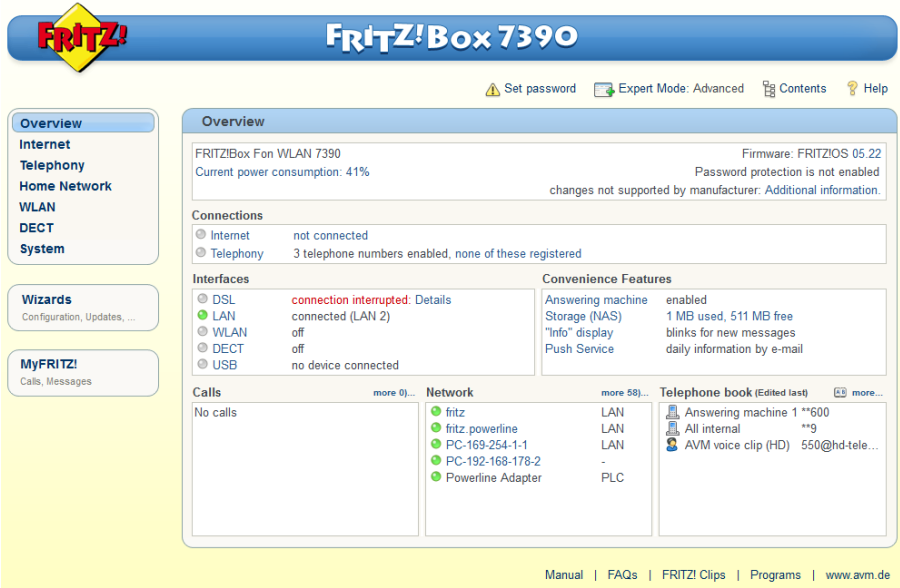

Strona główna interfejsu użytkownika urządzenia FRITZ!Box

W górnym obszarze okna wyświetlany jest FRITZ!Box z pełną nazwą produktu, aktualnie zainstalowaną wersją FRITZ!OS i aktualnym zużyciem energii.

W zależności od ustawień mogą tu być dodatkowo wyświetlane również następujące informacje:

- Jeśli urządzeniu FRITZ!Box nadana została indywidualna nazwa [\(strona 122](#page-121-0)), wtedy jest ona wyświetlana.
- Jeśli używane jest automatyczne wyszukiwanie aktualizacji ([strona 57](#page-56-0)) i na serwerze AVM znajduje się nowa wersja FRITZ!OS do urządzenia FRITZ!Box, jest to sygnalizowane użytkownikowi.

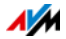

W środkowym obszarze okna podawane są informacje na temat połączeń, złączy i skonfigurowanych funkcji komfortowych, takich jak MyFRITZ!, przekierowanie połączeń, dostęp dla gości, zdalna konserwacja, udostępnianie portów lub usługa Push Service.

W dolnym obszarze okna znajdują się nawiązane ostatnio połączenia telefoniczne, lista podłączonych urządzeń, takich jak komputery, pamięci masowe czy telefony oraz ostatnio edytowane kontakty z książki telefonicznej.

#### <span id="page-34-0"></span>6.3 Widok standardowy i widok zaawansowany

Interfejs użytkownika FRITZ!Box może mieć dwa widoki: standardowy i zaawansowany.

W widoku standardowym do dyspozycji są wszystkie funkcje dostępne podczas zwykłej eksploatacji urządzenia FRITZ!Box. Niektóre strony i zakresy funkcji interfejsu użytkownika FRITZ!Box nie są wyświetlane.

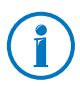

Fabrycznie FRITZ!Box ma ustawiony widok standardowy.

W widoku zaawansowanym w różnych punktach menu wyświetlane są dodatkowe możliwości ustawień. Zaawansowane punkty menu zawierają ustawienia sieciowe i ustawienia DSL dla zaawansowanych użytkowników i nie są niezbędne do zwykłej eksploatacji FRITZ!Box.

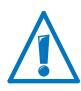

Aktywowanie widoku zaawansowanego jest zalecane tylko, jeśli użytkownik posiada obszerną wiedzę na temat sieci: przy wyborze tego ustawienia możliwe jest dokonanie ustawień, które spowodują, że nie będzie można ponownie otworzyć interfejsu użytkownika FRITZ!Box.

Szybkie przełączanie widoków

Symbol "View" (Widok) na liście linków FRITZ!Box umożliwia szybkie przełączanie między widokiem standardowym i zaawansowanym.

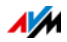

#### <span id="page-35-0"></span>6.4 Ochrona interfejsu użytkownika za pomocą hasła

Interfejs użytkownika FRITZ!Box może być chroniony hasłem. Hasło jest sprawdzane przy każdym otwarciu interfejsu użytkownika. Dzięki temu ustawienia urządzenia FRITZ!Box są chronione przed nieuprawnionym dostępem.

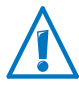

Ze względów bezpieczeństwa zalecamy ustawienie hasła dla interfejsu użytkownika.

Ustawianie ochrony hasłem

Dopóki nie jest ustawione hasło, przy każdym otwarciu interfejsu użytkownika pojawia się polecenie wprowadzenia hasła. Jeśli to polecenie zostanie wyłączone, ochronę hasłem można ustawić w następujący sposób:

- 1. Otworzyć interfejs użytkownika FRITZ!Box (patrz [strona 33](#page-32-1)).
- 2. Wybrać "System/FRITZ!Box Passwort" (System/Hasło FRITZ!Box).
- 3. Wprowadzić hasło i zapisać je, klikając na "Apply" (Zastosuj).

Ochrona hasłem jest teraz aktywna.

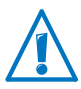

Należy dobrze zapamiętać hasło. W przypadku zapomnienia hasła należy zresetować wszystkie ustawienia urządzenia FRITZ!Box do ustawień fabrycznych. Spowoduje to utratę wszystkich ustawień dokonanych przez użytkownika. Dlatego też zalecamy zapisanie aktualnych ustawienia urządzenia FRITZ!Box w pliku kopii zapasowej (patrz [strona 37](#page-36-0)).

Zapomnienie hasła - co robić?

W przypadku zapomnienia hasła do interfejsu użytkownika, ze względów bezpieczeństwa należy zresetować FRITZ!Box do ustawień fabrycznych:

- 1. Otworzyć interfejs użytkownika FRITZ!Box (patrz [strona 33](#page-32-1)).
- 2. W oknie "Welcome to FRITZ!Box" (Witamy w FRITZ!Box) pod poleceniem wprowadzenia hasła kliknąć na "Reset" i postępować zgodnie z instrukcjami na ekranie.

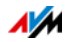
Urządzenie FRITZ!Box zostaje zresetowane do ustawień fabrycznych i ponownie uruchomione. Następnie można ponownie korzystać z interfejsu użytkownika FRITZ!Box.

3. Po ponownym uruchomieniu FRITZ!Box skonfigurować na nowo interfejs użytkownika lub załadować zapisane ustawienia do FRITZ!Box (patrz [strona 37](#page-36-0)).

Resetowanie FRITZ!Box jest tym samym zakończone.

Wylogowanie z interfejsu użytkownika

Gdy aktywna jest ochrona hasłem, można w każdej chwili wylogować się z interfejsu użytkownika. W tym celu kliknąć na <sup>n</sup> Log off na liście linków.

Wylogowanie następuje automatycznie, jeśli przez ponad 10 minut użytkownik nie kliknie na interfejs. Nie dotyczy to stron, które są stale aktualizowane, na przykład strony "Overview" (Przegląd). Tych stron automatyczne wylogowanie nie dotyczy.

## <span id="page-36-0"></span>6.5 Zabezpieczanie ustawień urządzenia FRITZ!Box

Wszystkie ustawienia wykonane w urządzeniu FRITZ!Box można zapisać na swoim komputerze w pliku kopii zapasowej. Za pomocą tego pliku można w każdej chwili przywrócić indywidualne ustawienia w urządzeniu FRITZ!Box lub załadować je do innego urządzenia FRITZ!Box.

Wykonywanie kopii zapasowej i przywracanie ustawień

Wykonywanie kopii zapasowej i przywracanie indywidualnych ustawień urządzenia FRITZ!Box znajduje się w menu "System / Save Settings" (System/Zapisz ustawienia). Można tutaj:

- w zakładce "Save" (Zapisz) zapisać indywidualne ustawienia FRITZ!Box.
- w zakładce "Restore" (Przywróć) można przywrócić zapisane ustawienia w całości na tym samym urządzeniu FRITZ!Box.
- w zakładce "Restore" (Przywróć) można załadować w całości swoje zapisane ustawienia do innego urządzenia FRITZ!Box tego samego modelu.

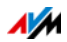

• w zakładce "Apply" (Zastosuj) można załadować indywidualne, zapisane ustawienia do innego modelu urządzenia FRITZ!Box. W takim przypadku można wybrać, które ustawienia zostaną zastosowane w urządzeniu FRITZ!Box.

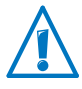

Aby można było załadować indywidualne, zapisane ustawienia do takiego samego modelu urządzenia FRITZ!Box lub zastosować we własnym urządzeniu FRITZ!Box ustawienia urządzenia FRITZ!Box innego modelu, plik z kopią zapasową musi być zawsze opatrzony hasłem.

Instrukcje wykonywania kopii zapasowej, przywracania i przejmowania ustawień FRITZ!Box są podane w pomocy online w interfejsie użytkownika.

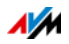

## 7 Konfigurowanie dostępu do Internetu w urządzeniu FRITZ!Box

Po podłączeniu urządzenia FRITZ!Box do Internetu konieczne jest skonfigurowanie dostępu w interfejsie użytkownika FRITZ!Box tak, aby urządzenie FRITZ!Box mogło nawiązywać połączenie z Internetem.

Sposób postępowania i trudność konfiguracji dostępu do Internetu zależą od rodzaju połączenia, żądanego trybu pracy i od dostawcy.

## 7.1 Konfigurowanie dostępu do Internetu dla DSL

W przypadku łącza DSL użytkownik otrzymuje od swojego operatora DSL/Internetu dane dostępu. Te dane są potrzebne do skonfigurowania połączenia z Internetem.

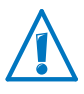

Dostawca Internetu przekazuje również informacje dotyczące konfiguracji dostępu. Konfigurację dostępu do Internetu należy zawsze wykonywać w sposób opisany przez dostawcę.

Automatyczne konfigurowanie dostępu do Internetu

Jeśli dostawca Internetu przewidział automatyczne konfigurowanie dostępu, zostanie ono wykonane bezpośrednio po podłączeniu urządzenia FRITZ!Box. W urządzeniu FRITZ!Box nie trzeba wtedy wykonywać żadnych innych ustawień dostępu. W przypadku niektórych dostawców, aby rozpocząć automatyczną konfigurację, należy wprowadzić kod startowy.

Konfigurowanie dostępu do Internetu przy użyciu kreatora Kreator krok po kroku prowadzi użytkownika przez konfigurację.

- 1. Otworzyć interfejs użytkownika FRITZ!Box (patrz [strona 33](#page-32-0)).
- 2. Wybrać w menu punkt "Wizards" (Kreatory).
- 3. Kliknąć na kreator "Check Internet Connection" (Sprawdzenie dostępu do Internetu) i postępować zgodnie z wyświetlanymi instrukcjami.

Po zamknięciu kreatora dostęp do Internetu jest skonfigurowany.

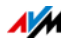

Konfigurowanie dostępu do Internetu bez kreatora

Dostęp do Internetu można też skonfigurować bez kreatora.

Ten sposób postępowania wybrać wtedy, gdy urządzenie FRITZ!Box jest podłączone do modemu DSL lub routera DSL, albo właczone do istniejącej sieci.

- 1. Otworzyć interfejs użytkownika FRITZ!Box (patrz [strona 33](#page-32-0)).
- 2. Na stronie głównej wybrać widok zaawansowany.
- 3. Wybrać menu ...Internet/Account Information" (Internet / Dane dostępu) i wprowadzić własne dane dostępu.

Skorzystać z pomocy w interfejsie użytkownika urządzenia FRITZ!Box.

## 7.2 Zmiana ustawienia Annex urządzenia FRITZ!Box

Urządzenie FRITZ!Box nie może nawiązać połączenia z siecią DSL. Jest to sygnalizowane nieustannym miganiem diody "Power / DSL".

Przyczyna

Ustawiony w urządzeniu FRITZ!Box standard DSL (Annex A lub Annex B) nie odpowiada standardowi Annex, według którego działa łacze DSL.

### Rozwiązanie

- 1. Dowiedzieć się od dostawcy Internetu, który Annex jest używany w łączu DSL .
- 2. Podłączyć komputer do FRITZ!Box kablem sieciowym lub bezprzewodowo, za pośrednictwem sieci WLAN.
- 3. Otworzyć interfejs użytkownika urządzenia FRITZ!Box.
- 4. Otworzyć menu "Internet/DSL Information" (Internet/Informacje DSL) i wybrać stronę "Interference Resistance" (Odporność na zakłócenia).
- 5. W punkcie "Annex Settings" (Ustawienia Annex) upewnić się, że wybrany jest Annex, według którego działa dane łącze DSL. Zapisać swoje ustawienia za pomocą "Apply" (Zastosuj).

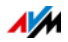

Po zmianie ustawienia Annex urządzenie FRITZ!Box automatycznie się restartuje. Połączenie z siecią DSL jest nawiązane, gdy dioda "Power / DSL" świeci się ciągle.

## 7.3 Konfigurowanie dostępu do Internetu dla łącza operatora telewizji kablowej

Z dodatkowym modemem kablowym można stosować urządzenie FRITZ!Box 7390 również w przypadku łącza telewizji kablowej. Połączenie z Internetem jest wtedy nawiązywane i sterowane przez samo urządzenie FRITZ!Box. W tym trybie pracy dostępne są bez ograniczeń wszystkie funkcje urządzenia FRITZ!Box (np. telefonia internetowa, firewall).

- 1. Otworzyć interfejs użytkownika FRITZ!Box (patrz [strona 33](#page-32-0)).
- 2. W menu wybrać "Wizards" (Kreatory).
- 3. Kliknąć na kreator "Check Internet Connection" (Sprawdzenie dostępu do Internetu) i postępować zgodnie z wyświetlanymi instrukcjami.

## 7.4 Konfigurowanie dostępu do Internetu dla sieci komórkowej

Za pomocą modemu USB można nawiązać połączenie urządzenia FRITZ!Box 7390 z Internetem również poprzez sieć komórkową. Potrzebny jest do tego modem USB do dostępu do Internetu przez sieć komórkową (UMTS/HSPA) i karta SIM operatora sieci komórkowej. Urządzenie FRITZ!Box obsługuje modemy UMTS/HSPA różnych producentów.

- 1. Podłączyć modem USB do portu USB w urządzeniu FRITZ!Box.
- 2. Otworzyć interfejs użytkownika FRITZ!Box (patrz [strona 33](#page-32-0)).

W menu "Internet" (Internet) pojawia się menu podrzędne "Mobile Telephone Network" (Sieć komórkowa).

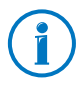

Menu "Mobile Telephone Network" (Sieć komórkowa) jest dostępne dopiero wtedy, gdy modem UMTS/HSPA jest podłączony do portu USB urządzenia FRITZ!Box.

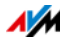

- 3. Wybrać ustawienie "Mobile connection enabled" (Połączenie sieci komórkowej aktywne).
- 4. Dokonać ustawień dostępu do Internetu przez sieć komórkową. W tym celu można również skorzystać z pomocy online urządzenia FRITZ!Box.

W interfejsie użytkownika FRITZ!Box w czasie korzystania z funkcji sieci komórkowej wyświetlane są informacje o dostępności sieci, statusie połączenia i szybkości przesyłu danych.

Menu "Internet/Mobile Telephone Network" (Internet / Sieć komórkowa) po konfiguracji jest zawsze dostępne, nawet po odłączeniu modemu USB.

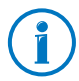

Ze względu na ograniczenia techniczne ze strony operatora sieci komórkowej może dojść do ograniczeń internetowych połączeń telefonicznych i aplikacji wymagających połączeń przychodzących. To samo dotyczy korzystania z funkcji udostępniania portów, udostępniania nośników pamięci USB, zdalnego zarządzania przez HTTPS, funkcji Dynamic DNS i funkcji VPN. Informacji dotyczących ewentualnych ograniczeń można zasięgnąć u operatora sieci.

## 7.5 Konfigurowanie dostępu do Internetu przez LAN 1: FRITZ!Box jako router

Urządzenie FRITZ!Box może pracować z istniejącym łączem internetowym za pośrednictwem gniazda LAN 1. W tym celu należy podłączyć FRITZ!Box do routera/sieci. Do tego rodzaju połączenia urządzenie FRITZ!Box może zostać skonfigurowane jako niezależny router lub jako klient IP w istniejącej sieci.

Konfigurowanie urządzenia FRITZ!Box jako routera

Urządzenie FRITZ!Box można skonfigurować tak, aby pracowało jako niezależny router i udostępniało sieć z własną pulą adresów sieciowych.

- 1. Podłączyć FRITZ!Box do routera/sieci tak, jak opisano w rozdziale [Połączenie z zewnętrznym routerem/siecią](#page-19-0)  [osiedlową na strona 20,](#page-19-0) za pomocą kabla sieciowego.
- 2. Otworzyć interfejs użytkownika urządzenia FRITZ!Box.

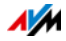

- 3. Wybrać menu "Internet/Account information" (Internet / Dane dostępu).
- 4. Z listy rozwijanej "Internet Service Provider" (Dostawca sieci) wybrać punkt "Existing connection over LAN" (Istniejący dostęp przez LAN).
- 5. Kliknij na "Apply" (Zastosuj).

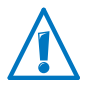

Pula adresów sieciowych urządzenia FRITZ!Box zostaje automatycznie zmieniona podczas przejmowania ustawień.

Urządzenie FRITZ!Box zostaje skonfigurowane jako router i pula adresów sieciowych zostaje zmieniona. FRITZ!Box tworzy wraz z podłączonymi urządzeniami sieciowymi osobną, zamkniętą sieć.

Konfigurowanie FRITZ!Box jako klienta IP

Można skonfigurować urządzenie FRITZ!Box tak, że zostanie ono włączone do istniejącej sieci jako klient IP i będzie korzystało z łącza internetowego w sieci.

- 1. Podłączyć FRITZ!Box do routera/sieci tak, jak opisano w rozdziale [Połączenie z zewnętrznym routerem/siecią](#page-19-0)  [osiedlową na strona 20,](#page-19-0) za pomocą kabla sieciowego.
- 2. Otworzyć interfejs użytkownika urządzenia FRITZ!Box.
- 3. Wybrać menu "Internet/Account information" (Internet / Dane dostępu).
- 4. Z listy rozwijanej "Internet Service Provider" (Dostawca Internetu) wybrać "More Internet Service Providers" (Więcej dostawców Internetu).
- 5. Z drugiej listy rozwijanej wybrać "Other Internet Service Provider" (Inny dostawca Internetu).
- 6. W punkcie "Connection" (Połączenie) wybrać ustawienie "External Modem or Router" (Zewnętrzny modem lub router).

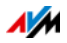

7. W punkcie "Operating Mode" (Tryb pracy) wybrać ustawienie "Share existing Internet connection (IP client)" (Użyj istniejącego łącza internetowego (tryb IP-Client)).

Urządzenie FRITZ!Box zostaje włączone do istniejącej sieci jako klient IP. FRITZ!Box oraz podłączone urządzenia sieciowe otrzymują adres IP z pulą adresów IP istniejącej sieci. FRITZ!Box i podłączone urządzenia sieciowe są w związku z tym częścią sieci. W tym trybie nie działa translacja adresów IP - NAT oraz zapora sieciowa.

## 7.6 Konfigurowanie dostępu do Internetu przez WLAN

Z urządzenia FRITZ!Box można korzystać przez sieć WLAN z istniejącym łączem internetowym. Urządzenie FRITZ!Box zostaje połączone z siecią bezprzewodową routera/sieci. Przy tym rodzaju połączenia FRITZ!Box działa jako samodzielny router i udostępnia sieć z własną pulą adresów sieciowych.

Sieć bezprzewodowa routera/sieci musi spełniać następujące warunki:

- Zakres częstotliwości to 2,4 GHz
- Szyfrowanie odbywa się za pomocą WPA.
- Sieć bezprzewodowa pozwala urządzeniu FRITZ!Box na nawiązanie połączenia przez sieć WLAN.
- 1. Otworzyć interfejs użytkownika urządzenia FRITZ!Box.
- 2. Wybrać menu "Internet / Account Information Internet" (Internet / Dane dostępu).
- 3. Z listy rozwijanej "Internet Service Provider" (Dostawca sieci) wybrać punkt "Existing connection over WLAN" (Istniejący dostęp przez WLAN).

Wyświetlana jest lista sieci bezprzewodowych znajdujących się w pobliżu.

4. Wybrać sieć bezprzewodową, z którą ma zostać połączone urządzenie FRITZ!Box.

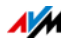

- 5. W punkcie "Security" (Bezpieczeństwo) w polu "WLAN key" (Klucz sieciowy WLAN) wprowadzić klucz sieciowy WLAN sieci bezprzewodowej.
- 6. Kliknąć na "Apply" (Zastosuj).

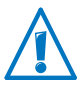

Pula adresów sieciowych urządzenia FRITZ!Box zostaje automatycznie zmieniona podczas przejmowania ustawień.

Urządzenie FRITZ!Box zostaje skonfigurowane jako router i pula adresów sieciowych zostaje zmieniona. FRITZ!Box tworzy wraz z podłączonymi urządzeniami sieciowymi osobną, zamknieta sieć.

## 7.7 Korzystanie z internetu

- 1. Otworzyć przeglądarkę internetową w komputerze.
- 2. W pasku adresu wpisać adres strony internetowej, którą chce się odwiedzić, np. [www.avm.de/en.](http://www.avm.de/en)

Żądana strona internetowa zostaje wczytana i wyświetlona.

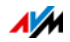

# 8 Podłączanie aparatów i terminali telefonicznych

Niniejszy rozdział opisuje, w jaki sposób telefony, faksy, automatyczne sekretarki i centralki telefoniczne są podłączane do urządzenia FRITZ!Box.

### 8.1 Podłączanie analogowych telefonów i analogowych urządzeń końcowych

Do urządzenia FRITZ!Box można podłączyć dwa analogowe urządzenia końcowe, np. telefon i faks.

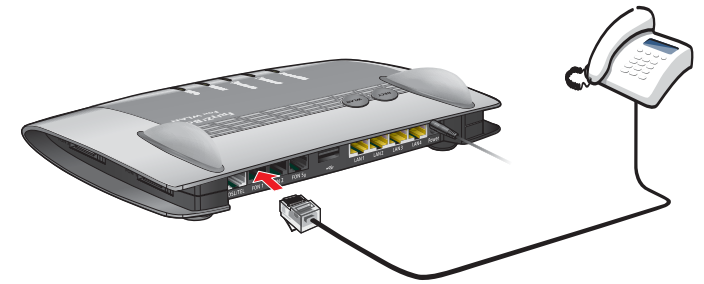

Podłączanie telefonu analogowego

Podłączanie telefonu analogowego do gniazda RJ11

Telefon analogowy podłącza się do gniazda "FON 1" lub "FON 2" z tyłu urządzenia FRITZ!Box.

## 8.2 Podłączanie aparatów telefonicznych ISDN i urządzeń końcowych ISDN

Do FRITZ!Box można podłączyć aparaty telefoniczne ISDN i inne urządzenia końcowe ISDN, np. centralki telefoniczne i urządzenia zawierające faks i telefon.

Podłączanie aparatu ISDN Festnetz Internet Power / DSL

Podłączanie aparatu ISDN

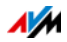

Aparat ISDN podłączyć do złącza "FON  $S_0$ " na FRITZ!Box.

Podłączanie kilku aparatów ISDN

Za pomocą przewodowej magistrali  $S_0$  do FRITZ!Box można podłączyć nawet osiem aparatów ISDN. Przestrzegać przy tym następujących wskazówek:

- Ponieważ w urządzeniu FRITZ!Box znajdują się już oporniki obciążenia, FRITZ!Box należy umieścić na jednym końcu okablowania magistrali S<sub>0</sub>.
- FRITZ!Box może zasilać prądem jeden telefon ISDN. Wszystkie pozostałe telefony ISDN wymagają osobnego zasilania elektrycznego.

### Podłączanie centralki telefonicznej ISDN

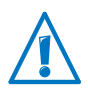

Centralka telefoniczna ISDN musi być dostosowana do użytku ze złączem wieloterminalowym ISDN.

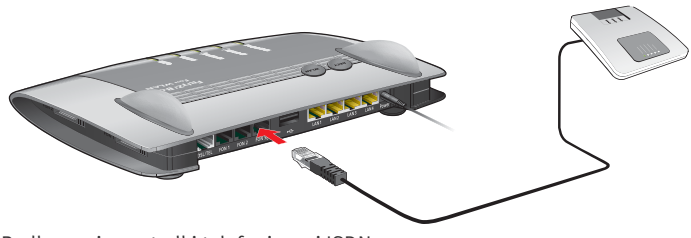

Podłączanie centralki telefonicznej ISDN

Centralkę telefoniczną ISDN należy podłączyć do przyłącza "FON  $S_0$ " na FRITZ!Box.

Sposób konfigurowania centralki telefonicznej ISDN w celu użytkowania z FRITZ!Box jest opisany w rozdziale [Połączenia](#page-51-0)  [telefoniczne za pomocą FRITZ!Box od strona 52.](#page-51-0)

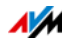

## 8.3 Logowanie telefonów FRITZ!Fon i innych telefonów bezprzewodowych (DECT)

Do urządzenia FRITZ!Box można zalogować maksymalnie sześć telefonów bezprzewodowych. Telefony bezprzewodowe muszą obsługiwać standard DECT.

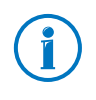

Telefony bezprzewodowe FRITZ!Fon firmy AVM są idealnym uzupełnieniem urządzenia FRITZ!Box 7390 (patrz również [Produkty AVM związane z urządzeniem FRITZ!Box od](#page-178-0)  [strona 179](#page-178-0)).

- 1. W telefonie bezprzewodowym rozpocząć logowanie do stacji bazowej.
- 2. Postępować zgodnie z instrukcjami na wyświetlaczu telefonu bezprzewodowego.
- 3. Gdy na wyświetlaczu aparatu pojawi się polecenie: naciśnięcia przycisku DECT, przycisku logowania lub przycisku Paging na stacji bazowej, nacisnąć przycisk DECT na urządzeniu FRITZ!Box.

Trzymać przycisk DECT wciśnięty przez około 10 sekund, aż dioda LED DECT na urządzeniu FRITZ!Box zacznie migać.

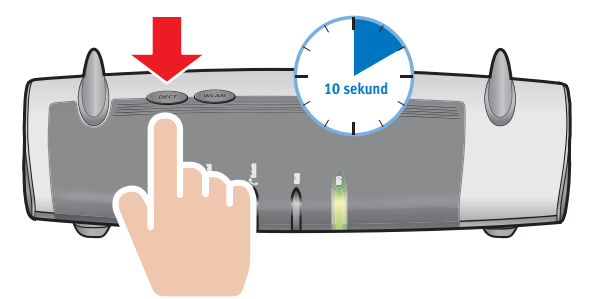

4. Jeśli pojawi się pytanie o PIN stacji bazowej DECT, wprowadzić PIN DECT urządzenia FRITZ!Box.

Fabrycznie ustawiony PIN urządzenia FRITZ!Box to "0000".

W przypadku zapomnienia kodu PIN w interfejsie użytkownika FRITZ!Box (patrz [strona 33\)](#page-32-0) w menu "DECT/Stacja bazowa" można wprowadzić nowy PIN DECT.

Telefon bezprzewodowy zostaje połączony z urządzeniem FRITZ!Box.

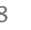

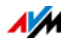

## 8.4 Logowanie smartfona za pomocą FRITZ!App Fon

Oprogramowanie FRITZ!App Fon łączy smartfon z urządzeniem FRITZ!Box przez sieć WLAN. Będąc w domu, telefonuje się wtedy nie przez sieć komórkową, lecz przez numery telefoniczne skonfigurowane w urządzeniu FRITZ!Box.

Bezpłatne oprogramowanie FRITZ!App Fon można zainstalować w telefonie iPhone, urządzeniu iPod lub iPad od wersji iOS 4 oraz na smartfonach z systemem Android od wersji Google Android 2.1.

FRITZ!App Fon dla smartfonów z systemem Android można pobrać z [Android Market](https://market.android.com/). FRITZ!App Fon dla iOS można pobrać ze strony [Apple App Store](http://www.apple.com/de/mac/app-store/).

Logowanie smartfona do urządzenia FRITZ!Box

- 1. Zainstalować FRITZ!App Fon na smartfonie.
- 2. Połączyć smartfon z urządzeniem FRITZ!Box przez sieć WI AN.

Do nawiązania połączenia potrzebny jest klucz sieciowy WLAN urządzenia FRITZ!Box. Ustawiony wstępnie klucz sieciowy WLAN znajduje się na naklejce na spodzie urządzenia FRITZ!Box.

3. Uruchomić aplikację FRITZ!App Fon. Jeśli interfejs użytkownika FRITZ!Box jest chroniony hasłem, wprowadzić hasło podczas logowania.

Gdy aplikacja FRITZ!App Fon jest uruchomiona możliwe jest telefonowanie za pomocą smartfona w domu przez urządzenie FRITZ!Box.

Ustalanie numerów telefonów dla smartfona

W urządzeniu FRITZ!Box dla aplikacji FRITZ!App Fon automatycznie wprowadzany jest nowy aparat telefoniczny. Nazwa aparatu telefonicznego znajduje się w FRITZ!App Fon w punkcie "More/FRITZ!Box" (WięcejFRITZ!Box).

Do tego aparatu telefonicznego można przypisać numery telefoniczne i określić w ten sposób, przez jakie numery będą kierowane połączenia będą kierowane połączenia z domu za pomocą smartfona. Instrukcja postępowania znajduje się w

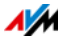

rozdziale [Konfigurowanie podłączonych telefonów i urządzeń](#page-53-0)  [końcowych na strona 54](#page-53-0).

## 8.5 Podłączanie telefonu IP

Za pośrednictwem urządzenia FRITZ!Box 7390 można również korzystać z telefonów IP i wykonywać połączenia przez Internet lub stacjonarną sieć telefoniczną. W tym celu należy podłączyć telefon IP do portu sieciowego urządzenia FRITZ!Box lub bezprzewodowo, przez sieć WLAN.

Podłączanie telefonu IP do portu LAN urządzenia FRITZ!Box Telefony IP z portem LAN można podłączyć do urządzenia FRITZ!Box za pomocą kabla sieciowego.

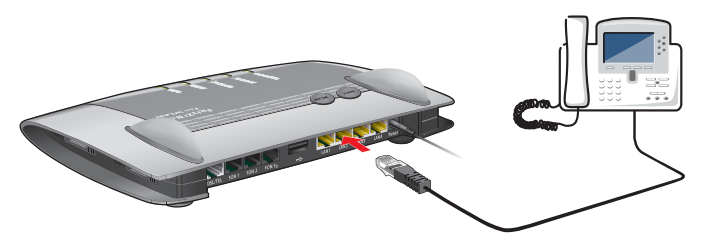

Podłączanie telefonu IP do portu LAN urządzenia FRITZ!Box

- 1. Podłączyć kabel sieciowy do telefonu IP.
- 2. Podłączyć wolny koniec kabla sieciowego do gniazda LAN urządzenia FRITZ!Box.

Telefon IP jest teraz połączony z urządzeniem FRITZ!Box.

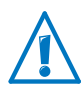

Za pomocą telefonu IP nie można jeszcze telefonować. W celu wykonywania połączeń telefonicznych telefon IP trzeba skonfigurować w urządzeniu FRITZ!Box (patrz [strona 54\)](#page-53-0).

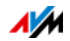

Podłączanie telefonu IP do urządzenia FRITZ!Box przez sieć WLAN Telefony IP obsługujące WLAN można połączyć bezprzewodowo z urządzeniem FRITZ!Box.

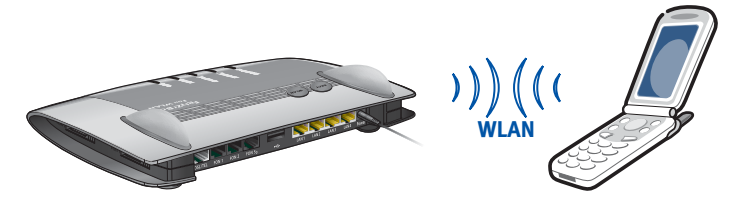

Podłączanie telefonu IP do urządzenia FRITZ!Box przez sieć WLAN

- 1. Przy użyciu telefonu IP wyszukać kartę bezprzewodową w swoim otoczeniu.
- 2. Z listy znalezionych kart bezprzewodowych wybrać swoje urządzenie FRITZ!Box 7390.
- 3. Wprowadzić klucz sieciowy WLAN urządzenia FRITZ!Box.

Ustawiony wstępnie klucz sieciowy WLAN znajduje się na naklejce na spodzie urządzenia FRITZ!Box.

Telefon IP zostaje połączony z urządzeniem FRITZ!Box.

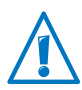

Za pomocą telefonu IP nie można jeszcze telefonować. W celu wykonywania połączeń telefonicznych telefon IP trzeba skonfigurować w urządzeniu FRITZ!Box (patrz [strona 54\)](#page-53-0).

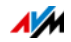

# <span id="page-51-0"></span>9 Połączenia telefoniczne za pomocą FRITZ!Box

Niniejszy rozdział opisuje sposób konfigurowania urządzenia FRITZ!Box na potrzeby telefonii.

### 9.1 Wprowadzanie numerów do FRITZ!Box

Do urządzenia FRITZ!Box można wprowadzać numery telefonii internetowej oraz numery telefonii stacionarnej.

### Wprowadzanie numerów telefonii internetowej

Numery telefonii internetowej należy zawsze wprowadzić do urządzenia FRITZ!Box.

Urządzenie FRITZ!Box potrzebuje numerów telefonii internetowej oraz przynależnych danych logowania, aby zgłosić te numery do rejestratora - serwera operatora telefonii internetowej w Internecie.

Automatyczne konfigurowanie numerów telefonii internetowej

W przypadku niektórych operatorów telefonii internetowej numery telefonii internetowej są automatycznie konfigurowane w urządzeniu FRITZ!Box. Tzw. konfiguracja zdalna rozpoczyna się zaraz po podłączeniu urządzenia FRITZ!Box lub wprowadzeniu kodu startowego.

Urządzenie FRITZ!Box otrzymuje dane do konfiguracji zdalnej z serwera "Auto Configuration Server" operatora.

Skonfigurowane automatycznie numery telefonii internetowej znajdują się w interfejsie użytkownika FRITZ!Box w punkcie "Telephony / Own Telephone Numbers" (TelefoniaWłasne numery telefonu).

Wprowadzanie numerów telefonii internetowej za pomocą kreatora

Do urządzenia FRITZ!Box można wprowadzić kilka numerów telefonii internetowej różnych operatorów.

- 1. Otworzyć interfejs użytkownika FRITZ!Box (patrz [strona 33](#page-32-0)).
- 2. Kliknąć na "Wizards" (Kreatory).

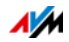

- 3. Kliknąć na "Manage Your Own Phone Numbers" (Zarządzanie własnymi numerami).
- 4. Kliknąć na "Add Telephone Number" (Dodaj numer) i postępować zgodnie z instrukcjami kreatora.

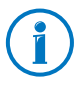

Dane logowania dla numerów telefonii internetowej (nazwa użytkownika, hasło i adres serwera) dostarcza operator telefonii internetowej.

## Wprowadzanie numerów telefonii stacjonarnej

Po podłączeniu urządzenia FRITZ!Box do stacjonarnej linii telefonicznej, można od razu telefonować za pośrednictwem sieci stacjonarnej.

Swoje numery telefonii stacjonarnej należy wprowadzić do urządzenia FRITZ!Box, jeśli posiada się kilka numerów oraz:

- numer telefonii stacjonarnej ma zostać przypisany do konkretnego telefonu lub urządzenia końcowego.
- dla numeru telefonii stacjonarnej mają zostać skonfigurowane dodatkowe funkcje telefoniczne urządzenia FRITZ!Box, np. automatyczna sekretarka lub przekierowanie połączeń.

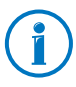

W przypadku analogowej stacjonarnej linii telefonicznej użytkownik otrzymuje jeden numer telefonu, w przypadku linii ISDN maksymalnie do 8 numerów.

Wprowadzanie numeru telefonii stacjonarnej za pomocą kreatora

- 1. Otworzyć interfejs użytkownika FRITZ!Box (patrz [strona 33\)](#page-32-0).
- 2. Kliknąć na "Wizards" (Kreatory).
- 3. Kliknąć na "Manage Your Own Phone Numbers" (Zarządzanie własnymi numerami).
- 4. Kliknąć na "Add Telephone Number" (Dodaj numer) i postępować zgodnie z instrukcjami kreatora.

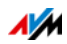

## Edytowanie lub usuwanie numerów

Wszystkie numery wprowadzone do urządzenia FRITZ!Box znajdują się w interfejsie użytkownika w punkcie "Telephony / Own Telephone Numbers" (Telefonia / Własne numery).

Można tam edytować i usuwać numery.

## <span id="page-53-0"></span>9.2 Konfigurowanie podłączonych telefonów i urządzeń końcowych

Po wprowadzeniu numerów należy skonfigurować w urządzeniu FRITZ!Box podłączone telefony i pozostałe urządzenia końcowe. W zależności od typu urządzenia określa się przy tym:

- numer telefonu, za pomocą którego urządzenie końcowe wykonuje połączenia wychodzące do publicznej sieci telefonicznej.
- numery do odbierania połączeń. Telefon może dzwonić przy wszystkich połączenia przychodzących lub tylko przy połączeniach z konkretnymi numerami.
- wewnętrzną nazwę urządzenia końcowego. Nazwa ta pojawia się np. na liście połączeń w urządzeniu FRITZ!Box.

Konfigurowanie telefonów i urządzeń końcowych przy użyciu kreatora

- 1. Otworzyć interfejs użytkownika FRITZ!Box (patrz [strona 33](#page-32-0)).
- 2. W menu kliknąć na "Wizards" (Kreatory).
- 3. Kliknąć na "Manage Your Own Phone Numbers" (Zarządzanie własnymi numerami).

W interfejsie użytkownika widoczne są skonfigurowane już telefony i inne urządzenia końcowe.

4. Aby skonfigurować nowe urządzenie końcowe, kliknąć na "Configure New Device" (Konfiguruj nowe urządzenie). Postępować zgodnie z instrukcjami kreatora.

Aby otworzyć ustawienia urządzenia końcowego, kliknąć na przycisk "Edit" (Edytuj)  $\boxed{2}$ .

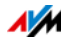

Edytowanie lub usuwanie telefonów i urządzeń końcowych

Wszystkie telefony i pozostałe urządzenia końcowe skonfigurowane w urządzeniu FRITZ!Box znajdują się w interfejsie użytkownika w punkcie "Telephony / Telephony Devices" (Telefonia /Urządzenia telefoniczne).

Można tam edytować ustawienia urządzeń końcowych i usuwać urządzenia końcowe.

## 9.3 Wykonywanie połączeń telefonicznych

Po skonfigurowaniu telefonów można nawiązywać połączenia wychodzące do publicznej sieci telefonicznej i odbierać połączenia przychodzące.

Telefon nawiązuje połączenia wychodzące poprzez numer telefonu, który został ustalony dla połączeń wychodzących podczas konfiguracji telefonu (patrz [strona 54](#page-53-0)).

Przy połączeniach przychodzących telefon reaguje tylko na połączenia z numerami, które zostały do niego przypisane podczas konfigurowania (patrz [strona 54\)](#page-53-0).

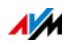

## 10 Aktualizacja oprogramowania firmware: aktualizacja FRITZ!OS

AVM udostępnia bezpłatne aktualizacje oprogramowania firmware do urządzenia FRITZ!Box. Firmware, noszący nazwę FRITZ!OS , to oprogramowanie zapisane w urządzeniu FRITZ!Box, które steruje wszystkimi jego funkcjami FRITZ!Box.

Aktualizacje FRITZ!OS zawierają udoskonalone wersje dostępnych już funkcji, a często także nowe funkcje do urządzenia FRITZ!Box.

Aby móc korzystać z nowocześniejszych i nowych funkcji, trzeba regularnie aktualizację FRITZ!OS .

### 10.1 Wyszukiwanie i pobieranie aktualizacji FRITZ!OS za pomocą kreatora

- 1. Otworzyć interfejs użytkownika FRITZ!Box (patrz [strona 33](#page-32-0)).
- 2. W menu kliknąć na "Wizards" (Kreatory) i uruchomić kreator "Update Firmware" (Aktualizacja firmware).

Kreator sprawdza, czy istnieje aktualizacja FRITZ!OS dla konkretnego urządzenia FRITZ!Box.

Gdy kreator znajdzie aktualizację, pokazuje wersję nowego systemu FRITZ!OS . Klikając na link pod wersją FRITZ!OS , można otrzymać informacje o modyfikacjach i nowych funkcjach, które aktualizacja FRITZ!OS zawiera. Przed rozpoczęciem aktualizacji należy przeczytać te informacie.

3. Aby pobrać aktualizację FRITZ!OS do urządzenia FRITZ!Box, kliknąć na "Start Firmware Update Now" (Rozpocznij teraz aktualizację firmware).

Aktualizacja FRITZ!OS rozpoczyna się i dioda Info na urządzeniu FRITZ!Box zaczyna migać.

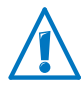

Podczas aktualizacji FRITZ!OS nie należy odłączać zasilania urządzenia FRITZ!Box.

Gdy dioda Info przestanie migać, aktualizacja FRITZ!OS jest zakończona.

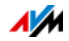

### 10.2 Automatyczne wyszukiwanie aktualizacji i aktualizacja FRITZ!OS

Dzięki usłudze AVM "Search for updates automatically" (Automatyczne wyszukiwanie aktualizacji) użytkownik jest zawsze informowany o nowych aktualizacjach FRITZ!OS do urządzenia FRITZ!Box. Jeśli na stronie internetowej AVM znalezione zostanie nowe oprogramowanie firmware do urządzenia FRITZ!Box, użytkownik jest o tym informowany na stronie "Overview" (Przegląd).

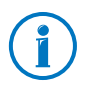

Nowe aktualizacje nie są instalowane automatycznie.

Aktualizacja FRITZ!OS

1. Otworzyć stronę "Overview" (Przegląd).

Jeśli znaleziona została aktualizacja FRITZ!OS dla danego urządzenia FRITZ!Box, użytkownik jest o tym powiadamiany za pomocą wiadomości "The latest firmware is not installed: Update?" Oprogramowanie firmware jest nieaktualne: zaktualizować?).

- 2. Aby zainstalować aktualizację, kliknąć na link "Update?" (zaktualizować?).
- 3. W następnym oknie kliknąć na "Start Firmware Update Now" (Rozpocznij teraz aktualizację firmware), aby rozpocząć aktualizację.

Aktualizacja FRITZ!OS rozpoczyna się i dioda Info na urządzeniu FRITZ!Box zaczyna migać.

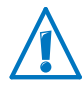

Podczas aktualizacji FRITZ!OS nie należy odłączać zasilania urządzenia FRITZ!Box.

Gdy dioda Info przestanie migać, aktualizacja FRITZ!OS jest zakończona.

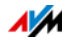

Wyłączanie usługi

Usługa "Search for updates automatically" (Automatyczne wyszukiwanie aktualizacji) dla urządzenia FRITZ!Box jest wstępnie ustawiona fabrycznie, jednak w razie potrzeby można ją wyłączyć.

- 1. Otworzyć interfejs użytkownika FRITZ!Box (patrz [strona 33](#page-32-0)).
- 2. W nagłówku wybrać link "Contents" (Zawartość).

Otwiera się strona ze spisem treści lub mapa strony interfejsu użytkownika FRITZ!Box.

3. Przewinąć do końca tej strony i kliknąć na link "AVM Services" (Usługi AVM).

Otwiera się strona "AVM Services" (Usługi AVM).

4. Wyłączyć ustawienie "FRITZ!Box searches for updates periodically" (FRITZ!Box regularnie szuka aktualizacji) i zapisać własne ustawienie, klikając na "Apply" (Zastosuj).

Tym samym usługa AVM "Search for updates automatically" (Automatyczne wyszukiwanie aktualizacji) jest wyłączona.

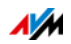

## <span id="page-58-0"></span>11 MyFRITZ!: zdalny dostęp do FRITZ!Box na całym świecie

MyFRITZ! to usługa internetowa firmy AVM, za pomocą której z każdego miejsca na świecie można uzyskać dostęp do urządzenia FRITZ!Box przez Internet.

- Automatyczna sekretarka: Za pomocą MyFRITZ z każdego miejsca na świecie można odsłuchać wiadomości nagrane na automatyczną sekretarkę urządzenia FRITZ!Box.
- Lista połączeń: MyFRITZ! pozwala na wgląd do listy połączeń urządzenia FRITZ!Box z dowolnej lokalizacji.

Zasada działania MyFRITZ!

- Założyć konto MyFRITZ!.
- Zarejestrować urządzenie FRITZ!Box na koncie MyFRITZ!.
- Dostęp do urządzenia FRITZ!Box z każdego miejsca na świecie przez stronę [www.myfritz.net.](www.myfritz.net)

#### Konto MyFRITZ!

Konto MyFRITZ! jest niezbędne, aby korzystać z usługi MyFRITZ!. Na koncie MyFRITZ! należy zarejestrować swoje urządzenie FRITZ!Box. Wtedy po każdej zmianie publicznego adresu IP FRITZ!Box przekazuje zmieniony adres IP do konta MyFRITZ!. Na koncie MyFRITZ! jest więc zawsze znany aktualny publiczny adres IP urządzenia FRITZ!Box. Po zalogowaniu do MyFRITZ! użytkownik zostaje przekierowany do urządzenia FRITZ!Box na podstawie adresu IP.

Zakładanie konta MyFRITZ! i rejestrowanie urządzenia FRITZ!Box:

- Upewnić się, że połączenie z Internetem jest aktywne i jest dostęp do skrzynki mailowej.
- Konto MyFRITZ! można utworzyć w interfejsie użytkownika FRITZ!Box w menu "Internet/MyFRITZ!".
- Wprowadzić następujące dane użytkownika:
	- Zakładając konto MyFRITZ!, należy podać swój adres e-mail i ustawić hasło MyFRITZ!.

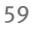

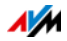

- Aby mieć dostęp do urządzenia FRITZ!Box przez Internet, podać hasło internetowe do FRITZ!Box. Hasło to jest sprawdzane przez urządzenie FRITZ!Box, jeśli użytkownik chce przez urządzenie FRITZ!Box uzyskać do niego dostęp przez MyFRITZ!.
- Użytkownik otrzymuje od MyFRITZ! e-mail z linkiem do rejestracji. W miarę możliwości otworzyć e-mail na komputerze, na którym rozpoczęto zakładanie konta. Kliknąć na link do rejestracji.
- Nastąpi przekierowanie na stronę internetową MyFRITZ!, gdzie użytkownik powinien przeczytać warunki użytkowania i aktywować konto.
- Po pomyślnej aktywacji konta następuje przekierowanie z powrotem do interfejsu użytkownika FRITZ!Box. Urządzenie FRITZ!Box jest teraz zalogowane do konta MyFRITZ!.

### Korzystanie z MyFRITZ!

Po utworzeniu konta MyFRITZ! i zarejestrowaniu na nim swojego urządzenia FRITZ!Box można korzystać z usługi MyFRITZ!.

- 1. Otworzyć stronę internetową <www.myfritz.net>.
- 2. Zalogować się za pomocą swojego adresu e-mail i swojego hasła MyFRITZ!.
- 3. Kliknąć na przycisk "To My FRITZ!Box" (Przejdź do mojego FRITZ!Box).
- 4. Wprowadzić hasło internetowe do urządzenia FRITZ!Box.
- 5. Następuje przekierowanie na stronę MyFRITZ! danego urządzenia FRITZ!Box.
- 6. Umożliwia to korzystanie z udostępnionych nośników pamięci, listy połączeń i wiadomości głosowych na automatycznej sekretarce.
- 7. Po kliknięciu na przycisk "FRITZ!Box" następuje przejście do interfejsu użytkownika FRITZ!Box.

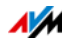

### MyFRITZ! w sieci domowej

Z usługi MyFRITZ! można korzystać również w sieci domowej urządzenia FRITZ!Box.

- 1. W pasku adresu swojej przeglądarki internetowej wpisać .myfritz.box".
- 2. Wprowadzić hasło internetowe do urządzenia FRITZ!Box.

Następuje przekierowanie na stronę MyFRITZ! danego urządzenia FRITZ!Box. W tym przypadku nie jest konieczne logowanie do MyFRITZ!.

#### Kilka urządzeń FRITZ!Box

Na jednym koncie MyFRITZ! można zarejestrować kilka urządzeń FRITZ!Box.

- Każde urządzenie FRITZ!Box zostaje zarejestrowane na koncie MyFRITZ! przez własny interfejs użytkownika. W menu wybrać "Internet/MyFRITZ!" (Internet / MyFRITZ!) ustawienie "Register the FRITZ!Box at an existing MyFRITZ! account" (Zarejestruj FRITZ!Box na istniejącym koncie MyFRITZ!).
- Po zalogowaniu do MyFRITZ! wyświetlane są wszystkie zarejestrowane urządzenia.

### Bezpieczeństwo MyFRITZ!

Przy poniższych czynnościach w MyFRITZ! stosowany jest zawsze protokół bezpieczeństwa https:

- Tworzenie konta MyFRITZ! w myfritz.net
- Rejestrowanie urządzenia FRITZ!Box na koncie MyFRITZ!
- Dostęp do strony MyFRITZ! urządzenia FRITZ!Box przez myfritz.net
- Dostęp do interfejsu użytkownika FRITZ!Box

Urządzenie FRITZ!Box samo generuje swój certyfikat https. Oznacza to, że certyfikat nie pochodzi z jednostki certyfikacyjnej popularnych przeglądarek. Dlatego użytkownik musi potwierdzić, że połączenie ma zostać

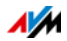

mimo to nawiązane. Przeglądarki Firefox i Internet Explorer zapamiętują potwierdzenie i w przyszłości nie pokazują już komunikatu ostrzegawczego.

Do codziennej aktualizacji adresu IP w myfritz.net, wykorzystywany jest protokół http. Hasło nie jest nigdy przekazywane w postaci tekstowej.

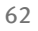

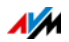

# 12 Urządzenie FRITZ!Box jako router internetowy

Urządzenie FRITZ!Box łączy z Internetem komputery znajdujące się w sieci domowej. W niniejszym rozdziale opisane są możliwości urządzenia FRITZ!Box jako routera internetowego i sposób korzystania z nich.

## 12.1 Kontrola rodzicielska: ograniczenie dostępu do Internetu

Za pomocą kontroli rodzicielskiej można skonfigurować reguły dostępu do Internetu dla poszczególnych komputerów lub poszczególnych użytkowników systemu Windows. Reguły dostępu mogą zawierać ograniczenia czasowe, listy filtrów oraz listę zablokowanych aplikacji sieciowych:

- Czasowe ograniczenie dostępu do Internetu: za jego pomocą można ograniczyć czas dostępu do Internetu. Można określić, w jakie dni tygodnia, o jakich godzinach i przez jak długi czas komputer lub dany użytkownik systemu Windows może korzystać z łącza internetowego.
- Umożliwianie lub blokowanie dostępu do stron internetowych: Za pomocą list filtrów można określić, do których stron internetowych dostęp jest dozwolony, a do których nie. Można na przykład zablokować wszystkie strony internetowe znajdujące się na liście niemieckiego Federalnego Urzędu Kontroli Mediów Demoralizujących Młodzież (niem. BPjM).

Listy filtrów - Białą listę i Czarną listę - można utworzyć samodzielnie. Biała lista zawiera wszystkie strony internetowe, do których dostęp jest dozwolony. Czarna lista zawiera strony, do których dostęp jest zablokowany.

• Blokowanie aplikacji sieciowych: można utworzyć listę aplikacji, dla których dostęp do Internetu ma być zablokowany. Można np. zablokować dostęp do Internetu dla programów wymiany plików.

Funkcje kontroli rodzicielskiej dziećmi można włączyć oddzielnie dla każdego komputera, niezależnie od systemu operacyjnego.

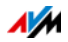

W systemach operacyjnych Windows (Windows 7, Windows Vista i Windows XP) można włączyć zabezpieczenie przed dziećmi oddzielnie dla każdego użytkownika systemu Windows. Ta możliwość jest przydatna, gdy z komputera korzysta kilku użytkowników.

Funkcja zabezpieczenia przed dziećmi jest dostępna dopiero po skonfigurowaniu dostępu do Internetu w urządzeniu FRITZ!Box i nawiązaniu połączenia z Internetem. Zabezpieczenie przed dziećmi nie jest dostępne, jeśli urządzenie FRITZ!Box jest skonfigurowane jako IP-Client. W takim przypadku należy skorzystać z odpowiednich funkcji routera, którego łącze internetowe jest używane.

Konfigurowanie zabezpieczenia przed dziećmi w urządzeniu FRITZ!Box

- 1. Otworzyć interfejs użytkownika urządzenia FRITZ!Box ([strona 33\)](#page-32-0).
- 2. Wybrać menu "Internet/Filters" (Internet/filtry).
- 3. Skonfigurować zabezpieczenie przed dziećmi. W tym celu można również skorzystać z pomocy online w interfejsie użytkownika FRITZ!Box.

## 12.2 Przekierowanie portów: umożliwienie dostępu do komputera przez Internet

Standardowo poprzez urządzenie FRITZ!Box aplikacje znajdujące się na komputerze użytkownika i lokalna sieć nie są dostępne przez Internet. Dla niektórych aplikacji, takich jak gry online, giełdy wymiany czy usługi serwerowe, takie jak serwery HTTP, FTP, VPN, usługi terminalowe i zdalnego zarządzania, należy udostępnić swój komputer innym użytkownikom Internetu.

### Udostępnianie portów

Połączenia przychodzące z Internetu są możliwe dzięki udostępnieniu portów. Poprzez udostępnienie określonych portów dla połączeń przychodzących zezwala się innym użytkownikom Internetu na kontrolowany dostęp do komputerów w swojej sieci. Porty służą do przydzielania przychodzących pakietów danych do różnych programów, jeśli wszystkie programy są dostępne przez tylko jeden adres IP.

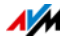

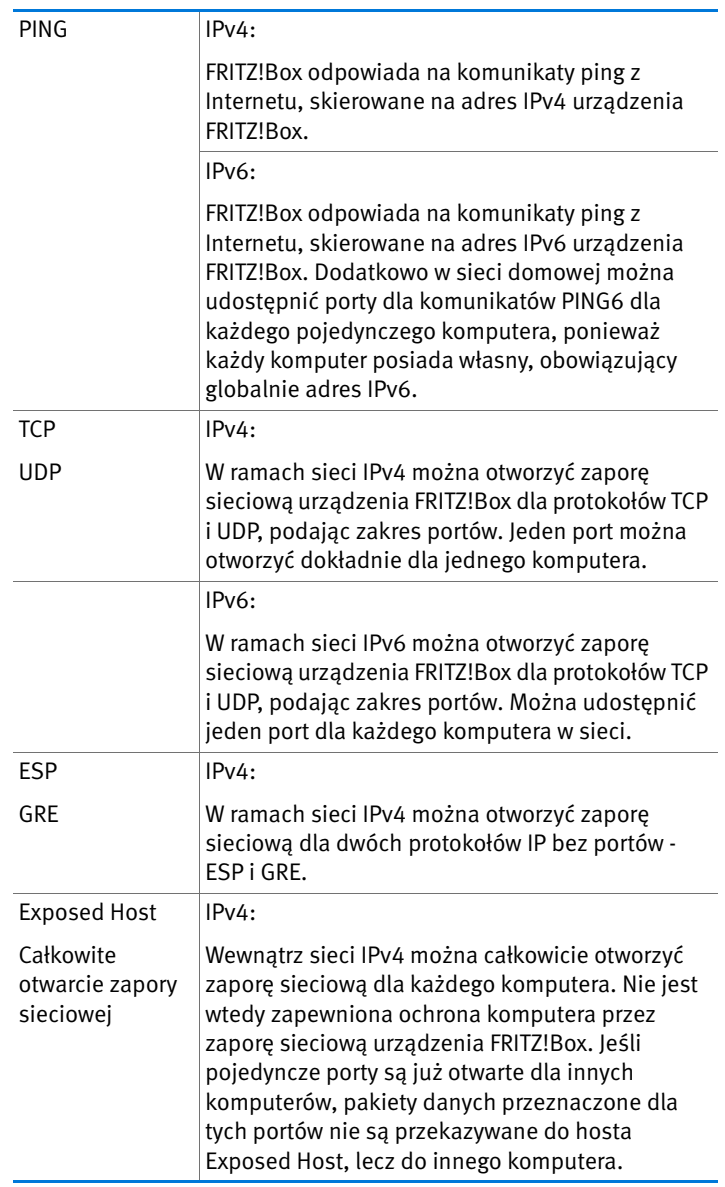

## W urządzeniu FRITZ!Box możliwe są następujące udostępnienia:

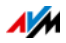

IPv6:

Wewnątrz sieci IPv6 można całkowicie otworzyć zaporę sieciową dla każdego komputera. Nie jest wtedy zapewniona ochrona komputera przez zaporę sieciową urządzenia FRITZ!Box.

Konfigurowanie udostępnień w urządzeniu FRITZ!Box

- IPv4: udostępnienie portów dla IPv4 należy skonfigurować w menu "Internet /Permit Access" (Internet / Udostepnienia) na stronie "Port Forwarding" (Udostępnianie portów).
- IPv6: Włączyć widok zaawansowany. Udostępnienia dla IPv6 konfiguruje się w menu "Internet /Permit Access" (Internet / udostepnienia) na stronie "IPv6" (IPv6).

Ustalanie adresu dostępu IPv4 urządzenia FRITZ!Box

Jeżeli udostępnione zostały porty w urządzeniu FRITZ!Box, inni użytkownicy Internetu mają dostęp do komputera pod adresem IP, który urządzenie FRITZ!Box pobrało od dostawcy Internetu. Jest to publiczny adres IPv4.

Publiczny adres IPv4 urządzenia FRITZ!Box można ustalić w następujący sposób:

- 1. Otworzyć dowolną stronę internetową, aby nawiązać połączenie z Internetem.
- 2. Otworzyć interfejs użytkownika FRITZ!Box i włączyć widok zaawansowany.
- 3. W menu "Overview" (Przegląd) w punkcie "Connections" (Połączenia) wyświetlany jest publiczny adres IPv4 urządzenia FRITZ!Box.

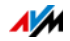

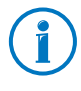

Po każdym przerwaniu połączenia z Internetem dostawca Internetu przypisuje nowy adres IP. Adres IP może się przy tym zmienić. Dlatego zaleca się stosowanie MyFRITZ! lub dynamicznego DNS, aby adres IP był zawsze dostępny pod tą samą nazwą. Informacje na temat MyFRITZ! znajdują się w rozdziale [MyFRITZ!: zdalny dostęp do FRITZ!Box na całym](#page-58-0)  [świecie na strona 59.](#page-58-0) Informacje na temat dynamicznego DNS znajdują się w rozdziale [Dynamiczny DNS: używanie](#page-66-0)  [nazw zamiast adresu IP na strona 67](#page-66-0).

## <span id="page-66-0"></span>12.3 Dynamiczny DNS: używanie nazw zamiast adresu IP

Dynamiczny DNS to usługa internetowa, dzięki której urządzenie FRITZ!Box jest zawsze dostępne przez Internet pod tą samą nazwą, nawet jeśli zmienił się jego publiczny adres IP.

Dynamic DNS można stosować jako alternatywę dla MyFRITZ!. Obie usługi mogą też być używane równocześnie.

Aby móc korzystać z usługi, trzeba zarejestrować się u operatora Dynamic DNS. Określa się przy tym stałą nazwę (nazwę domeny), pod którą urządzenie FRITZ!Box ma być dostępne przez Internet. Ponadto ustala się nazwę użytkownika i hasło.

Po każdej zmianie adresu IP urządzenie FRITZ!Box przekazuje nowy adres IP do operatora Dynamic DNS w postaci żądania aktualizacji. Operator Dynamic DNS przypisuje wtedy aktualny adres IP do nazwy domeny.

Konfigurowanie Dynamic DNS w urządzeniu FRITZ!Box

- 1. Otworzyć interfejs użytkownika urządzenia FRITZ!Box ([strona 33\)](#page-32-0).
- 2. Włączyć widok zaawansowany.
- 3. Wybrać menu "Internet/Permit Access" (Internet / Udostępnienia).
- 4. Wybrać stronę "Dynamic DNS" (Dynamic DNS) i skonfigurować dynamiczny DNS. W tym celu można również skorzystać z pomocy online w interfejsie użytkownika FRITZ!Box.

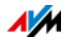

## 12.4 Zdalny dostęp do FRITZ!Box przez protokół https

Za pomocą tej funkcji możliwy jest zdalny dostęp do interfejsu użytkownika urządzenia FRITZ!Box. Dzięki temu można wykonywać ustawienia urządzenia FRITZ!Box lub przeprowadzać aktualizacje FRITZ!OS także za pomocą komputera, który nie znajduje sieci domowej w sieci użytkownika (LAN lub WLAN).

Konfigurowanie zdalnego dostępu przez HTTPS w urządzeniu FRITZ!Box

- 1. Otworzyć interfejs użytkownika urządzenia FRITZ!Box ([strona 33\)](#page-32-0).
- 2. Włączyć widok zaawansowany.
- 3. Wybrać menu "Internet/Permit Access" (Internet / Udostępnienia).
- 4. Wybrać stronę "Remote Access" (Zdalny dostęp) i skonfigurować dynamiczny DNS. Skorzystać w tym celu z pomocy online.

### 12.5 Definiowanie priorytetów: kolejkowanie ruchu internetowego

Przy użyciu funkcji definiowania priorytetów można określać, czy aplikacje i urządzenia sieciowe otrzymają wyższy czy niższy priorytet w zakresie dostępu do Internetu. W ten sposób można na przykład zapewnić preferencyjne traktowanie takich aplikacji jak telefonia internetowa, funkcja IPTV czy Video on demand względem innych aplikacji. Można też na przykład skonfigurować system tak, by aplikacje do wymiany plików, jak eMule czy BitTorrent, miały zawsze niższy priorytet niż gry online.

## Kategorie definiowania priorytetów

Funkcja definiowania priorytetów przewiduje trzy kategorie "Real-time Applications" (Aplikacje w czasie rzeczywistym), "Prioritized Applications" (Aplikacje priorytetowe) i "Background Applications" (Aplikacje w tle). Opis poszczególnych kategorii znajduje się poniżej.

Przydzielanie aplikacji i urządzeń sieciowych do kategorii odbywa się na podstawie reguł.

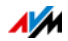

### Aplikacje w czasie rzeczywistym

Ta kategoria nadaje się do aplikacji o bardzo wysokich wymaganiach względem szybkości przesyłu i czasu reakcji (np. telefonia internetowa, IPTV, Video on demand).

- Aplikacje sieciowe tej kategorii mają zawsze pierwszeństwo przed innymi aplikacjami korzystającymi równocześnie z Internetu.
- Przy całkowitym wykorzystaniu przepustowości łącza internetowego pakiety sieciowe aplikacji zaliczonych do tej kategorii wysyłane są zawsze jako pierwsze. Dane aplikacji sieciowych innych kategorii, na przykład kategorii "Prioritized applications" (Aplikacie priorytetowe), są przesyłane dopiero potem.
- Jeżeli w tej kategorii zawartych jest kilka aplikacji sieciowych, dzielą się one dostępną przepustowością.
- Jeżeli w kategorii tej znajduje się telefonia internetowa, aplikacja ta ma najwyższy priorytet, przewyższający nawet inne aplikacje wykonywane w czasie rzeczywistym.

### Aplikacje priorytetowe

Ta kategoria nadaje się dla aplikacji wymagających szybkiego czasu reakcji (np. dostęp do sieci firmowej, urządzenia końcowe, gry).

- Dla aplikacji sieciowych należących do tej kategorii dostępne jest 90% szerokości pasma wysyłania danych, o ile szerokość ta nie jest potrzebna żadnej aplikacji należącej do kategorii "Real-time applications" (Aplikacje w czasie rzeczywistym). Pozostałe 10% szerokości pasma wysyłania danych dostępne jest dla aplikacji należących do niższych kategorii lub nie należących do żadnej kategorii.
- Jeżeli kategoria "Prioritized applications" (Aplikacje priorytetowe) zawiera kilka aplikacji sieciowych, dzielą się one dostępną przepustowością.

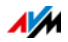

### Aplikacje w tle

Ta kategoria nadaje się do aplikacji, które nie wymagają dużej szybkości przesyłu danych i nie są krytyczne czasowo (np. usługi wymiany plików p2p czy automatyczne aktualizacje).

- Aplikacie sieciowe należace do tej kategorii są zawsze traktowane drugorzędnie przy wykorzystanej przepustowości łącza internetowego. Jeżeli więc aplikacja należąca do innej kategorii lub nie posiadająca zdefiniowanego priorytetu wymaga wykorzystania pełnej szerokości pasma, aplikacja działająca w tle musi czekać na ponowne udostępnienie przepustowości.
- Jeżeli nie są aktywne żadne inne aplikacje sieciowe, aplikacje działające w tle mogą dysponować pełną szerokością pasma.

### Procedura definiowania priorytetów w urządzeniu FRITZ!Box

W urządzeniu FRITZ!Box dostępne są następujące procedury umożliwiające wysyłanie pakietów danych zgodnie z ich priorytetem:

• Zmiana kolejności, w której pakiety są wysyłane do Internetu (kierunek upstream).

Kolejność pakietów odbieranych z Internetu przez urządzenie FRITZ!Box (kierunek downstream) nie może być zmieniana.

- Odrzucanie pakietów o niskim priorytecie w celu zapewniania przesyłu pakietów o wyższych priorytetach. Ta procedura jest stosowana, gdy do Internetu ma być wysłana większa ilość pakietów niż pozwala na to szybkość wysyłania danych przez łącze internetowe.
- Gdy w danej chwili nie są wysyłane żadne pakiety o wyższym priorytecie, pełna szybkość wysyłania danych jest też dostępna dla pakietów o niższym priorytecie.

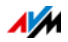

## Konfigurowanie priorytetów w urządzeniu FRITZ!Box

- 1. Włączyć widok zaawansowany.
- 2. Skonfigurować priorytety w menu "Internet /Prioritization" (Internet / Priorytety).

## 12.6 VPN: zdalny dostęp do sieci domowej

Za pomocą VPN [\(patrz słowniczek](#page-208-0)) możliwy jest bezpieczny zdalny dostęp do sieci urządzenia FRITZ!Box. Rozwiązanie VPN dla urządzenia FRITZ!Box ma następujące cechy:

- Rozwiązanie VPN dla urządzenia FRITZ!Box opiera się na standardzie IPSec.
- Połączenie komputer-LAN i LAN-LAN: połączenia VPN można konfigurować zarówno dla pojedynczych oddalonych od siebie komputerów, jak i dla oddalonych od siebie sieci.
- Obsługiwanych może być jednocześnie 8 aktywnych połączeń VPN.
- Pliki konfiguracyjne połączeń VPN są tworzone przy użyciu oddzielnego programu. Program ten jest bezpłatny i można go pobrać ze stron internetowych AVM.
- Bezpłatną aplikację klienta VPN dla pojedynczych komputerów można również pobrać ze stron internetowych AVM.

Na stronie internetowej AVM znajduje się portal serwisowy VPN (w języku angielskim), na którym można znaleźć dokładne informacje na temat VPN oraz jego stosowania z urządzeniem FRITZ!Box. Aby uzyskać wyczerpujące informacje, należy odwiedzić ten portal.

### [www.avm.de/en/vpn](http://www.avm.de/en/vpn)

Konfigurowanie VPN w urządzeniu FRITZ!Box

- 1. Otworzyć interfejs użytkownika urządzenia FRITZ!Box.
- 2. Włączyć widok zaawansowany.
- 3. Wybrać menu "Internet/Permit Access" (Internet / Udostępnienia).

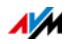

#### 4. Wybrać stronę "VPN" (VPN).

Podczas konfigurowania VPN można również skorzystać z pomocy online urządzenia FRITZ!Box.

#### Programy dodatkowe dla sieci VPN

Wszystkie informacje potrzebne do utworzenia sieci VPN są zapisane w pliku konfiguracyjnym. Punkty końcowe uczestniczące w sieci VPN muszą otrzymać te dane.

Poszczególne komputery połączone w sieć za pomocą VPN wymagają klienta VPN.

• Kreator "Configure FRITZ!Box VPN Connection" (Konfigurowanie zdalnego dostępu do FRITZ!Box)

Do tworzenia plików konfiguracyjnych firma AVM oferuje program Configure "FRITZ!Box VPN Connection" (Konfigurowanie zdalnego dostępu do FRITZ!Box). Program ten to kreator prowadzący krok po kroku przez proces konfiguracji sieci VPN. Wszystkie wymagane ustawienia VPN, takie jak metoda szyfrowania i reguły dostępu, wykonywane są automatycznie. Wynikiem są pliki konfiguracyjne, które należy zaimportować do odpowiednich punktów końcowych tunelu VPN. W punkcie końcowym z urządzeniem FRITZ!Box plik konfiguracyjny importowany jest do urządzenia FRITZ!Box. Na potrzeby połączeń VPN z urządzeniami innych producentów ustawienia VPN można dopasować ręcznie w plikach.

Klient VPN "FRITZ!VPN" (Zdalny dostęp do FRITZ!)

Firma AVM oferuje program "FRITZ!VPN" (Zdalny dostęp do FRITZ!) jako klienta VPN.

Zarówno kreatora, jak i klienta można bezpłatnie pobrać z portalu serwisowego VPN na stronie internetowej AVM: [www.avm.de/en/vpn](http://www.avm.de/en/vpn) 

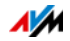
# 12.7 Wybór serwerów DNS

W urządzeniu FRITZ!Box dla IPv4 i IPv6 wstępnie ustawione są serwery DNS.

Są to serwery DNS przypisane przez dostawcę Internetu.

Wstępnie ustawiony serwer DNS zarówno dla IPv4, jak i dla IPv6 można zastąpić ogólnodostępnym serwerem DNS. Ogólnodostępne serwery DNS to na przykład OpenDNS lub Google DNS.

W ten sposób można zmienić ustawienie serwera DNS:

- 1. Otworzyć interfejs użytkownika urządzenia FRITZ!Box.
- 2. Włączyć widok zaawansowany.
- 3. W menu "Internet/Account Information" (Internet/Dane dostępu) wybrać stronę "DNS-Server".
- 4. Zmienić ustawienia dla serwerów DNS.

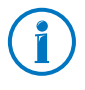

Punkt "DNSv6" jest wyświetlany tylko wtedy, gdy na stronie "IPv6" włączona została obsługa IPv6 urządzenia FRITZ!Box.

### 12.8 DNSSEC: bezpieczeństwo zapytań DNS

DNSSEC to skrót od Domain Name System Security Extensions. Jak sugeruje nazwa, jest to rozszerzenie systemu DNS (Domain Name System).

DNSSEC gwarantuje, że zarówno serwer DNS, jak i informacje przez niego zwracane są autentyczne, czyli prawdziwe.

### Bezpieczeństwo z DNSSEC

Gdy użytkownik sieci domowej korzysta z Internetu, wysyła zapytania do Internetu, wpisując adresy URL w pasku adresu swojej przeglądarki. URL to nazwa strony internetowej, którą można zapamiętać, np. [avm.de/en](http://www.avm.de). Każde zapytanie jest najpierw wysyłane do serwera DNS. Dla każdego adresu URL istnieje jednoznaczny adres IP.

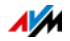

Użytkownik sieci domowej może mieć pewność, że adres IP zwracany przez serwer DNS jest prawdziwy. Oznacza to, że jest to adres IP żądanej strony internetowej, a nie fałszywy adres IP, prowadzący do fałszywej strony internetowej. Jest to zagwarantowane dzięki DNSSEC.

Obsługa przez urządzenie FRITZ!Box

Urządzenie FRITZ!Box obsługuje zapytania DNSSEC przez UDP.

Urządzenie FRITZ!Box posiada serwer DNS Proxy. Komputery w sieci domowej wykorzystują urządzenie FRITZ!Box jako serwer DNS. Urządzenie FRITZ!Box przekazuje zapytania DNSSEC z sieci domowej do Internetu, a odpowiedzi DNSSEC przekazuje do sieci domowej. Urządzenie FRITZ!Box przekazuje zapytania DNSSEC z sieci domowej do Internetu, a odpowiedzi DNSSEC przekazuje do sieci domowej. Walidacja informacji DNSSEC musi się odbywać na komputerze w sieci domowej. W tym celu DNSSEC musi być obsługiwany przez system operacyjny.

### 12.9 IPv6: nowy protokół internetowy

IPv6 oznacza protokół internetowy w wersji 6, będący następcą protokołu IPv4.

Urządzenie FRITZ!Box obsługuje nowy protokół internetowy IPv6 i może nawiązywać połączenia IPv6:

- Obsługi protokołu IPv6 nie można włączyć w interfejsie użytkownika urządzenia FRITZ!Box.
- Urządzenie FRITZ!Box obsługuje procedury Dual Stack i Dual Stack Lite, które umożliwiają równoczesne korzystanie z IPv6 i IPv4. Oznacza to, że urządzenie FRITZ!Box może się komunikować w Internecie zarówno z obszarem adresów IPv4, jak i z obszarem IPv6.
- Urządzenie FRITZ!Box obsługuje native IPv6 oraz IPv6 z protokołem Tunnel Protocoll. Native IPv6 oznacza, że dostawca Internetu obsługuje IPv6 bezpośrednio na łączu internetowym.

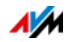

Usługi współpracujące z IPv6 w sieci domowej

- Dostęp do interfejsu użytkownika za pomocą http lub https przez IPv6
- DNS resolver urządzenia FRITZ!Box obsługuje zapytania wg adresów IPv6 (AAAA Records) i może wysyłać zapytania przez IPv6 do resolvera DNS dostawcy Internetu.
- Obowiązujący globalnie prefiks jest przydzielany przez komunikat Router Advertisement.
- W przypadku dostępu WLAN dla gości sieć domowa i goście w sieci WLAN zostają oddzieleni przez podsieci IPv6.
- UPnP, mediaserwer UPnP AV
- Automatyczna zdalna konfiguracja (TR-064)

Usługi współpracujące z IPv6 w Internecie

- Zapora sieciowa całkowicie zamknięta dla niepożądanych danych z Internetu (Stateful Inspection Firewall)
- Voice over IPv6
- Automatyczna zdalna konfiguracja (TR-069)
- Synchronizacja czasu przez NTP (Network Time Protocol)
- Zdalny dostęp przez https
- Dynamiczny DNS przez dyndns.org i namemaster.de

Konfigurowanie IPv6 w urządzeniu FRITZ!Box

- 1. Otworzyć interfejs użytkownika urządzenia FRITZ!Box.
- 2. Włączyć widok zaawansowany.
- 3. Wybrać menu "Internet/Account information" (Internet / Dane dostępu).
- 4. Wybrać "IPv6" i skonfigurować IPv6 w urządzeniu FRITZ!Box. W tym celu można również skorzystać z pomocy online w interfejsie użytkownika FRITZ!Box.

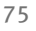

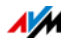

Konfigurowanie IPv6 w komputerze

Protokół IPv6 musi być zainstalowany i włączony w komputerach sieci domowej, aby można było nawiązywać połączenia z obszarem IPv6 Internetu.

- W systemach operacyjnych Windows Vista i Windows 7 protokół IPv6 jest już zainstalowany i włączony.
- W systemie Windows XP protokół IPv6 nie jest standardowo zainstalowany i włączony. Aby móc korzystać z IPv6, należy go zainstalować i włączyć. Warunkiem instalacii protokołu IPv6 jest Service Pack 2 dla Windows XP.
- W systemach operacyjnych MAC OS X protokół IPv6 jest dostępny od wersji MAC OS 10.

# 12.10 Sieć komórkowa: zastępcze łącze w przypadku awarii DSL

Dostęp do Internetu przez sieć komórkową można skonfigurować tak, aby w przypadku awarii łacza DSL automatycznie nawiązywane było połączenie przez sieć komórkową. Dzięki temu dostęp do Internetu jest zagwarantowany nawet w przypadku braku połączenia DSL. Potrzebny jest do tego modem USB do dostępu do Internetu przez sieć komórkową (UMTS/HSPA) i karta SIM operatora sieci komórkowej. Urządzenie FRITZ!Box obsługuje modemy UMTS/HSPA różnych producentów.

Aby skonfigurować połączenie przez sieć komórkową jako zastępcze łącze w przypadku awarii DSL, należy postępować w następujący sposób:

- 1. Podłączyć modem USB do portu USB w urządzeniu FRITZ!Box.
- 2. Otworzyć interfejs użytkownika FRITZ!Box (patrz [strona 33](#page-32-0)).

W menu "Internet" (Internet) pojawia się menu podrzędne "Mobile Telephone Network" (Sieć komórkowa).

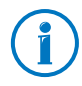

Menu "Mobile Telephone Network" (Sieć komórkowa) jest dostępne dopiero wtedy, gdy modem UMTS/HSPA jest podłączony do portu USB urządzenia FRITZ!Box.

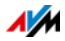

- 3. Wybrać ustawienie "Automatically enable the mobile connection when the DSL connection is disrupted" (Automatycznie włącz połączenie przez sieć komórkową, gdy połączenie DSL zostanie przerwane).
- 4. Dokonać ustawień dostępu do Internetu przez sieć komórkową. W tym celu można również skorzystać z pomocy online urządzenia FRITZ!Box.

Dostęp do Internetu jest wtedy zagwarantowany nawet w przypadku awarii łącza DSL.

Gdy tylko łącze DSL jest dostępne i stabilne przez co najmniej 30 minut, następuje przełączenie z powrotem na łącze DSL.

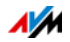

# 13 Urządzenie FRITZ!Box jako punkt dostępowy WLAN

Urządzenie FRITZ!Box jest punktem dostępowym dla urządzeń obsługujących WLAN, takich jak notebooki, tablety czy smartfony. Urządzenie FRITZ!Box może nawiązywać połączenia WLAN w dwóch zakresach częstotliwości równocześnie, dzięki szybkiemu standardowi WLAN N. Urządzenie FRITZ!Box ma wstępnie ustawiony mechanizm szyfrowania zgodny z najbezpieczniejszą obecnie procedurą WPA2. Ten mechanizm szyfrowania jest obsługiwany przez większość aktualnych kart bezprzewodowych. FRITZ!Box oferuje dodatkowe funkcje WLAN takie jak dostęp dla gości, tryb nocny i szybka konfiguracja za pomocą WPS.

### 13.1 Bezpieczne podłączanie kart bezprzewodowych do urządzenia FRITZ!Box

W bezprzewodowej sieci WLAN bezpieczeństwo jest szczególnie ważne. Dlatego połączenia WLAN między urządzeniem FRITZ!Box i kartami bezprzewodowymi są szyfrowane. Do szyfrowania urządzenie FRITZ!Box i karty bezprzewodowe muszą stosować ten sam mechanizm szyfrowania. Urządzenie FRITZ!Box ma wstępnie ustawiony mechanizm szyfrowania będący kombinacją najbezpieczniejszych aktualnie procedur WPA i WPA2. Te mechanizmy szyfrowania są obsługiwane przez większość aktualnych urządzeń WLAN.

Aby stosować karty bezprzewodowe, które nie obsługują WPA2, można zmienić sposób szyfrowania w urządzeniu FRITZ!Box na starszy i mniej bezpieczny mechanizm szyfrowania WEP lub zezwalać na nieszyfrowane połączenia WLAN. Możliwe jest też nawiązywanie nieszyfrowanych połączeń WLAN. Zalecamy jednak w miarę możliwości nawiązywanie zawsze zabezpieczonych połączeń WPA2-WLAN.

Karty bezprzewodowe mogą być łączone z urządzeniem FRITZ!Box automatycznie lub ręcznie. Szczególnie prostą i bezpieczną, automatyczną procedurą jest funkcja WPS, za pomocą której można nawiązywać połączenia WLAN, naciskając przycisk. Do ręcznego nawiązywania połączeń WLAN za pomocą urządzenia FRITZ!Box należy użyć programu WLAN urządzenia WLAN lub programu WLAN komputera.

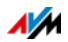

### Automatycznie podłączanie urządzeń obsługujących WLAN (WPS)

Urządzenia obsługujące WLAN, które obsługują szybką konfigurację za pomocą WPS, można automatycznie łączyć z urządzeniem FRITZ!Box.

- 1. Uruchomić funkcję WPS urządzenia obsługującego WLAN. Sposób uruchamiania WPS jest opisany w dokumentacji urządzenia obsługującego WLAN.
- 2. Nacisnąć przycisk WLAN na urządzeniu FRITZ!Box do momentu, aż dioda "WLAN" zacznie migać. Na wykonanie tego kroku przewidziane są maksymalnie 2 minuty.
- 3. Twoje karta WLAN nawiąże bezpieczne bezprzewodowe połączenie z FRITZ!Box. Dioda WLAN na urządzeniu FRITZ!Box świeci światłem ciągłym.

Połączenie WLAN jest utworzone. Urządzenie obsługujące WLAN jest włączone do sieci domowej i może korzystać z łącza internetowego urządzenia FRITZ!Box.

# Ręczne podłączanie kart bezprzewodowych

Karty bezprzewodowe można połączyć ręcznie z urządzeniem FRITZ!Box. Urządzenia z kartą bezprzewodową, takie jak notebooki, tablety i smartfony, do tego połączenia wykorzystują program WLAN swojego systemu operacyjnego. Adapter WLAN w porcie USB komputera użytkownika może korzystać z programu WLAN komputera lub z własnego programu WLAN. Niezależnie od tego, za pomocą jakiego programu nawiązane zostanie połączenie WLAN, zasada jest zawsze taka sama: program WLAN znajduje bezprzewodową sieć WLAN w otoczeniu i po autoryzacji za pomocą klucza sieciowego WLAN umożliwia połączenie WLAN między FRITZ!Box i urządzeniem WLAN.

- 1. Upewnić się, że funkcja WLAN urządzenia FRITZ!Box jest włączona i dioda "WLAN" świeci się. Jeśli dioda "WLAN" nie świeci się, krótko nacisnąć przycisk "WLAN".
- 2. Uruchomić program WLAN karty bezprzewodowej. Przestrzegać instrukcji zawartych w dokumentacji karty.

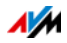

- 3. Wyszukać bezprzewodową sieć WLAN urządzenia FRITZ!Box. W ustawieniach fabrycznych sieć bezprzewodowa nosi nazwę "FRITZ!Box Fon WLAN 7390".
- 4. Wprowadzić klucz sieciowy WLAN urządzenia FRITZ!Box.

Połączenie WLAN jest utworzone. Karta bezprzewodowa jest włączona do sieci domowej i może korzystać z łącza internetowego urządzenia FRITZ!Box.

# Identyfikator sieci bezprzewodowej (SSID)

Urządzenie FRITZ!Box udostępnia równocześnie dwie bezprzewodowe sieci WLAN w dwóch różnych zakresach częstotliwości (2,4 i 5 GHz). Dla obu sieci bezprzewodowych fabrycznie ustawiona jest ta sama nazwa "FRITZ!Box 7390" jako identyfikator sieci bezprzewodowej (SSID).

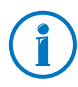

Niektóre programy sterujące WLAN, na przykład te zintegrowane w systemie Windows, nie potrafią rozróżnić użytego zakresu częstotliwości i przy tym samym SSID pokazują tylko jedną z sieci bezprzewodowych jako dostępną. W przypadku trudności z nawiązywaniem połączeń WLAN należy każdej z sieci bezprzewodowych nadać indywidualną nazwę (SSID).

# 13.2 Podłączanie urządzeń do sieci gościnnej WLAN

Za pomocą urządzenia FRITZ!Box można udostępnić swoim gościom dostęp do Internetu. Dzięki temu goście za pomocą smartfonów lub tabletów mogą korzystać z Internetu, nie mają jednak dostępu do zawartości sieci domowej użytkownika.

Dostęp dla gości można skonfigurować, jeśli urządzenie FRITZ!Box zostało bezpośrednio podłączone do łącza DSL. Jeżeli urządzenie FRITZ!Box nie jest podłączone bezpośrednio, lecz np. za pomocą modemu kablowego, nie można skonfigurować dostępu dla gości.

- 1. Otworzyć interfejs użytkownika urządzenia FRITZ!Box.
- 2. Upewnić się, że bezprzewodowa sieć WLAN jest włączona w menu "WLAN / Radio Network" (WLAN / Sieć bezprzewodowa).

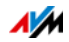

- 3. Wybrać menu "WLAN / Guest Access" (WLAN / Dostęp dla gości) i włączyć dostęp dla gości.
- 4. Nadać nazwę bezprzewodowej sieci dla gości (SSID) i w punkcie"Security" (Bezpieczeństwo) wprowadzić klucz sieciowy WLAN o długości min. 20 znaków.

Tym samym dostęp dla gości jest skonfigurowany. Goście mogą zalogować swoją kartę bezprzewodową do urządzenia FRITZ!Box.

- 1. Gość uruchamia program WLAN swojego urządzenia WLAN, wyszukuje bezprzewodową sieć dla gości i loguje się za pomocą przydzielonego klucza sieciowego WLAN.
- 2. Połączenie WLAN zostaje nawiązane.

Karta bezprzewodowa gościa może korzystać z łącza internetowego urządzenia FRITZ!Box. Gość nie otrzymuje dostępu do sieci domowej. Więcej informacji znajduje się w pomocy online.

# 13.3 Włączanie i wyłączanie bezprzewodowej sieci WLAN za pomocą timera

Bezprzewodową sieć WLAN urządzenia FRITZ!Box można automatycznie włączać i wyłączać za pomocą timera. Funkcja ta nosi nazwę "Night service" (tryb nocny) i redukuje zużycie prądu przez urządzenie FRITZ!Box dzięki całkowitemu wyłączeniu modułu WLAN. Tryb nocny urządzenia FRITZ!Box jest respektowany także przez inne podłączone produkty FRITZ! (np wzmacniacz FRITZ!WLAN Repeater) i sieć WLAN tych urządzeń jest tak samo włączana i wyłączana.

- 1. Otworzyć interfejs użytkownika urządzenia FRITZ!Box.
- 2. Otworzyć menu "System / Night Service" (System / Tryb nocny).
- 3. Włączyć "Enable WLAN Timer" (Timer bezprzewodowej sieci WLAN).

Za pomocą opcji "Switch off wireless network daily" (Wyłączaj WLAN codziennie) i "Switch off WLAN according to schedule" (Wyłączaj WLAN według harmonogramu) ustalić odstępy czasowe dla timera.

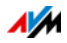

Dodatkowo można włączać opcje "The radio network cannot be switched off until no more WLAN devices are active" (Sieć bezprzewodowa zostaje wyłączona dopiero, gdy nie ma aktywnych klientów WLAN.

Podczas wykonywania ustawień przestrzegać instrukcji z pomocy online.

### 13.4 Powiększenie zasięgu sieci WLAN

Zasięg bezprzewodowej sieci WLAN nie jest ściśle ustalony i zależy od następujących czynników

- kart bezprzewodowych stosowanych do realizowania połączeń WLAN
- źródeł zakłóceń w otoczeniu bezprzewodowej sieci WI AN
- warunków budowlanych, w których użytkowana jest bezprzewodowa sieć WLAN
- liczby kart bezprzewodowych działających w otoczeniu urządzenia FRITZ!Box w tym samym zakresie częstotliwości

Można zwiększyć zasięg swojej bezprzewodowej sieci WLAN za pomocą wzmacniacza WLAN.

Można też skonfigurować drugi router WLAN, np. drugie urządzenie FRITZ!Box, jako wzmacniacz WDS.

### Powiększanie bezprzewodowej sieci WLAN za pomocą wzmacniacza WLAN

Bezprzewodową sieć WLAN można powiększyć za pomocą wzmacniacza WLAN. Do współpracy z urządzeniem FRITZ!Box szczególnie dobrze nadają się wzmacniacze FRITZ!WLAN Repeater firmy AVM. Wszystkie modele serii FRITZ!WLAN Repeater można włączyć do swojej bezprzewodowej sieci WLAN i do sieci domowej poprzez szybką konfigurację za pomocą WPS. Informacji na ten temat można zasięgnąć w Internecie na stronie:

[avm.de/en/Produkte/FRITZ\\_WLAN](http://www.avm.de/en/Produkte/FRITZ_WLAN)

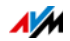

### Powiększanie bezprzewodowej sieci WLAN za pomocą wzmacniacza WDS

Bezprzewodową sieć WLAN swojego urządzenia FRITZ!Box można powiększyć za pomocą tak zwanego wzmacniacza WDS. Wzmacniaczem WDS może być urządzenie FRITZ!Box lub dowolny posiadany router WLAN, który w celu powiększenia bezprzewodowej sieci WLAN zostanie skonfigurowany jako wzmacniacz WDS.

Informacje o tym, czy istniejący router WLAN obsługuje funkcję WDS i jak skonfigurować go jako wzmacniacz WDS, znajdują się w dokumentacji urządzenia. Urządzenie FRITZ!Box lub inny model urządzenia FRITZ!Box można skonfigurować jako wzmacniacz WDS, wykonując poniższe czynności.

- 1. Otworzyć interfejs użytkownika urządzenia FRITZ!Box.
- 2. Wybrać "View: Advanced" (Widok: zaawansowany).
- 3. Wybrać menu "WLAN / WDS" (WLAN / WDS) i postępować zgodnie z instrukcjami na ekranie.

Dodatkowe wskazówki znajdują się w pomocy online urządzenia FRITZ!Box.

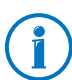

Połączenie WLAN między urządzeniem FRITZ!Box i urządzeniem FRITZ!Box w trybie WDS można zaszyfrować za pomocą WPA2. Połączenie WLAN między urządzeniem FRITZ!Box i innym routerem WLAN ze względów technicznych jest możliwe tylko za pomocą niebezpiecznej procedury WEP.

# 13.5 Standardy WLAN

Instytut IEEE zdefiniował dla bezprzewodowych sieci WLAN standardy IEEE 802.11a, IEEE 802.11b, IEEE 802.11g, IEEE 802.11n i IEEE 802.11i.

# Standardy prędkości transmisji

W przypadku prędkości transmisji mamy do czynienia z prędkością brutto i netto. Prędkość netto odpowiada prędkości transmisji danych właściwych.

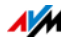

Urządzenie FRITZ!Box obsługuje standard IEEE 802.11a, IEEE 802.11b, IEEE 802.11g lub IEEE 802.11n. Do połączeń WLAN z urządzeniem FRITZ!Box można zastosować karty bezprzewodowe wykorzystujące jeden lub więcej z wymienionych standardów.

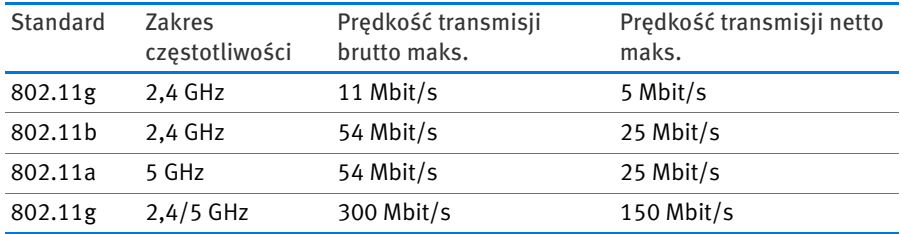

Standardy są przewidziane dla różnych zakresów częstotliwości.

### IEEE 802.11a

Ten standard działa wyłącznie w rzadko używanym paśmie 5 GHz i zapewnia możliwość przesyłu danych w sposób stosunkowo niezakłócony przez czynniki zewnętrzne. Karty bezprzewodowe pracujące zgodnie ze standardem 802.11 są mniej popularne niż urządzenia pracujące zgodnie ze standardem 802.11b/g.

### IEEE 802.11b

Ten standard o maksymalnej prędkości transmisji 11 Mbit/s jest najstarszym standardem WLAN. Starsze karty bezprzewodowe pierwszej generacji można połączyć z urządzeniem FRITZ!Box przez 802.11b. Nawet jeśli karta bezprzewodowa pracuje z nowszymi standardami, takimi jak 802.11g, powinno się użyć najnowszego standardu.

### IEEE 802.11g

Tan standard WLAN jest obecnie najbardziej rozpowszechniony. Umożliwia komunikację z prędkością maks. 54 Mbit/s brutto w zakresie częstotliwości 2,4 GHz i gwarantuje kompatybilność z dużą liczbą kart bezprzewodowych.

Z powodu szerszego zastosowania zakresu częstotliwości 2,4 GHz łatwiej może jednak dojść do zakłóceń, niż w mniej powszechnym zakresie 5 GHz.

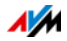

### IEEE 802.11n

Ten standard umożliwia duże zasięgi i duże prędkości transmisji. Urządzenie FRITZ!Box obsługuje standardowo standard 802.11n w zakresie 2,4 GHz i równolegle także w zakresie 5 GHz. Procedury modulacyjne i techniki wieloantenowe takie jak MIMO (Multiple Input, Multiple Output) wykorzystują dostępny zakres częstotliwości skuteczniej niż starsze standardy.

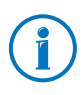

Używanie standardu 802.11n – czyli większe szybkości transmisji – jest możliwe tylko wtedy, gdy połączenie WLAN jest zabezpieczone przez mechanizm zabezpieczający WPA2 (AES-CCMP).

Dzięki kompatybilności ze standardem 802.11g nadal mogą być używane starsze karty bezprzewodowe.

### Ustawianie prawidłowego standardu w urządzeniu FRITZ!Box

Osiągalna w danej bezprzewodowej sieci WLAN prędkość transmisji danych zależy od tego, jakie standardy WLAN są używane przez podłączone karty bezprzewodowe. Te standardy WLAN muszą być ustawione także w urządzeniu FRITZ!Box. Aby sprawdzić i w razie potrzeby zmienić ustawione standardy WLAN, postępować następująco:

- 1. Otworzyć interfejs użytkownika urządzenia FRITZ!Box.
- 2. Włączyć widok zaawansowany.
- 3. Otworzyć "WLAN/Radio Channel" (WLAN/Kanał radiowy) i dla zakresu częstotliwości 2,4 GHz wybrać standardy WLAN, które mają być używane. Dla zakresu częstotliwości 5 GHz wstępnie ustawiony jest standard "802.11a+n".

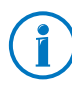

Podczas ustawiania zwrócić uwagę na następujące punkty:

• Urządzenie FRITZ!Box 7390 może udostępniać do transmisji danych dwie bezprzewodowe sieci WLAN równocześnie. Jedna bezprzewodowa sieć WLAN pracuje wtedy w zakresie częstotliwości 2,4 GHz, a druga w

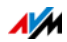

zakresie częstotliwości 5 GHz. Dzięki temu urządzenie FRITZ!Box można szczególnie elastycznie stosować dla różnych zastosowań i kart bezprzewodowych we własnej sieci jako stację bazową WLAN.

• Ustawić w urządzeniu FRITZ!Box standardy obu bezprzewodowych sieci WLAN w taki sposób, aby były one kompatybilne ze standardami wszystkich kart bezprzewodowych w bezprzewodowej sieci WLAN.

Zanotować, z jakimi standardami kompatybilne są karty bezprzewodowe w sieci, i dopasować ustawienia urządzenia FRITZ!Box na podstawie następujących danych:

• Do sieci bezprzewodowej włączone są tylko karty bezprzewodowe, które są kompatybilne z jednym lub obydwoma następującymi standardami:

802.11g

802.11b

W takim przypadku jako standardu WLAN dla zakresu częstotliwości 2,4 GHz należy użyć następującego ustawienia:

"802.11n+g".

Ewentualnie nieużywany zakres częstotliwości można wyłączyć w urządzeniu FRITZ!Box w celu oszczędzania energii, bez utraty połączeń WLAN.

• Do sieci bezprzewodowej włączone są tylko karty bezprzewodowe, które są kompatybilne z jednym lub obydwoma następującymi standardami:

802.11g

802.11b

W takim przypadku jako standardu WLAN dla zakresu częstotliwości 2,4 GHz należy użyć następującego ustawienia:

"802.11b+g".

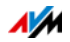

Ewentualnie nieużywany zakres częstotliwości można wyłączyć w urządzeniu FRITZ!Box w celu oszczędzania energii, bez utraty połączeń WLAN.

• Do sieci bezprzewodowej włączone są tylko karty bezprzewodowe, które są kompatybilne z jednym lub kilkoma następującymi standardami:

802.11g

802.11b

802.11g

W takim przypadku jako standardu WLAN dla zakresu częstotliwości 2,4 GHz należy użyć następującego ustawienia:

 $.802.11n+g+b$ ".

Ewentualnie nieużywany zakres częstotliwości można wyłączyć w urządzeniu FRITZ!Box w celu oszczędzania energii, bez utraty połączeń WLAN.

• Do sieci bezprzewodowej włączone są tylko karty bezprzewodowe, które są kompatybilne z jednym lub obydwoma następującymi standardami:

802.11g

802.11a

Jeśli karty bezprzewodowe obsługują cały standard N, w celu zmniejszenia zużycia energii można dezaktywować zakres częstotliwości 2,4 GHz w urządzeniu FRITZ!Box bez utraty połączeń WLAN. Urządzenie pracuje wtedy tylko w zakresie częstotliwości 5 GHz, dla którego nie trzeba wykonywać żadnych dalszych ustawień w urządzeniu FRITZ!Box.

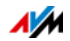

# Standard bezpieczeństwa

### IEEE 802.11i

Za pomocą standardu IEEE 802.11i definiowany jest mechanizm bezpieczeństwa WPA2. WPA2 jest rozszerzeniem znanego mechanizmu bezpieczeństwa WPA (Wi-Fi Protected Access).

Rozszerzenie mechanizmu WPA do postaci WPA2 wyróżnia się w istocie metodą szyfrowania AES-CCMP:

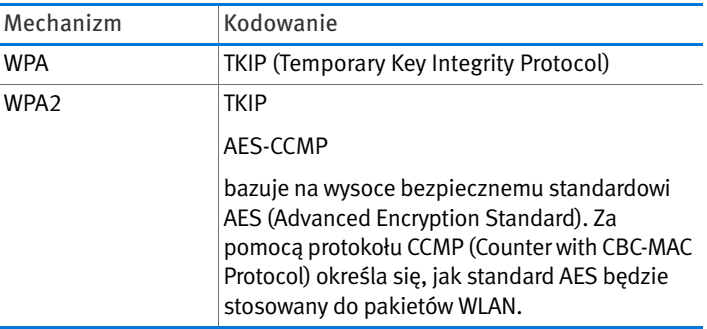

Urządzenie FRITZ!Box za pomocą mechanizmu WPA2 obsługuje metodę szyfrowania AES, a za pomocą mechanizmu WPA metodę szyfrowania TKIP. Dzięki temu urządzenie FRITZ!Box można użytkować z kartami bezprzewodowymi, które również obsługują WPA2 za pomocą AES lub WPA za pomocą TKIP.

# 13.6 Zakresy częstotliwości wykorzystywane przez WLAN

Sieć WLAN wykorzystuje zakres transmisji zakresów częstotliwości przy 2,4 GHz oraz przy 5 GHz.

Za pomocą urządzenia FRITZ!Box można nawiązywać połączenia WLAN w obu zakresach częstotliwości równocześnie.

Zakres częstotliwości 2,4 GHz

WLAN w zakresie częstotliwości 2,4 GHz pracuje w takim samym zakresie, jak Bluetooth, kuchenki mikrofalowe i różne inne urządzenia: np. zdalnie sterowane zabawki, piloty do bram garażowych lub mostków wideo. Z tego powodu może

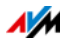

dochodzić do zakłóceń w ramach sieci WLAN działających w pobliżu takich urządzeń. Z reguły wpływa to na prędkość transmisji. Może też dochodzić do przerw w połączeniach.

W zakresie częstotliwości 2,4 GHz europejskie urzędy regulacyjne przewidują dla sieci WLAN 13 kanałów. Jeden kanał może mieć szerokość pasma 20 (przepustowość do 130 Mbit/s) lub 40 MHz (przepustowość do 300 ).

Sąsiednie kanały WLAN w zakresie 2,4 GHz nakładają się, tak że może dochodzić do wzajemnych zakłóceń. Jeżeli blisko siebie użytkowanych jest kilka sieci WLAN w zakresie częstotliwości 2,4 GHz o szerokości pasma 20 MHz, między dwoma używanymi kanałami powinien się znajdować odstęp co najmniej pięciu kanałów. Jeśli zatem dla jednej sieci WLAN wybrano kanał 1, jako drugi kanał WLAN można wybrać kanał od 6 do 13. Minimalny odstęp jest wtedy zawsze zachowany.

W przypadku utrzymujących się zakłóceń w jednej z sieci WLAN należy zawsze najpierw wybrać inny kanał.

## Autokanał WLAN

Przy użyciu funkcji Autokanał WLAN urządzenie FRITZ!Box automatycznie szuka kanału o minimalnym możliwym natężeniu zakłóceń. Są przy tym uwzględniane zakłócenia z sąsiednich sieci bezprzewodowych (stacji bazowych WLAN) i inne potencjalne źródła zakłóceń (np. mostki wideo, elektroniczne nianie, kuchenki mikrofalowe). Jeśli mimo tej funkcji będzie ciągle dochodziło do zakłóceń w sieci WLAN, należy najpierw spróbować zidentyfikować źródło zakłóceń i w miarę możliwości ręcznie je usunąć.

Więcej informacji na temat zakłóceń w bezprzewodowej sieci WLAN znajduje się w rozdziale [Wykluczanie zakłóceń](#page-156-0)  [spowodowanych przez inne sieci bezprzewodowe od](#page-156-0)  [strona 157.](#page-156-0)

### Zakres częstotliwości 5 GHz

Urządzenie FRITZ!Box może równocześnie udostępniać sieć WLAN również w zakresie częstotliwości 5 GHz. Ten zakres częstotliwości jest obciążony mniejszymi zakłóceniami niż często używany zakres częstotliwości 2,4 GHz.

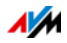

W zakresie częstotliwości 5 GHz urządzenie FRITZ!Box obsługuje automatyczną zmianę kanału za pomocą funkcji DFS (dynamiczny wybór częstotliwości). DFS gwarantuje, że kanały 52 do 140 będą wolne dla uprzywilejowanych użytkowników, takich jak radarowe stacje pogodowe. Jeśli urządzenie FRITZ!Box działa w jednym z tych kanałów, regularnie przesłuchuje wybrany kanał pod kątem uprzywilejowanych użytkowników i w razie potrzeby przechodzi na inny kanał. Zwrócić uwagę na to, aby urządzenie FRITZ!Box przestrzegało wyznaczonego prawnie czasu oczekiwania przed zmianą kanału na wolny kanał. W tym czasie nie można logować żadnych kart bezprzewodowych. Połączenie WLAN zostanie następnie utworzone automatycznie. Więcej informacji znajduje się w rozdziale [Unikanie kanałów](#page-156-1)  [WLAN za pomocą DFS na strona 157.](#page-156-1)

Aby można było korzystać z zakresu częstotliwości 5 GHz, karty bezprzewodowe w sieci muszą obsługiwać ten zakres częstotliwości zgodnie ze standardem IEEE 802.11a lub IEEE 802.11n.

### 2,4 GHz i 5 GHz

Urządzenie FRITZ!Box pracuje w bezprzewodowej sieci WLAN równolegle w zakresie 2,4 GHz i 5 GHz. Oba zakresy częstotliwości mogą być używane równocześnie dla połączeń WLAN. Dzięki temu można zapewnić optymalne połączenie do przesyłu danych dla swoich aplikacji:

Dla aplikacji uzależnionych od możliwie stałej przepustowości ("streaming") należy używać zakresu częstotliwości 5 GHz. To pasmo radiowe udostępnia kilka kanałów, które dodatkowo nie nakładają się, i jest znacznie mniej obciążone przez zewnętrzne źródła zakłóceń.

Do aplikacji wymagających niskiej lub normalnej przepustowości (np. czytanie lub pisanie maili) należy używać zakresu częstotliwości 2,4 GHz.

### Szerokość pasma

W obu zakresach częstotliwości dla kanałów można wybrać szerokość pasma 20 MHz lub 40 MHz (wyjątek: kanał 140 w zakresie częstotliwości 5 GHz). Urządzenie FRITZ!Box próbuje najpierw wybrać kanał o szerokości pasma 40 MHz. Jeśli nie

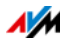

uda się to ze względu na zakłócenia lub wykorzystanie przez sąsiednie bezprzewodowe sieci WLAN, urządzenie FRITZ!Box automatycznie po jakimś czasie przełącza się na kanał o szerokości pasma 20 MHz. Większa szerokość pasma zapewnia większą przepustowość:

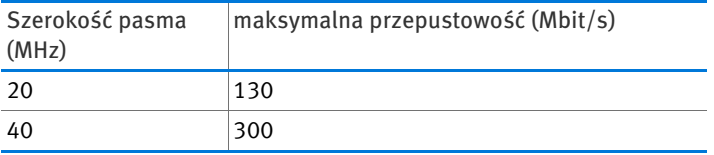

Przy większej szerokości pasma większe jest jednak także prawdopodobieństwo zakłóceń pochodzących z sąsiednich sieci bezprzewodowych. Duże szerokości pasma zmniejszają pasmo częstotliwości dostępne dla sąsiednich sieci bezprzewodowych.

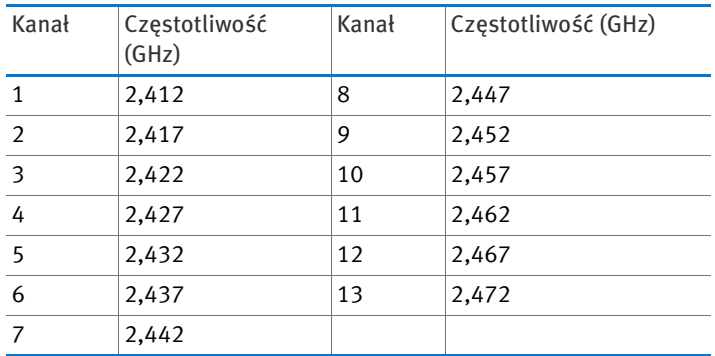

Podział kanałów WLAN w paśmie 2,4 GHz:

Podział kanałów WLAN w paśmie 5 GHz:

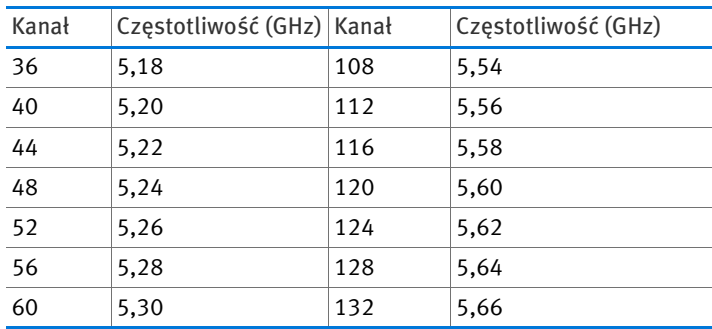

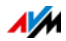

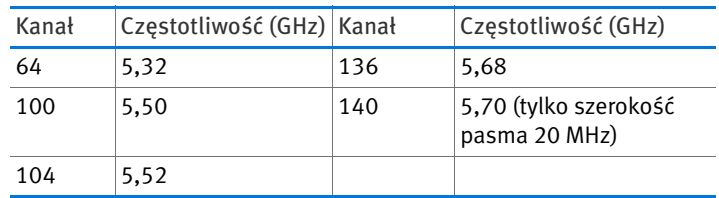

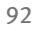

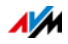

# 14 Urządzenie FRITZ!Box jako centralka telefoniczna

FRITZ!Box to centralka telefoniczna do obsługi telefonii internetowej i stacjonarnej. W niniejszym rozdziale opisane są funkcje komfortowe centralki telefonicznej, które można skonfigurować w urządzeniu FRITZ!Box, takie jak książka telefoniczna, automatyczna sekretarka czy przekierowanie połączeń.

Rozdział zawiera też informacje o tym, z jakich funkcji komfortowych można korzystać przy telefonowaniu, np. połączenia wewnętrzne, łączenie rozmówców, przełączanie między prowadzonymi rozmowami i połączenia konferencyjne.

# 14.1 Książka telefoniczna urządzenia FRITZ!Box

Urządzenie FRITZ!Box udostępnia książkę telefoniczną.

Po włączeniu pomocy wybierania numeru można nawiązywać połączenia z książki telefonicznej. Wystarczy kliknąć na numer telefonu.

Książka telefoniczna i pomoc wybierania numerów znajdują się w interfejsie użytkownika FRITZ!Box (patrz [strona 33\)](#page-32-1) punkt "Telephony / Telephone Book" (Telefonia/Książka telefoniczna).

# Indywidualne książki telefoniczne dla FRITZ!Fon

Jeśli posiadają Państwo telefon bezprzewodowy FRITZ!Fon firmy AVM, możliwe jest korzystanie z książki telefonicznej urządzenia FRITZ!Box w aparacie FRITZ!Fon.

Jeśli posiadają Państwo kilka telefonów bezprzewodowych FRITZ!Fon, dla każdego telefonu FRITZ!Fon można skonfigurować osobną książkę telefoniczną. W urządzeniu FRITZ!Box można zapisać maksymalnie 6 książek telefonicznych.

Konfigurowanie nowej książki telefonicznej

- 1. Otworzyć interfejs użytkownika FRITZ!Box (patrz [strona 33](#page-32-1)).
- 2. Wybrać "Telephony / Telephone Book" (Telefonia/Książka telefoniczna).
- 3. Kliknąć na "New Telephone Book" (Nowa książka telefoniczna).

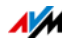

- 4. W polu "Name" (Nazwa) wprowadzić nazwę książki telefonicznej.
- 5. Wybrać książkę telefoniczną lub wyłączyć opcję "Copy existing telephone book" (Kopiuj istniejącą książkę telefoniczną). Jeśli opcja ta zostanie wyłączona, nowa książka telefoniczna będzie pusta.
- 6. Kliknąć na przycisk "OK".

Nowa książka telefoniczna zostaje zapisana w urządzeniu FRITZ!Box.

Wybieranie książki telefonicznej online dla aparatu FRITZ!Fon

- 1. Otworzyć interfejs użytkownika FRITZ!Box (patrz [strona 33](#page-32-1)).
- 2. Wybrać "DECT".
- 3. Wybrać telefon FRITZ!Fon i kliknąć na przycisk "Edit" (Edytuj).
- 4. Z listy rozwijanej wybrać książkę telefoniczną.
- 5. Kliknąć na przycisk "OK".

Książka telefoniczna jest teraz dostępna dla aparatu FRITZ!Fon.

# 14.2 Lista połączeń FRITZ!Box

Urządzenie FRITZ!Box zapisuje na liście połączeń połączenia wychodzące i przychodzące oraz połączenia z faksem. Na liście połączeń znajdują się także połączenia nieodebrane.

Lista połączeń znajduje się w interfejsie użytkownika urządzenia FRITZ!Box w menu "Telephony" (Telefonia).

Zapisywanie numeru telefonu do książki telefonicznej

Kontakty z książki telefonicznej urządzenia FRITZ!Box wyświetlają się na liście połączeń pod swoją nazwą.

Numery, które nie są jeszcze zapisane w książce telefonicznej, można zapisać do książki telefonicznej, klikając na nie myszą.

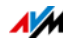

Zapisywanie listy połączeń jako pliku CSV

Listę połączeń można zapisać na swoim komputerze jako plik CSV. Plik CSV można otworzyć np. za pomocą programu kalkulacyjnego.

# <span id="page-94-0"></span>14.3 Konfigurowanie automatycznej sekretarki urządzenia FRITZ!Box

W urządzeniu FRITZ!Box można aktywować jedną automatyczną sekretarkę lub skonfigurować kilka (maksymalnie 5) automatycznych sekretarek dla różnych numerów.

# Włączanie automatycznej sekretarki

- 1. Otworzyć interfejs użytkownika FRITZ!Box (patrz [strona 33\)](#page-32-0).
- 2. Wybrać "Telephony / Telephony Devices" (Telefonia / Urządzenia telefoniczne).
- 3. Kliknąć na "Configure New Device" (Konfiguruj nowe urządzenie).
- 4. W punkcie "Integrated in the FRITZ!Box" (Zintegrowane w FRITZ!Box) wybrać opcję "Answering Machine" (Automatyczna sekretarka) i potwierdzić, klikając na "Next" (Dalej).
- 5. Wybrać tryb pracy, opóźnienie powitania i długość powitania. W trybie pracy "Greeting only" (Tylko powitanie) dzwoniący nie mogą zostawiać wiadomości.
- 6. Wprowadzić nazwę automatycznej sekretarki i potwierdzić, klikając na "Next" (Dalej).
- 7. Wskazać, które z przychodzących połączeń mają być odbierane przez automatyczną sekretarkę. Wybrać w tym celu jeden lub kilka numerów i potwierdzić, klikając na "Next" (Dalej).
- 8. Sprawdzić ustawienia automatycznej sekretarki i kliknąć na "Finish" (Gotowe).

Automatyczna sekretarka jest włączona.

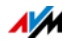

# Zmiana ustawień/wyłączanie automatycznej sekretarki

Wszystkie skonfigurowane automatyczne sekretarki znajdują się w interfejsie użytkownika urządzenia FRITZ!Box w punkcie "Telephony / Telephony Devices" (Telefonia / Urządzenia telefoniczne). Można tam wyłączyć automatyczną sekretarkę, usunąć ją lub włączyć dodatkowe funkcje.

Można na przykład wybrać dla każdej automatycznej sekretarki ustawienie "Send messages via e-mail" (Wysyłaj wiadomości przez e-mail) . Wiadomości, które dzwoniący zostawiają na automatycznej sekretarce, są wtedy przesyłane e-mailem (jako pliki audio). Można wybrać dowolny adres e-mail.

### Przejmowanie rozmowy odebranej przez automatyczną sekretarkę

Rozmowę, którą odebrała już automatyczna sekretarka, można przełączyć na swój telefon w następujący sposób:

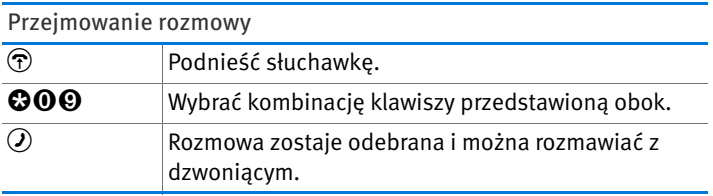

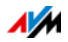

# Obsługa automatycznej sekretarki przez menu głosowe

Automatyczną sekretarkę urządzenia FRITZ!Box można obsługiwać przez menu głosowe. W ten sposób można na przykład przez telefon odsłuchiwać nowe wiadomości lub włączać i wyłączać automatyczną sekretarkę.

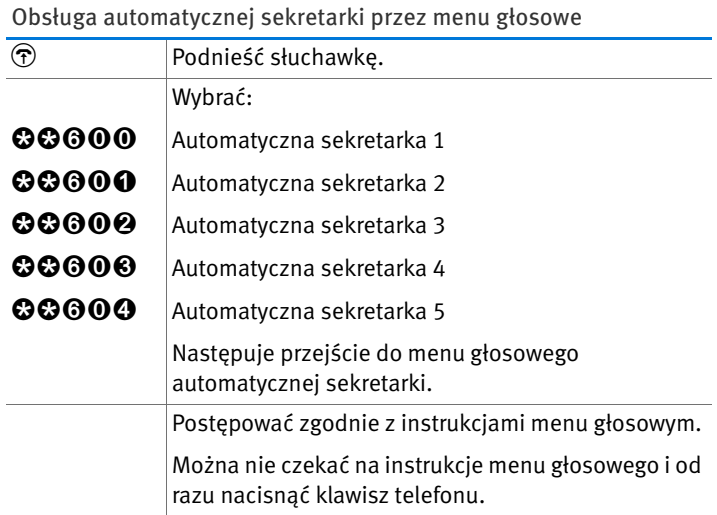

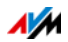

#### Menu automatycznej sekretarki

#### Menu główne

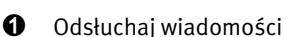

Jeżeli nie została nagrana żadna wiadomość, słychać dwa krótkie sygnały i system wraca do menu głównego.

- $\bullet$  Odsłuchaj wiadomości
- 3 Oddzwoń na numer, z którego zostawiono wiadomość
- $\Theta$  Usuń wiadomość
- 7 Poprzednia wiadomość
- 9 Następna wiadomość
- $\odot$  Powtórz polecenie "Play back messages" (Odsłuchaj wiadomości)
- $\bullet$  Powrót do menu głównego
- 2 Usuń stare wiadomości
- $\bigotimes$  Włącz/wyłącz automatyczną sekretarkę
- **4** Nagraj powitania
	- **1** Nagraj powitanie
	- **2** Nagraj informację
	- **3** Nagraj komunikat końcowy

Nagrywanie i wybór

- $\bullet$  Odsłuchaj wszystkie powitania wybranego typu  $\rightarrow$ Wybierz powitanie klawiszem 2
- **6** Usuń powitanie
- 8 Nagraj powitanie > Zakończ nagrywanie klawiszem 1
- $\odot$  Powtórz polecenie ..Record and select" (Nagrywanie i wybór)
- $\Theta$  Powrót do menu głównego
- $\mathbf{0}$  Powtórz menu "Record greetings" (Nagraj komunikaty)
- $\boldsymbol{\Theta}$  Powrót do menu głównego
- $\Theta$  Włącz/wyłącz tryb nagrywania i tryb informacji
- **O** Odtwórz ponownie menu główne

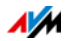

# 14.4 Konfigurowanie odbierania faksów w urządzeniu FRITZ!Box

Za pomocą urządzenia FRITZ!Box można odbierać faksy bez potrzeby podłączania urządzenia typu faks. FRITZ!Box przekazuje przychodzące faksy pocztą elektroniczną lub zapisuje je na podłączonej pamięci USB albo na twardym dysku urządzenia FRITZ!Box.

- 1. Otworzyć interfejs użytkownika FRITZ!Box (patrz [strona 33](#page-32-0)).
- 2. Wybrać "Telephony / Telephony Devices" (Telefonia / Urządzenia telefoniczne).
- 3. Kliknąć na "Configure New Device" (Konfiguruj nowe urządzenie).
- 4. Wybrać opcję "Fax reception" (Odbiór faksów) i potwierdzić, klikając na "Next" (Dalej).
- 5. Wprowadzić oznaczenie faksu. Może to być np. numer faksu lub nazwisko.
- 6. Wskazać, czy urządzenie FRITZ!Box ma przekazywać odebrane faksy pocztą elektroniczną, czy zapisywać je.

Aby wprowadzić kilka adresów e-mail, rozdzielić je przecinkami.

- 7. Zatwierdzić za pomocą przycisku "Next" (Dalej).
- 8. Wybrać jeden lub kilka numerów, które będą używane tylko do odbierania faksów.

Aby telefonować i odbierać faksy przez analogowe łącze telefonii stacjonarnej, należy włączyć dla numeru telefonii stacjonarnej automatyczne rozpoznawanie faksu. Przestrzegać ponadto wskazówek dotyczących automatycznego odbierania faksów, zawartych w kolejnym rozdziale

9. Potwierdzić przyciskiem "Next" (Dalej) i "Apply" (Zastosuj).

Automatyczne odbieranie faksów przez analogowe łącze telefonii stacjonarnej

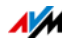

Przy włączaniu automatycznego rozpoznawania faksów przez analogowe łącze telefonii stacjonarnej, zwrócić uwagę na następujące punkty:

Rozpoznawanie faksów włącza się dopiero wtedy, gdy telefon lub automatyczna sekretarka odbiera połączenie.

Jeśli urządzenie FRITZ!Box ma automatycznie odbierać faksy, należy w nim skonfigurować automatyczną sekretarkę na FRITZ!Box dla połączeń z numerem faksu (patrz [strona 95](#page-94-0)).

Wysyłanie faksów za pomocą FRITZ!Fax dla FRITZ!Box

Za pomocą bezpłatnego programu "FRITZ!fax for FRITZ!Box" (FRITZ!fax dla FRITZ!Box) można wysyłać faksy. Program można pobrać ze strony [www.avm.de/en](http://www.avm.de/en) (dla Windows 7, Vista i XP).

### 14.5 Konfigurowanie przekierowania połączeń

W urządzeniu FRITZ!Box można skonfigurować kilka przekierowań połączeń z różnymi ustawieniami

Przekierowanie połączeń przekierowuje albo wszystkie, albo tylko określone połączenia przychodzące.

Można przekierować połączenia na numery zewnętrzne, na konkretny telefon lub do automatycznej sekretarki.

Przykłady przekierowań połączeń

- Wszystkie połączenia przychodzące są przekierowywane na inną linię telefoniczną.
- Połączenia przychodzące z konkretnych numerów są przekierowywane na telefon komórkowy.
- Połączenia anonimowe, przy których dzwoniący nie podaje swojego numeru telefonu, są przekierowywane na automatyczną sekretarkę.

Konfigurowanie nowego przekierowania połączeń

- 1. Otworzyć interfejs użytkownika FRITZ!Box (patrz [strona 33](#page-32-0)).
- 2. Wybrać menu "Telephony / Call Diversion" (Telefonia / Przekierowanie połączeń).
- 3. Kliknąć na "New Call Diversion" (Nowe przekierowanie połączeń.

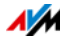

- 4. Określić, które połączenia mają być przekierowywane.
- 5. Określić numer docelowy i rodzaj przekierowania połączeń.
- 6. Zapisać ustawienia, klikając na "OK".

Przekierowanie połączeń jest skonfigurowane.

Wszystkie skonfigurowane przekierowania połączeń znajdują się w interfejsie użytkownika urządzenia FRITZ!Box w menu "Telephony / Call Diversion" (Telefonia / Przekierowanie połączeń). Można tam wyłączać lub usuwać przekierowania połączeń.

# 14.6 Oszczędność kosztów dzięki regułom wybierania numerów

Jeśli mają Państwo kilka numerów, za pomocą reguł wybierania numerów można automatycznie nawiązywać połączenia wychodzące przez telefon w tańszej taryfie połączeń.

Reguła wybierania numerów określa, które numery (konta telefoniczne) urządzenia FRITZ!Box są używane do połączeń z określonym rodzajem numerów (np. na numery komórkowe, numery zagraniczne).

Konfigurowanie nowej reguły wybierania numerów w urządzeniu FRITZ!Box

- 1. Otworzyć interfejs użytkownika FRITZ!Box (patrz [strona 33](#page-32-0)).
- 2. Wybrać menu "Telephony / Dialing Rules" (Telefonia /Reguły wybierania numerów).
- 3. Kliknąć na "New Dialing Rule" (Nowa reguła wybierania numerów).
- 4. Określić, dla jakiego zakresu numerów lub dla jakiego numeru ma obowiązywać reguła.
- 5. Z menu rozwijanego "connect via" (Połącz przez) wybrać numer telefonu lub rodzaj połączenia (Internet, sieć telefonii stacjonarnej).
- 6. Zapisać ustawienia, klikając na "OK".

Reguła wybierania numerów jest skonfigurowana.

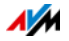

# 14.7 Blokowanie numerów przychodzących lub wychodzących

W urządzeniu FRITZ!Box można zablokować numery telefoniczne dla połączeń wychodzących i przychodzących

• Blokowanie numerów dla połączeń wychodzących:

Zablokowanych numerów i zakresów numerów (np. numerów komórkowych) nie można już wybrać za pomocą urządzenia FRITZ!Box.

• Blokowanie numerów dla połączeń przychodzących:

Jeśli numer jest zablokowany dla połączeń przychodzących, FRITZ!Box nie odbiera żadnych połączeń z tego numeru. FRITZ!Box może jednak rozpoznać zablokowany numer tylko wtedy, gdy dzwoniący udostępnia swój numer

Można też zablokować wszystkie anonimowe połączenia przychodzące, przy których dzwoniący ukrywa swój numer

Konfigurowanie nowej blokady połączeń

- 1. Otworzyć interfejs użytkownika FRITZ!Box (patrz [strona 33](#page-32-0)).
- 2. Wybrać menu "Telephony / Call Blocks" (Telefonia / Blokada połączeń).
- 3. Kliknąć na przycisk "New Blocking Rule" (Nowa blokada połączeń) .
- 4. Określić, czy blokada połączeń ma obowiązywać dla połączeń przychodzących czy wychodzących.
- 5. Podać numer telefonu lub zakres numerów.
- 6. Zapisać ustawienia, klikając na "OK".

Blokada połączeń jest skonfigurowana.

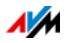

# 14.8 Konfiguracja funkcji DND - blokowanie dzwonków

W trybie nocnym urządzenia FRITZ!Box można skonfigurować blokadę dzwonienia dla wszystkich podłączonych telefonów i innych urządzeń końcowych. W dowolnie wybranym czasie ciszy (np. od godziny 23.00 do 6.00) urządzenia końcowe będą ustawione następująco:

• Podłączone telefony nie dzwonią.

Nie dotyczy to telefonów IP. Dla telefonów IP w urządzeniu FRITZ!Box nie można skonfigurować blokady dzwonienia.

• Podłączone faksy i automatyczne sekretarki są wyłączone.

Blokada dzwonienia nie ma wpływu na odbieranie faksów i automatyczną sekretarkę zintegrowaną w urządzeniu FRITZ!Box.

Włączanie i wyłączanie blokada dzwonków

- 1. Otworzyć interfejs użytkownika FRITZ!Box (patrz [strona 33](#page-32-0)).
- 2. Wybrać menu "System / Night Service /Do Not Disturb" (System / Tryb nocny / Nie przeszkadzać (blokada dzwonków)).
- 3. Włączyć opcję "Do Not Disturb enabled" (Aktywuj funkcję nie przeszkadzać) i określić, przez jaki okres blokada ma być aktywna.
- 4. Zapisać ustawienia, klikając na "Apply" (Zastosuj).

Blokada dzwonków jest aktywna.

Aby wyłączyć blokadę dzwonków, odznacz opcję "Aktywuj funkcję Nie przeszkadzać" następnie należy zatwierdzić zmiany naciskając "Apply" (Zastosuj).

Zamiast jednej wspólnej blokady dzwonków dla wszystkich telefonów, w urządzeniu FRITZ!Box można ustawić blokady dla poszczególnych telefonów. Blokadę dzwonków pojedynczego telefonu należy skonfigurować w ustawieniach

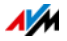

telefonu. Ustawienia można otworzyć do edycji w interfejsie użytkownika w menu FRITZ!Box "Telephony / Telephony Devices" (Telefonia / Urządzenia telefoniczne).

### 14.9 Ustawienie funkcji budzika

W urządzeniu FRITZ!Box można skonfigurować funkcję budzika. Gdy ustawione i aktywne jest budzenie, o ustalonej godzinie dzwoni telefon podłączony do urządzenia FRITZ!Box.

Konfigurowanie budzika w urządzeniu FRITZ!Box

- 1. Otworzyć interfejs użytkownika FRITZ!Box (patrz [strona 33](#page-32-0)).
- 2. Wybrać menu "Telephony / Alarm" (Telefonia / Budzik).
- 3. Aktywować budzenie i podać godzinę.
- 4. Wybrać, który telefon ma zadzwonić o ustalonej godzinie.
- 5. Określić, czy budzenie ma być powtarzane.
- 6. Zapisać ustawienia, klikając na "Apply" (Zastosuj).

Budzenie jest skonfigurowane i aktywne.

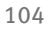

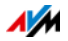

# 14.10 Włączanie monitorowania pomieszczeń (elektroniczna niania)

Jeśli w którymś telefonie włączone jest monitorowanie pomieszczenia, telefon będzie dzwonił automatycznie na wyznaczony numer, gdy tylko głośność w pomieszczeniu osiągnie określony poziom. Gdy telefon znajduje się np. w tym samym pomieszczeniu co dziecko, można za pomocą funkcji monitorowania pomieszczenia kontrolować, czy dziecko śpi.

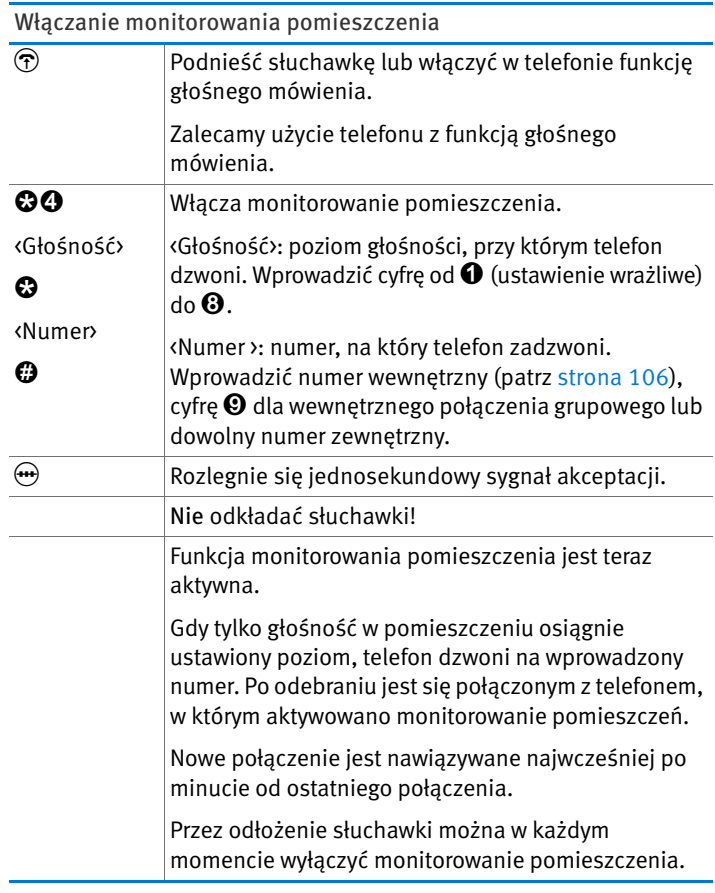

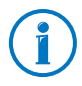

Na telefony, w których włączone jest monitorowanie pomieszczenia, można wykonać połączenie wewnętrzne (patrz [strona 106\)](#page-105-0) i posłuchać, co dzieje się w pomieszczeniu.

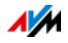

# 14.11 Dodatkowe użyteczne funkcje telefoniczne

Niniejszy rozdział opisuje dodatkowe użyteczne funkcje, z których można korzystać podczas nawiązywania połączeń i w trakcie połączeń, np. połączenie wewnętrzne, przełączanie między prowadzonymi rozmowami, łączenie rozmówców, połączenie konferencyjne.

### <span id="page-105-0"></span>Nawiązywanie połączeń wewnętrznych

Rozmowy między telefonami podłączonymi do urządzenia FRITZ!Box to rozmowy wewnętrzne. Są one bezpłatne.

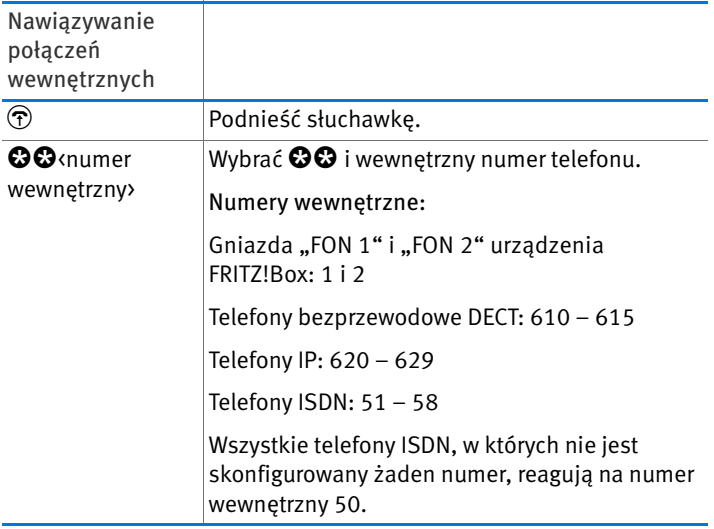

### Połączenie grupowe

W przypadku połączenia grupowego dzwonią równocześnie wszystkie pozostałe telefony urządzenia FRITZ!Box. Rozmowa jest prowadzona z użytkownikiem, który jako pierwszy podniesie słuchawkę.

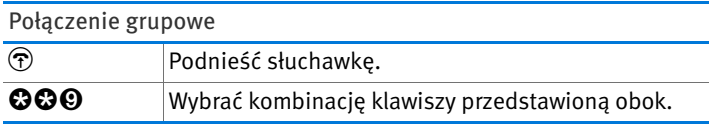

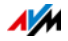

### Łączenie rozmówców: wewnętrzne przekazywanie rozmowy

Rozmowę można przekazać do innego telefonu podłączonego do urządzenia FRITZ!Box.

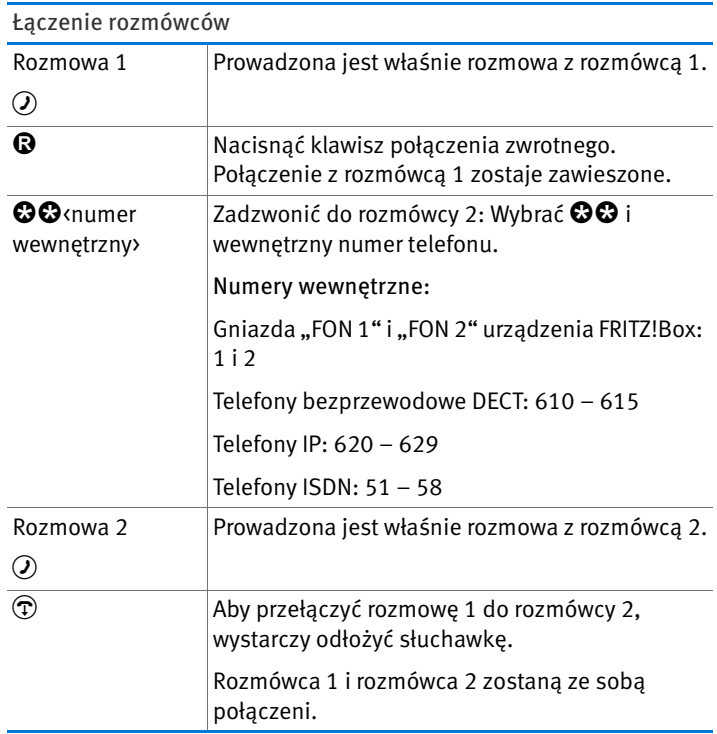

### Skrócenie wybierania

Urządzenie FRITZ!Box rozpoznaje automatycznie, kiedy wprowadzanie numeru jest zakończone. Urządzenie FRITZ!Box potrzebuje na to jednak kilku sekund po wprowadzeniu ostatniej cyfry. Czas ten można skrócić.

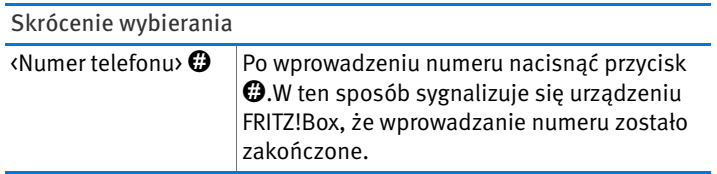

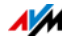

### Ustalanie lokalnego numeru wewnętrznego podczas nawiązywania połączenia

Podczas nawiązywania połączenia telefonicznego można określić, czy połączenie zostanie nawiązane przez numer telefonii internetowej czy przez sieć telefonii stacjonarnej. Reguły wybierania i ustawienia numeru telefonu są dla tej rozmowy ignorowane.

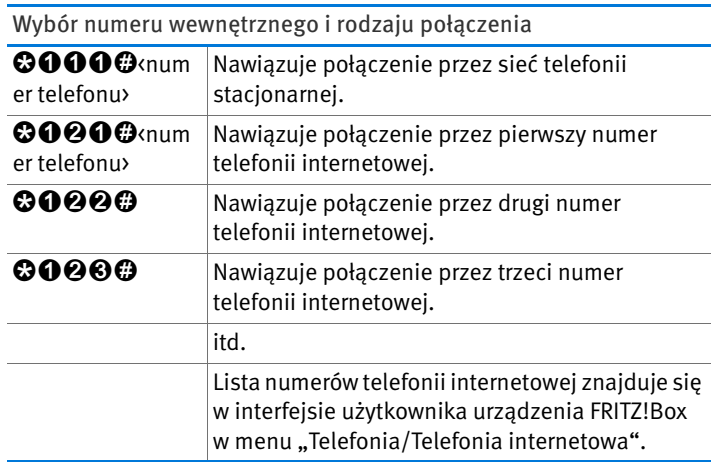

# Jednorazowa blokada wyświetlania numeru telefonu osoby dzwoniącej na linii analogowej (CLIR)

W przypadku korzystania z analogowych portów wewnętrznych FRITZ!Box można podczas nawiązywania połączenia zdecydować o ukryciu numeru wychodzącego.

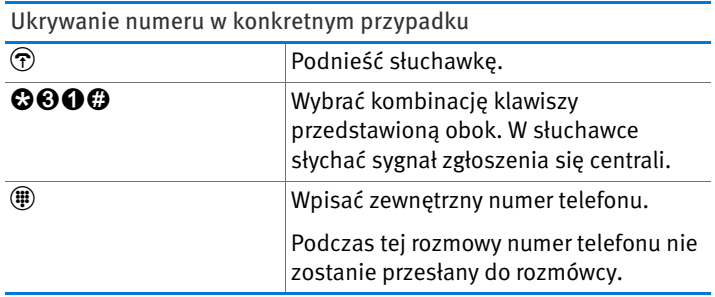

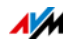
# Połączenia konferencyjne

W połączeniu konferencyjnym mogą brać udział pozostali użytkownicy wewnętrzni i jeden użytkownik zewnętrzny lub dwóch użytkowników zewnętrznych.

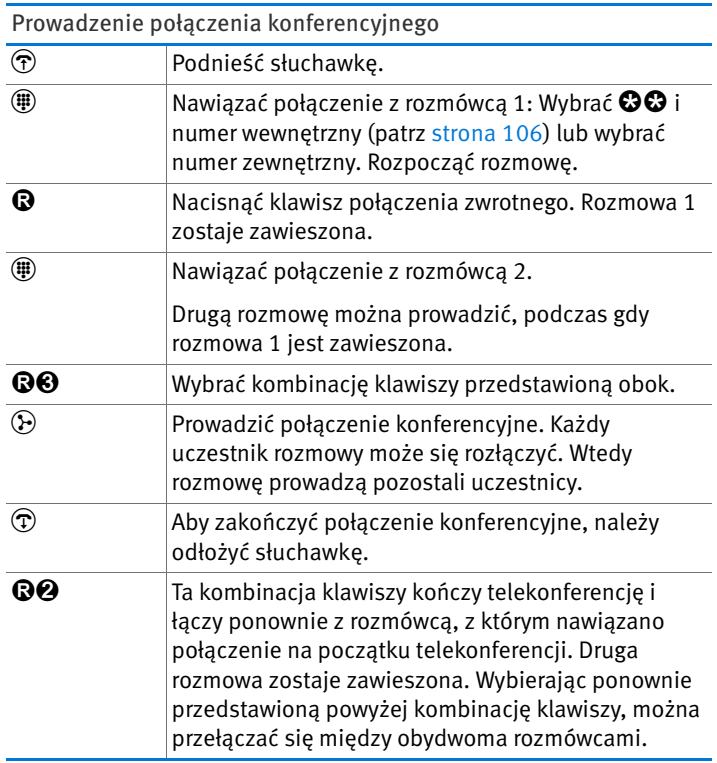

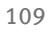

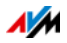

### Odbieranie lub odrzucanie połączeń oczekujących na analogowych portach wewnętrznym urządzenia FRITZ!Box

Jeśli włączona jest funkcja "Call Waiting" (rozmów oczekujących) , słychać pukanie, gdy w trakcie połączenia nadchodzi połączenie zewnętrzne. Połączenie można wtedy odebrać w ciągu 30 sekund. Jeśli połączenie nie zostanie odebrane, zostanie ono odrzucone.

Funkcję "Call Waiting" (rozmów oczekujących) można włączać i wyłączać w menu na interfejsie użytkownika urządzenia FRITZ!Box w menu "Telephony / Telephony Devices" (Telefonia / Urządzenia telefoniczne).

Odbieranie lub odrzucanie połączeń oczekujących w analogowym numerem wewnętrznym

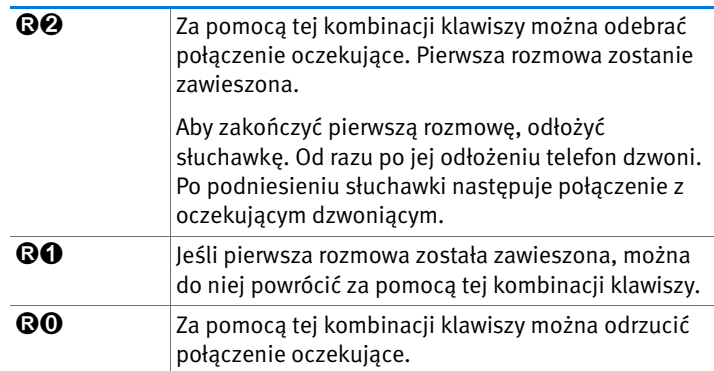

Odbieranie połączeń oczekujących na innych telefonach

Jeśli telefonujecie Państwo za pomocą telefonu ISDN podłączonego do portu "FON S<sub>0</sub>" urządzenia FRITZ!Box, połączenia oczekujące są odbierane przez menu telefonu.

Jeśli dzwonicie Państwo za pomocą telefonu bezprzewodowego DECT zalogowanego do urządzenia FRITZ!Box, połączenia oczekujące są odbierane przez menu telefonu.

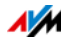

### Przełączanie między równocześnie prowadzonymi rozmowami

Podczas rozmowy można nawiązać połączenie z drugim rozmówcą. Można przełączać się między tymi rozmówcami z dowolną częstotliwością.

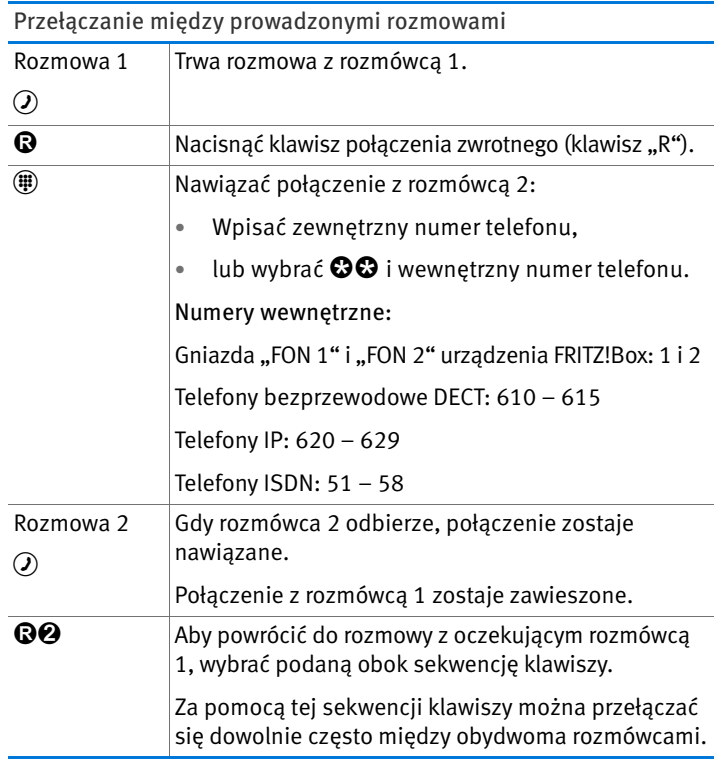

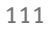

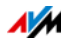

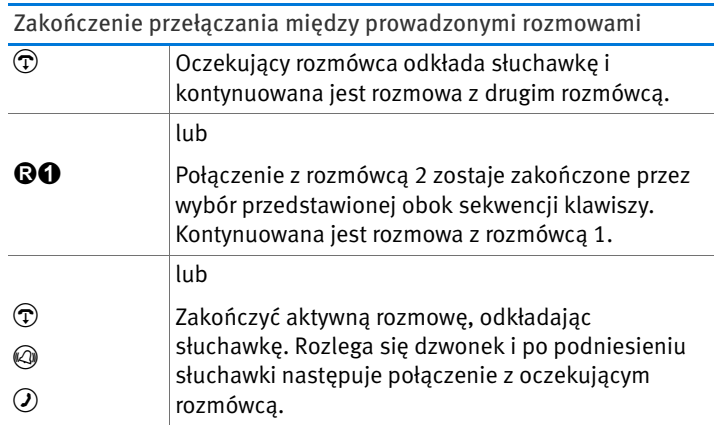

## Połączenie zwrotne/zawieszenie połączenia

Rozmowę telefoniczną można przełączyć w stan oczekiwania (zawieszenie połączenia), aby wykonać w tym czasie połączenie zwrotne. W tym celu należy zadzwonić do drugiego użytkownika. Pierwszy rozmówca nie słyszy połączenia zwrotnego, a po jej zakończeniu można powrócić do zawieszonej rozmowy.

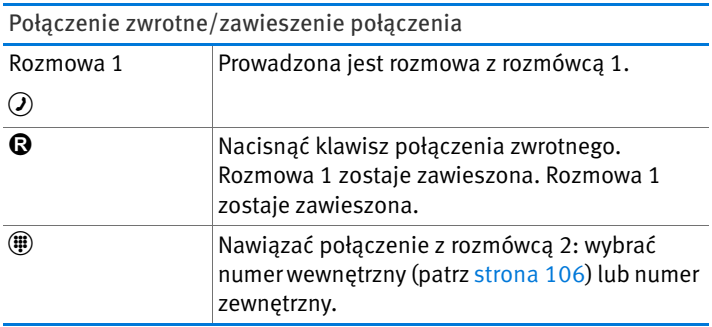

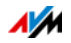

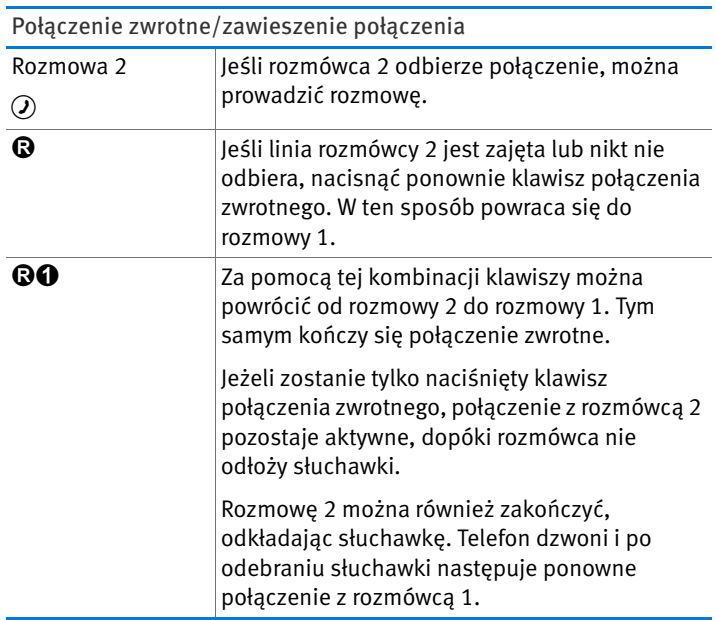

### Korzystanie z sekwencji klawiszy

Za pomocą sekwencji klawiszy można w telefonie sterować usługami i funkcjami linii telefonicznej.

Możliwe do wykorzystania sekwencje klawiszy poda Państwu operator sieci telefonicznej.

Wprowadzanie sekwencji klawiszy przy automatycznym wybieraniu prefiksu dla połączeń wychodzących zewnętrznych

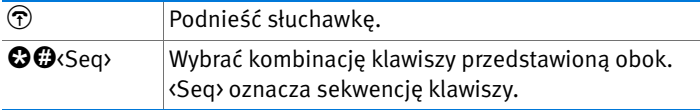

Wprowadzanie sekwencji klawiszy w przypadku funkcji łączenia z centralą wewnętrzną

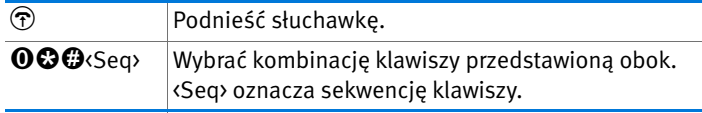

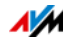

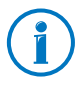

W urządzeniu FRITZ!Box ustawione jest domyślnie automatyczne wybieranie prefiksu do zewnętrznych połączeń wychodzących. Przy częstym wykonywaniu połączeń wewnętrznych można wyłączyć tę funkcję. Instrukcja postępowania znajduje się w rozdziale [strona 167](#page-166-0).

# Dodatkowe użyteczne funkcje telefoniczne na łączach ISDN

Poniższe funkcje komfortowe są dodatkowo do dyspozycji, gdy urządzenie FRITZ!Box jest podłączone do łącza ISDN.

Łączenie zewnętrznych rozmówców (ECT) przez łącze ISDN

Za pomocą funkcji "Łączenie rozmówców zewnętrznych" (ECT) można przełączyć trwającą rozmowę do drugiego rozmówcy zewnętrznego.

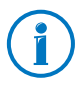

Funkcja "Łączenie rozmówców zewnętrznych" (ECT) musi zostać włączona przez operatora ISDN dla danego łącza ISDN. Z reguły powoduje to dodatkowe koszty.

Łączenie rozmówców zewnętrznych z połączenia aktywnego i zawieszonego

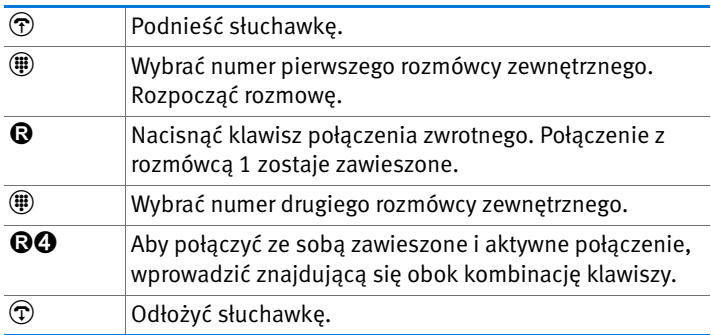

Łączenie rozmówców zewnętrznych z połączenia konferencyjnego

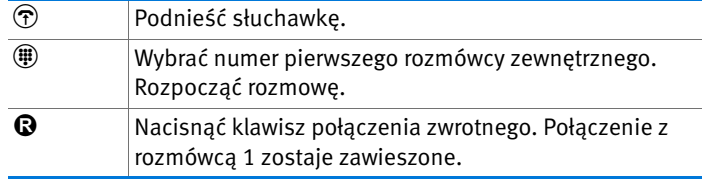

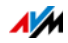

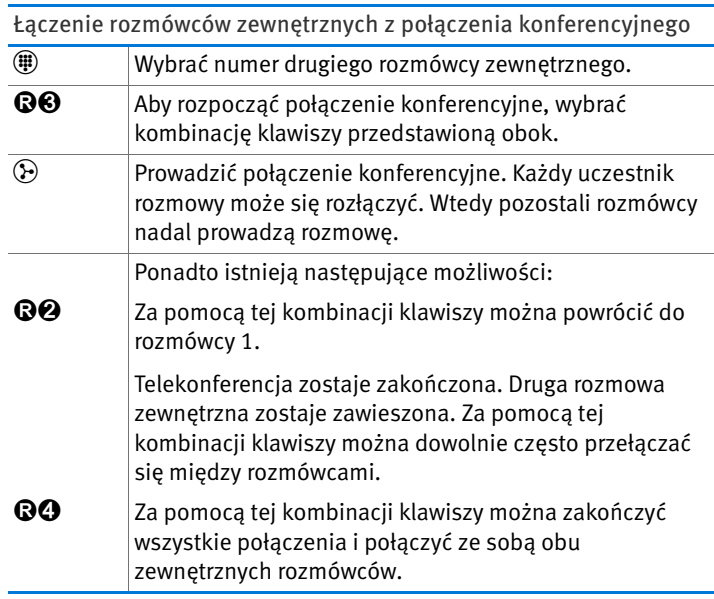

Jednorazowe łączenie zewnętrznych rozmówców przez złącze ISDN

Jeśli łączenie rozmówców zewnętrznych (ECT) nie jest włączone dla łącza ISDN, można przełączyć rozmowę do drugiego zewnętrznego rozmówcy w następujący sposób:

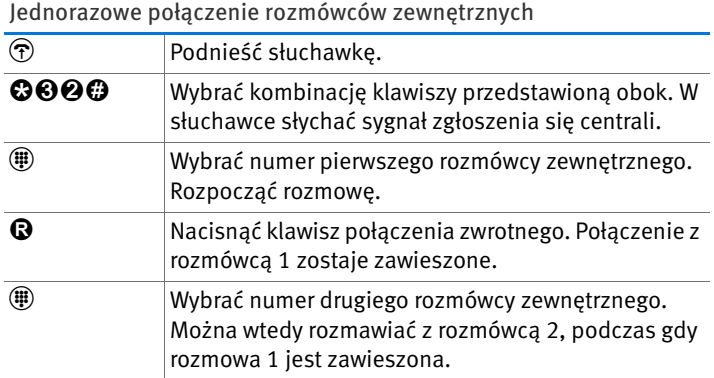

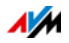

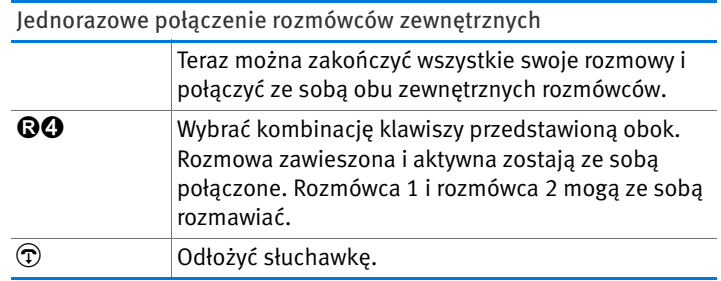

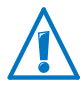

Przy jednorazowym połączeniu rozmówców zewnętrznych urządzenie FRITZ!Box łączy ze sobą zewnętrznych rozmówców. Dopóki obaj rozmówcy rozmawiają, łącze ISDN jest zajęte i użytkownik ponosi koszty obu rozmów.

### Zawieszenie połączenia na łączu ISDN

Można zawiesić połączenie na łączu ISDN i ponownie je podjąć za pomocą innego telefonu.

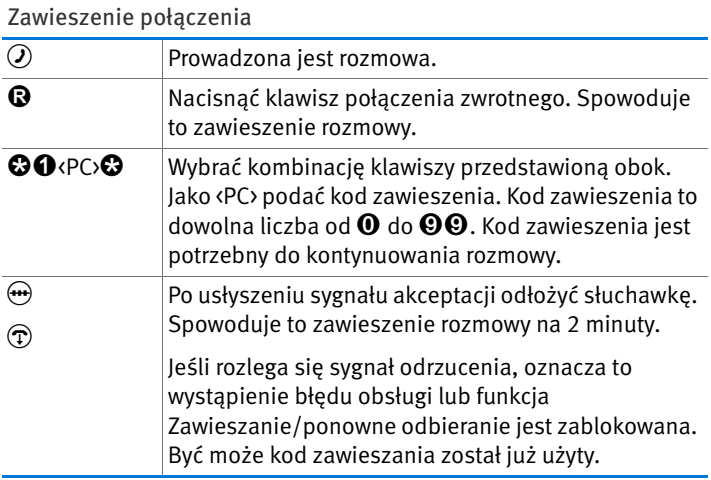

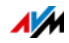

Oddzwanianie, gdy numer na łączu ISDN nie odpowiada lub jest zajęty

Oddzwanianie można włączyć w przypadku połączeń wewnętrznych i zewnętrznych, jeśli wybrany numer jest zajęty lub połączenie nie zostaje odebrane. W zależności od operatora ISDN można aktywować nawet do 5 oddzwonień równocześnie.

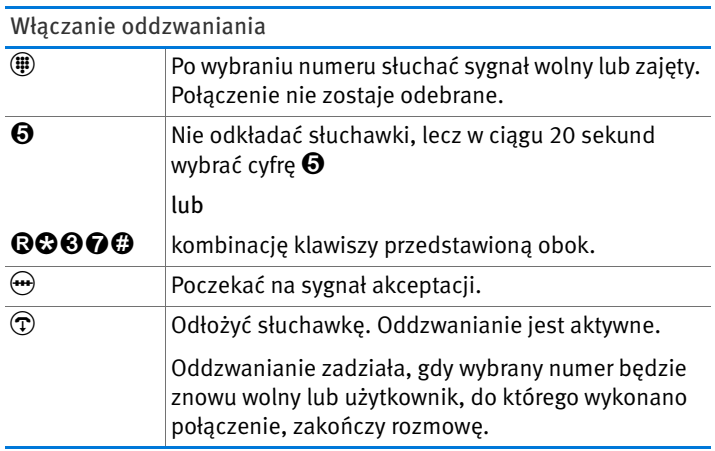

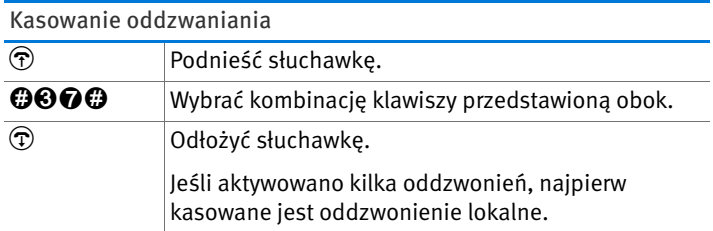

Identyfikacja połączeń złośliwych przez łącze ISDN

Tę funkcję można włączyć podczas rozmowy lub po tym, jak dzwoniący odłoży słuchawkę. Więcej informacji na temat funkcji "Identyfikacja połączeń złośliwych" udzieli operator ISDN.

Identyfikacja połączeń złośliwych

**RCOO** Wybrać kombinację klawiszy przedstawioną obok.

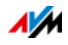

# 15 Urządzenie FRITZ!Box jako stacja bazowa DECT

W urządzeniu FRITZ!Box zintegrowana jest stacja bazowa DECT, do której można zalogować maksymalnie sześć telefonów bezprzewodowych. Niniejszy rozdział opisuje różne funkcje stacji bazowej DECT.

### 15.1 Wyszukiwanie telefonów bezprzewodowych za pomocą funkcji paging

Jeśli nie mogą Państwo znaleźć swojego telefonu bezprzewodowego, można go poszukać za pomocą tzw. funkcji paging:

- 1. Krótko nacisnąć przycisk DECT na urządzeniu FRITZ!Box. Zadzwonią wszystkie telefony bezprzewodowe podłączone do urządzenia FRITZ!Box.
- 2. Aby zakończyć połączenie paging, nacisnąć ponownie przycisk DECT urządzenia FRITZ!Box lub dowolny przycisk telefonu bezprzewodowego.

### 15.2 Wylogowanie aparatu bezprzewodowego z urządzenia FRITZ!Box

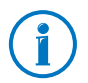

Sposób logowania telefonu bezprzewodowego do urządzenia FRITZ!Box jest opisany w rozdziale [strona 48.](#page-47-0)

- 1. Otworzyć interfejs użytkownika FRITZ!Box (patrz [strona 33](#page-32-0)).
- 2. Kliknąć na "DECT".

Na stronie "Cordless (DECT) telephones" (Telefony bezprzewodowe) znajduje się lista zalogowanych telefonów bezprzewodowych.

3. Kliknąć przy telefonie bezprzewodowym, który ma zostać wylogowany, przycisk "Delete" (Usuń)  $\boxed{\times}$ .

Telefon bezprzewodowy zostaje wylogowany z urządzenia FRITZ!Box.

Po wylogowaniu wszystkich telefonów bezprzewodowych z urządzenia FRITZ!Box funkcja DECT urządzenia FRITZ!Box zostaje automatycznie wyłączona.

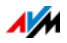

# 15.3 Włączanie funkcji DECT Eco

Funkcja DECT Eco umożliwia urządzeniu FRITZ!Box wyłączenie połączenia radiowego DECT, gdy tylko wszystkie zalogowane telefony bezprzewodowe znajdą się w stanie gotowości.

Połączenie między urządzeniem FRITZ!Box i telefonami bezprzewodowymi nie zostaje jednak utracone. W każdym momencie można nawiązywać i odbierać połączenia.

Warunek korzystania z funkcji DECT Eco

Z funkcji DECT Eco można korzystać, jeśli wszystkie telefony bezprzewodowe zalogowane do urządzenia FRITZ!Box obsługują tryb DECT Eco.

Informację o tym, czy telefony bezprzewodowe obsługują tryb DECT Eco, można sprawdzić w urządzeniu FRITZ!Box w menu "DECT/Monitor DECT".

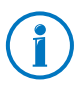

Wszystkie aktualne telefony bezprzewodowe FRITZ!Fon firmy AVM obsługują tryb DECT Eco (patrz również [Produkty AVM](#page-178-0)  [związane z urządzeniem FRITZ!Box od strona 179](#page-178-0)).

Włączanie funkcji DECT Eco w urządzeniu FRITZ!Box

- 1. W przeglądarce internetowej otworzyć interfejs użytkownika FRITZ!Box ([fritz.box\)](http://fritz.box).
- 2. Wybrać "DECT/Base Station" (DECTStacja bazowa).
- 3. Włączyć opcję "DECT Eco" i określić, kiedy tryb DECT Eco ma być aktywny.
- 4. Kliknąć na przycisk "Apply" (Zastosuj), aby zapisać ustawienia.
- 5. Zalogować na nowo wszystkie telefony bezprzewodowe do urządzenia FRITZ!Box.

Funkcja DECT Eco jest teraz aktywna.

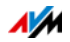

### 15.4 Konfiguracja urządzenia FRITZ!Box jako wzmacniacza DECT

Zamiast jako stację bazową DECT, można stosować urządzenie FRITZ!Box również jako wzmacniacz DECT. Urządzenie FRITZ!Box zwiększa wtedy zasięg sieci bezprzewodowej innego urządzenia FRITZ!Box używanego jako stacja bazowa DECT.

Telefony bezprzewodowe automatycznie łączą się z urządzeniem FRITZ!Box o najsilniejszym sygnale. Dzięki temu nawet w dużych budynkach lub na kilku piętrach można bez zakłóceń telefonować z telefonów bezprzewodowych. Wszystkie połączenia są przy tym bezpiecznie szyfrowane.

Zwiększanie zasięgu sieci DECT innego urządzenia FRITZ!Box

- 1. Otworzyć interfejs użytkownika FRITZ!Box (patrz [strona 33](#page-32-0)).
- 2. Wybrać "DECT/Base Station" (DECTStacja bazowa).
- 3. Włączyć ustawienie "DECT enabled" (DECT aktywne) i wybrać opcję "DECT repeater enabled" (Wzmacniacz DECT włączony).
- 4. W punkcie "Registration" (Logowanie) wprowadzić PIN stacji bazowej DECT.
- 5. Kliknąć na "Apply" (Zastosuj).

Urządzenie FRITZ!Box próbuje zalogować się do stacji bazowej DECT. Dioda informacyjna urządzenia FRITZ!Box zaczyna migać.

6. Nacisnąć teraz przycisk DECT na stacji bazowej DECT. Trzymać przycisk DECT wciśnięty do momentu, aż dioda informacyjna LED stacji bazowej DECT również zacznie migać.

Gdy obie diody przestają migać, urządzenie FRITZ!Box jest zalogowane do stacji bazowej DECT.

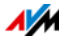

7. Zalogować telefony bezprzewodowe do urządzenia FRITZ!Box, które jest skonfigurowane jako stacja bazowa DECT.

Telefony bezprzewodowe automatycznie łączą się z urządzeniem FRITZ!Box o najlepszym sygnale.

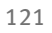

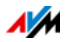

# 16 Sieć domowa FRITZ!Box

Urządzenie FRITZ!Box łączy urządzenia sieciowe, urządzenia USB i nośniki pamięci w tzw. sieć domową FRITZ!Box. W sieci domowej urządzenie FRITZ!Box udostępnia wszystkim podłączonym użytkownikom dane takie jak obrazy, zdjęcia lub filmy wideo i umożliwia wspólne korzystanie z drukarki.

Urządzenia sieciowe

- Urządzenia sieciowe to np. komputery, konsole do gier lub smartfony, które za pomocą kablowego połączenia z siecią lub za pomocą sieci WLAN są połączone z urządzeniem FRITZ!Box.
- Wszystkie urządzenia sieciowe mogą między sobą korzystać z udostępnionych folderów.
- Wszystkie urządzenia sieciowe mają równoczesny dostęp do urządzeń USB podłączonych do urządzenia FRITZ!Box i mogą równocześnie korzystać z dostępnej pamięci.

Aby dowiedzieć się więcej o możliwościach urządzeń sieciowych w swojej sieci domowej FRITZ!Box, proszę przeczytać informacje w rozdziale [Urządzenia sieciowe w](#page-123-0)  [sieci domowej FRITZ!Box od strona 124](#page-123-0).

#### Urządzenia USB

Urządzenia USB to np. drukarki, urządzenia wielofunkcyjne lub pendrive'y, podłączone do portów USB urządzenia FRITZ!Box.

Podłączone urządzenia USB mogą być używane wspólnie i równocześnie przez wszystkie urządzenia sieciowe sieci domowej FRITZ!Box.

Optymalny sposób podłączania urządzeń USB do sieci domowej i ich bezpiecznego użytkowania jest opisany w rozdziale [Urządzenia USB w sieci domowej FRITZ!Box od](#page-134-0)  [strona 135.](#page-134-0)

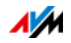

Sieciowa pamięć masowa (NAS)

Do nośników pamięci urządzenia FRITZ!Box zaliczają się nośniki takie jak pendrive'y lub twarde dyski, podłączone do portów USB urządzenia FRITZ!Box.

Ponadto urządzenie FRITZ!Box ma wbudowaną pamięć wewnętrzną i może zarządzać pamięcią online, którą można skonfigurować u swojego operatora internetowego.

Sposób bezpiecznego i wygodnego dostępu do pamięci w sieci domowej FRITZ!Box opisany jest w rozdziale [Dostęp do](#page-136-0)  [nośników pamięci USB od strona 137](#page-136-0).

#### Nazwa urządzenia FRITZ!Box

W interfejsie użytkownika FRITZ!Box można nadać nazwę swojemu urządzeniu FRITZ!Box. Nazwa jest konfigurowana w punkcie "Home Network/FRITZ!Box Name" (Sieć domowa/Nazwa urządzenia FRITZ!Box) i przejmowana podczas wyświetlania następujących obszarów sieci domowej:

- Nazwa bezprzewodowej sieci WLAN (SSID)
- Nazwa sieci bezprzewodowej dla gości (SSID)
- Nazwa grupy roboczej udostępnienia sieci domowej
- Nazwa mediaserwera
- Nazwa stacji bazowej DECT
- Nazwa nadawcy usługi Push Service

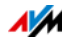

# <span id="page-123-0"></span>17 Urządzenia sieciowe w sieci domowej FRITZ!Box

Wszystkie urządzenia sieciowe połączone z urządzeniem FRITZ!Box tworzą sieć. Urządzenia sieciowe to np. komputery, konsole do gry lub smartfony. Mogą one być połączone z urządzeniem FRITZ!Box kablem lub przez sieć WLAN. Niniejszy rozdział opisuje ustawienia sieciowe w urządzeniu FRITZ!Box oraz sposób ich zmiany. Zawiera również informację o tym, jak w popularnych systemach operacyjnych można zmieniać ustawienia IP komputera.

## 17.1 Ustawienia sieciowe w urządzeniu FRITZ!Box

Urządzenie FRITZ!Box jest dostarczone ze zdefiniowanymi fabrycznie ustawieniami sieciowymi. Ta konfiguracja powoduje, że wszystkie urządzenia sieciowe połączone z urządzeniem FRITZ!Box znajdują się w jednej sieci.

Ustawienia sieciowe można zmieniać i dostosowywać do własnych potrzeb. Potrzebna jest do tego podstawowa wiedza z zakresu techniki sieciowej.

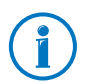

W słowniku [\(strona 191\)](#page-190-0) objaśnione są pojęcia związane z sieciami IP.

# Przegląd sieci

W interfejsie użytkownika FRITZ!Box pokazane są w postaci przeglądu wszystkie urządzenia połączone z urządzeniem FRITZ!Box oraz wszyscy użytkownicy.

Przegląd sieci "Devices and Users" (Urządzenia i użytkownicy) znajduje się w menu: "Home Network/Network" (Sieć domowa / Sieć).

- Każdy użytkownik i każde urządzenie sieciowe stanowi oddzielną pozycję przeglądu sieci. Kolumny przeglądu mają następujące znaczenie:
- Jeśli w sieci używane są urządzenia FRITZ!Powerline, to zarówno one, jak i podłączone do nich urządzenia FRITZ!Powerline sieciowe, znajdują się w przeglądzie sieci FRITZ!Powerline.

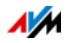

• Przegląd sieci dzieli się na części "Active connections" (Aktywne połączenia), "Guest network" (Sieć dla gości) i "Idle connections" (Połączenia niewykorzystane).

Każdy użytkownik i każde urządzenie sieciowe stanowi oddzielną pozycję przeglądu sieci. Kolumny przeglądu mają następujące znaczenie:

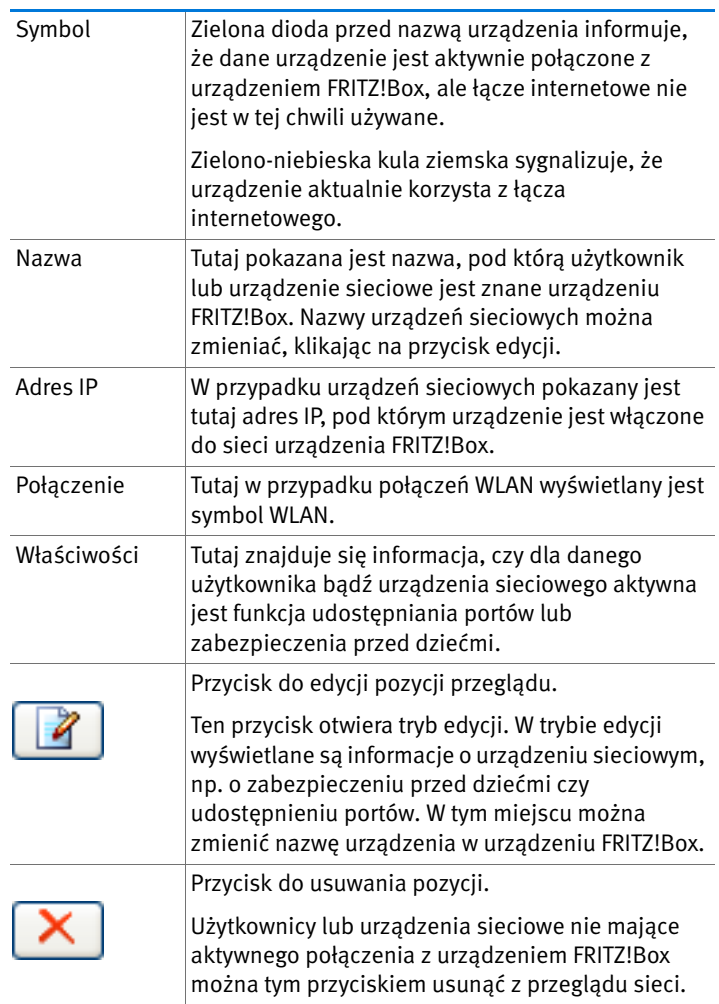

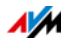

Łatwy dostęp do urządzeń sieciowych

Do urządzeń sieciowych dostępnych przez protokół http w ramach sieci domowej można uzyskać dostęp, klikając na nie myszą. Po kliknięciu, w aplikacji http otwiera się interfejs użytkownika.

Przydzielanie zawsze tego samego adresu IP

W trybie edycji urządzeń sieciowych znajduje się ustawienie "Przydzielaj temu urządzeniu sieciowemu zawsze ten sam adres IP".

Gdy ustawienie to jest aktywne dla urządzenia sieciowego, serwer DHCP urządzenia FRITZ!Box przy każdym połączeniu przydziela temu urządzeniu ten sam adres IP.

#### Uruchamianie komputera – Wake On LAN

W trybie edycji urządzeń sieciowych można aktywować dla komputerów funkcję Wake on LAN. Komputery muszą obsługiwać Wake on LAN i być podłączone do urządzenia FRITZ!Box kablem sieciowym. Funkcja Wake on LAN jest dostępna również w przypadku połączenia za pośrednictwem urządzeń FRITZ!Powerline.

Wake on LAN to funkcja umożliwiająca uruchomienie przez Internet komputera znajdującego się w lokalnej sieci. W ten sposób można na przykład zawsze uzyskać dostęp do komputera za pomocą programu zdalnego zarządzania, a komputer nie musi być ciągle włączony. Komputer nie musi się też znajdować w trybie uśpienia (Stand-by).

Urządzenie FRITZ!Box obsługuje funkcję Wake on LAN zarówno dla połączeń IPv4, jak i IPv6.

Przycisk "Start Computer" (Uruchom komputer)

Komputer można włączyć przez Internet, klikając na przycisk "Start Computer" (Uruchom komputer).

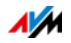

• Uruchamianie automatyczne

Włączyć ustawienie "Start this computer automatically as soon as it is accessed from the Internet " (Uruchom ten komputer automatycznie przy dostępie przez Internet). Przy dostępie przez Internet komputer zostanie uruchomiony automatycznie.

### Ustawienia IPv4 w urządzeniu FRITZ!Box

W ustawieniach IPv4 urządzenia FRITZ!Box zaprogramowane są fabrycznie następujące ustawienia:

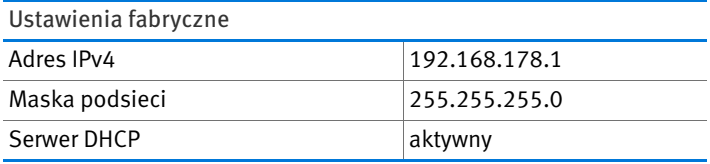

Z adresu IP i przyporządkowanego mu okna podsieci wynikają następujące wartości:

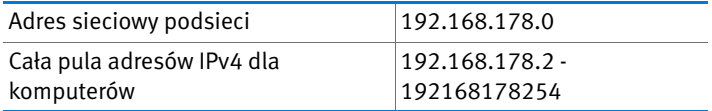

Następujące adresy IPv4 są domyślnie przypisane do określonych zastosowań i dlatego nie mogą być przydzielane:

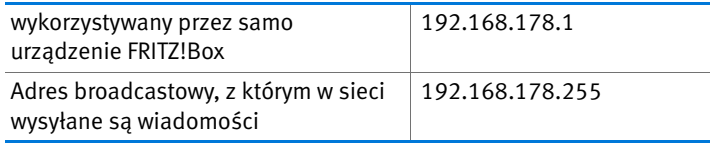

## Adres IPv4 w urządzeniu FRITZ!Box

W urządzeniu FRITZ!Box zaprogramowany jest fabrycznie następujący adres IPv4:

192.168.178.1

Jeżeli adres IPv4 ma zostać zmieniony, należy się też zapoznać z następnymi rozdziałami.

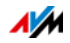

Kiedy uzasadniona jest zmiana adresu IPv4?

Adres IPv4 urządzenia FRITZ!Box należy zmienić w poniższych przypadkach:

- Istnieje już lokalna sieć IPv4 z kilkoma komputerami.
- W ustawieniach sieciowych komputerów wpisane są stałe adresy IPv4, których użytkownik nie chce zmieniać lub których nie wolno zmieniać.
- Użytkownik chce podłączyć urządzenie FRITZ!Box do lokalnej sieci IPv4, aby udostępnić wszystkim komputerom w sieci IPv4 funkcje urządzenia FRITZ!Box.

Zarezerwowane adresy IP

Cała sieć 192.168.180.0 jest zarezerwowana w urządzeniu FRITZ!Box do celów wewnętrznych.

Adresów IPv4 z tej sieci nie wolno przydzielać urządzeniu FRITZ!Box.

# Serwer DHCP dla IPv4

Urządzenie FRITZ!Box jest wyposażone we własny serwer DHCP dla puli adresów IPv4. W ustawieniach fabrycznych serwer DHCP jest standardowo włączony. Poniższa pula adresów IP jest fabrycznie zarezerwowana dla serwera DHCP:

192.168.178.20 - 192.168.178.200

Tę pulę adresów IP można zmieniać.

Serwer DHCP przydziela do każdego komputera połączonego z urządzeniem FRITZ!Box, przy każdym uruchomieniu systemu operacyjnego adres IPv4 z puli adresów IP serwera DHCP.

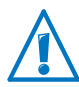

W obrębie jednej sieci może być zawsze aktywny tylko jeden serwer DHCP.

Przydzielanie adresów IP przez serwer DHCP gwarantuje, że wszystkie komputery połączone z urządzeniem FRITZ!Box będą się znajdowały w tej samej sieci IP.

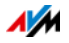

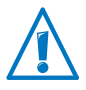

Komputery mogą otrzymać od serwera DHCP swój adres IPv4 tylko pod warunkiem, że w ustawieniach IPv4 komputerów zaznaczone jest pole "Pobieraj adres IP automatycznie". Patrz rozdział [Funkcja automatycznego pobierania adresów IP od](#page-131-0)  [strona 132](#page-131-0).

Stałe adresy IPv4 przy aktywnym serwerze DHCP

Aby w pojedynczych komputerach połączonych z urządzeniem FRITZ!Box ustawić stałe adresy IPv4 mimo aktywnego serwera DHCP, należy przestrzegać następujących wskazówek:

- Adresy IPv4 muszą pochodzić z sieci IPv4 urządzenia FRITZ!Box.
- Adresy IPv4 nie mogą pochodzić z puli adresów serwera DHCP.
- Każdy adres IPv4 może zostać przydzielony tylko jeden raz.

Wyłączanie serwera DHCP

Serwer DHCP można wyłączyć.

Aby przy wyłączonym serwerze DHCP wszystkie komputery znajdowały się nadal w tej samej sieci IP, należy w ustawieniach sieciowych komputerów wpisać ręcznie adresy IPv4. W tym celu należy wyłączyć ustawienie "Pobieraj adres IP automatycznie" i wpisać adres IP ręcznie w odpowiednim polu.

W przypadku zaprogramowanego fabrycznie adresu IPv4 urządzenia FRITZ!Box do komputerów mogą zostać przydzielone następujące adresy IPv4:

#### 192.168.178.2 - 192.168.178.254

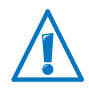

Również tutaj obowiązuje zasada, że każdy adres IPv4 może zostać przydzielony tylko jeden raz.

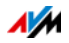

# Zmiana ustawień sieciowych

- 1. Włączyć w interfejsie użytkownika widok zaawansowany.
- 2. Wybrać w menu "Home Network /Network" (Sieć domowa / Sieć).
- 3. Wybrać stronę "Network Settings" (Ustawienia sieci).
- 4. Kliknąć na przycisk "IPv4 Addresses" (Adresy IPv4) lub "IPv6 Addresses" (Adresy IPv6), w zależności od tego, w jakiej puli adresów chce się wykonać zmiany.

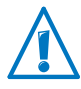

Należy pamiętać, że zmiany ustawień sieciowych w urządzeniu FRITZ!Box mogą wymagać odpowiedniego dostosowania ustawień sieciowych komputerów, w przeciwnym razie może nie być zapewniony dostęp do interfejsu użytkownika urządzenia FRITZ!Box.

# Ustawienia IPv6 w urządzeniu FRITZ!Box

Następujące możliwości ustawień dla IPv6 znajdują się w widoku zaawansowanym, w menu "Home Network/Network" (Sieć domowa/Sieć) na stronie "Network Setting" (Ustawienia sieciowe).

Kolejne routery IPv6 w sieci domowej

• Prefiksy IPv6 innych routerów IPv6

Można dopuścić, aby urządzenia sieciowe podłączone do urządzenia FRITZ!Box otrzymywały również prefiksy IPv6, podawane przez inne routery IPv6 w lokalnej sieci.

• Informowanie o obecności serwera DNSv6 również przez komunikat Router Advertisement

Za pomocą tego ustawienia ustala się, że urządzenie FRITZ!Box poprzez komunikat Router Advertisement informuje o obecności lokalnego serwera DNSv6 w lokalnej sieci. Zamiast tego urządzenia sieciowe mogą żądać informacji o lokalnym serwerze DNSv6 przez DHCPv6.

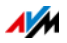

#### Ustawienia IPv6

Kliknąć na przycisk "IPv6 Addresses" (Adresy IPv6), aby wykonać ustawienia adresów IPv6 w lokalnej sieci.

#### Unique Local Adresses

Za pomocą Unique Local Adresses (ULA) odbywa się komunikacja w ramach sieci lokalnej. Jeśli nie jest nawiązane połączenie z Internetem IPv6, urządzenia sieciowe nie posiadają adresów ULA i komunikacja może się odbywać tylko w ograniczonym zakresie. Na tę ewentualność ustawić urządzenie FRITZ!Box tak, że urządzenia sieciowe otrzymają adresy ULA od urządzenia FRITZ!Box.

#### Serwer DHCPv6 w sieci domowej

Urządzenie FRITZ!Box jest wyposażone we własny serwer DHCPv6. Standardowo serwer DHCPv6 urządzenia FRITZ!Box jest włączony.

Serwer DHCPv6 przydziela urządzeniom sieciowym ustawienia IPv6. Ustawienia te są używane zamiast danych zawartych w komunikatach Router Advertisement. Za pośrednictwem DHCPv6 do serwerów DNS mogą zostać przydzielone prefiksy IPv6 lub adresy IPv6. Można określić, jakie ustawienia IPv6 ma przydzielać serwer DHCPv6.

## Ustawienia UPnP

Dostępna w urządzeniu FRITZ!Box usługa Universal Plug & Play (UPnP) udostępnia podłączonym komputerom informacje o stanie urządzenia FRITZ!Box. Zainstalowane w komputerach programy obsługujące funkcję UPnP mogą odbierać te informacje i wyświetlać stan urządzenia FRITZ!Box (np. stan połączenia, transfer danych). Usługa UPnP umożliwia w ten sposób monitorowanie urządzenia FRITZ!Box z podłączonego do niego komputera.

W ten sposób można zmieniać ustawienia UPnP:

- 1. Otworzyć interfejs użytkownika urządzenia FRITZ!Box ([strona 33\)](#page-32-0).
- 2. Włączyć widok zaawansowany.

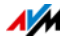

3. W menu "Home Network/Network" (Sieć domowa / Sieć) na stronie "Programs" (Programy) dokonać ustawienia UPnP.

# Dostęp dla gości przez LAN 4

Port sieciowy "LAN 4" można skonfigurować jako dostęp dla gości. Gość może wtedy przez swojego laptopa podłączyć się kablem sieciowym i uzyskać dostęp do Internetu. Urządzenie gościa nie ma dostępu do sieci domowej.

Konfigurację dostępu dla gości należy wykonać w następujący sposób:

- 1. Otworzyć interfejs użytkownika urządzenia FRITZ!Box.
- 2. Wybrać w menu "Home Network/Network" (Sieć domowa/Sieć) stronę "Network Settings" (Ustawienia sieciowe).
- 3. Włączyć dostęp dla gości.

## <span id="page-131-0"></span>17.2 Funkcja automatycznego pobierania adresów IP

Urządzenie FRITZ!Box jest wyposażone we własny serwer DHCP, który przydziela podłączonym komputerom adresy IP. Komputery podłączone do urządzenia muszą być skonfigurowane tak, by mogły automatycznie pobierać swój adres IP. Czynności związane ze sprawdzaniem i ustawianiem tej opcji są różne w zależności od używanego systemu operacyjnego. W tym celu należy się zapoznać się z odpowiednim rozdziałem instrukcji obsługi używanego systemu operacyjnego.

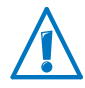

Jeżeli urządzenie FRITZ!Box pracuje w sieci, nie może być w nim aktywny żaden inny serwer DHCP.

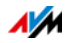

### Automatyczne pobieranie adresu IP w systemie **Windows**

1. Otworzyć połączenia sieciowe:

Windows XP: Wybrać "Start/Uruchom", wprowadzić "ncpa.cpl" i kliknąć na "OK".

Windows 7 i Windows Vista: Kliknąć na "Start", w wiersz wyszukiwania menu Start wpisać "ncpa.cpl" i nacisnąć "Enter".

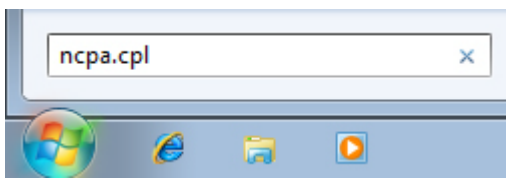

Wprowadzanie "ncpa.cpl" w systemie Windows 7

- 2. Kliknąć prawym klawiszem myszy na połączenie sieciowe między komputerem i urządzeniem FRITZ!Box i wybrać "Właściwości".
- 3. Windows XP: W punkcie "To połączenie wykorzystuje następujące składniki" zaznaczyć "Protokół internetowy (TCP/IP)".

Windows 7 i Windows Vista: W punkcie "To połączenie wykorzystuje następujące składniki" zaznaczyć "Protokół internetowy w wersji 4 (TCP/IPv4)".

- 4. Następnie należy kliknąć przycisk "Właściwości".
- 5. Zaznaczyć opcję "Pobierz adres IP automatycznie" oraz "Pobierz adres serwera DNS automatycznie".

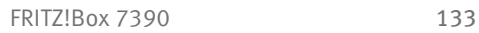

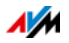

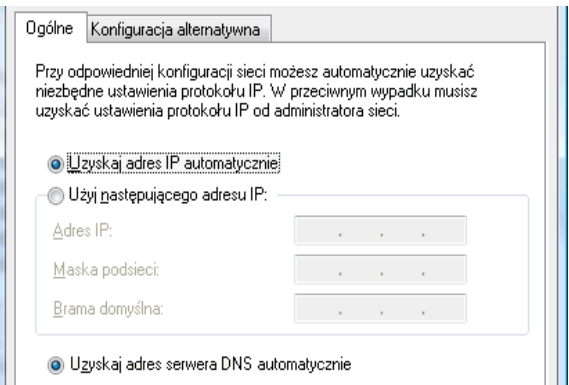

- 6. Kliknąć na "OK", aby zapisać ustawienia.
- 7. Tylko w systemie Windows 7 i Windows Vista: Włączyć opcje "Pobieraj adres IP automatycznie" i "Pobieraj adres serwera DNS automatycznie" również dla protokołu internetowego w wersji 6 (TCP/IPv6).

Komputer otrzymuje teraz adres IP z urządzenia FRITZ!Box.

Pobieranie adresu IP automatyczne w systemie Mac OS X

- 1. W menu Apple wybrać "Ustawienia systemowe".
- 2. W oknie "Ustawienia systemowe" kliknąć na symbol "Sieć".
- 3. W oknie dialogowym "Sieć" w menu "Pokaż" wybrać opcję "Wbudowany Ethernet".
- 4. Przejść do zakładki "TCP/IP" i wybrać w menu "Konfiguruj IPv4" opcję "DHCP".
- 5. Kliknąć na "Włącz teraz".

Komputer uzyska z routera FRITZ!Box adres IP.

#### Pobieranie adresu IP automatyczne w systemie Linux

Dokładne informacje i pomoc na temat ustawień sieciowych w systemie operacyjnym Linux można na przykład znaleźć pod adresem:

<http://www.tldp.org/HOWTO/NET3-4-HOWTO-5.html>

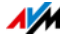

# <span id="page-134-0"></span>18 Urządzenia USB w sieci domowej FRITZ!Box

Urządzenie FRITZ!Box posiada dwa porty USB, do których można podłączyć różne urządzenia USB. Wszystkie urządzenia sieciowe w sieci domowej FRITZ!Box mogą wspólnie i równocześnie korzystać z tych urządzeń USB.

Niniejszy rozdział opisuje, w jaki sposób można wspólnie korzystać w sieci z drukarki, jakich urządzeń USB można używać w swojej sieci domowej FRITZ!Box i jak bezpiecznie korzystać z urządzeń.

## <span id="page-134-1"></span>18.1 Zasilanie elektryczne urządzeń USB

Do urządzenia FRITZ!Box można podłączać urządzenia USB o następujących właściwościach:

- Niektóre urządzenia USB, na przykład dyski twarde z kablem USB typu Y, wymagają do eksploatacji więcej niż jednego portu USB. Takie urządzenia USB należy podłączać do urządzenia FRITZ!Box za pośrednictwem koncentratora USB z osobnym zasilaniem.
- Łączny pobór prądu przez podłączone urządzenia USB, które nie posiadają własnego zasilania, nie może przekroczyć 500 mA. Zwrócić uwagę na tabliczki znamionowe podłączonych urządzeń USB.

Urządzenia USB, których łączny pobór prądu przekracza 500 mA, można podłączyć do urządzenia FRITZ!Box za pośrednictwem koncentratora USB z osobnym zasilaniem.

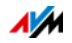

## 18.2 Urządzenia USB wspierane przez FRITZ!Box

Do portu USB urządzenia FRITZ!Box można podłączać następujące urządzenia USB:

- Można podłączyć maksymalnie cztery pamięci USB takie jak dyski twarde, pendrive'y lub czytniki kart.
- Pamięci USB muszą używać systemów plików EXT2, FAT, FAT32 lub NTFS. W pamięciach z systemami plików FAT i FAT32 można używać plików o wielkości maks. 4 GB. W systemach plików EXT2 i NTFS nie ma tego ograniczenia, można w nich używać również większych plików.
- Można podłączyć jedną standardową drukarkę USB lub jedno urządzenie wielofunkcyjne z funkcją skanera i faksu. Pełny zakres funkcji urządzeń wielofunkcyjnych jest zagwarantowany tylko ze zdalnym portem USB urządzenia FRITZ!Box (patrz również: [Serwer wydruku:](#page-137-0)  [współdzielenie drukarki USB na strona 138](#page-137-0)).
- Do urządzenia FRITZ!Box można podłączyć koncentrator USB, a do niego nawet 4 urządzenia USB.

Można stosować koncentratory USB z lub bez osobnego zasilania. Jeśli łączny pobór prądu przez podłączane urządzenia USB przekracza 500 mA, zalecamy stosowanie koncentratora USB z osobnym zasilaniem, (patrz również: [Zasilanie elektryczne urządzeń USB na](#page-134-1)  [strona 135](#page-134-1)).

• Można podłączyć kartę z serii FRITZ!WLAN USB Stick firmy AVM, aby szybko nawiązywać bezpieczne połączenia WLAN za pomocą AVM Stick & Surf (patrz: [Nawiązywanie połączenia WLAN za pomocą AVM Stick &](#page-26-0)  [Surf na strona 27](#page-26-0)).

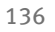

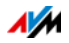

# 18.3 Bezpieczne korzystanie z urządzeń USB

Przestrzegać następujących wskazówek dotyczących użytkowania urządzeń USB podłączonych do urządzenia FRITZ!Box.

- Urządzenie FRITZ!Box nie jest w stanie zneutralizować zewnętrznych wpływów działających na nośniki pamięci USB. Oznacza to, że szczyty lub spadki napięcia, występujące na przykład podczas burzy, mogą spowodować utratę danych na podłączonych nośnikach pamięci USB. Dlatego zalecamy regularne wykonywanie kopii bezpieczeństwa zawartości pamięci USB.
- Aby odłączyć urządzenia USB od urządzenia FRITZ!Box, należy najpierw usunąć je bezpiecznie w interfejsie użytkownika FRITZ!Boxw punkcie "Home Network / USB Devices" (Sieć domowa/Urządzenia USB), aby zapobiec ewentualnej utracie danych.

# <span id="page-136-0"></span>18.4 Dostęp do nośników pamięci USB

Użytkownicy sieci domowej mają różne możliwości dostępu do pamięci urządzenia FRITZ!Box.

• Użytkownicy sieci domowej mogą korzystać z programów FTP takich jak FireFTP do wymiany danych między nośnikami pamięci FRITZ!Box i stanowiskami pracy.

Inny sposób to wpisanie w przeglądarce internetowej adresu<ftp://fritz.box>aby korzystać z pamięci urządzenia FRITZ!Box.

Aby korzystać z programu FTP, należy zapoznać się z dokumentacją programu oraz wskazówkami pomocy online w interfejsie użytkownika FRITZ!Box.

• Aby uzyskać dostęp do danych multimedialnych takich jak muzyka, obrazy i filmy wideo, dostępnych w nośnikach pamięci urządzenia FRITZ!Box, można aktywować mediaserwer FRITZ!Box. Odpowiednie

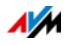

odtwarzacze takie jak telewizory, radia internetowe, smartfony lub Windows Media Player mogą odtwarzać dane multimedialne poprzez streaming z mediaserwera.

Odtwarzacze, które mają współpracować z mediaserwerem, muszą obsługiwać standard UPnP-AV. Jest on często nazywany również "DLNA".

Funkcję "Media server" (Mediaserwer) można włączyć w interfejsie użytkownika FRITZ!Box w punkcie "Home Network/Storage (NAS)/Options Enabled" (Sieć domowa / Pamięć (NAS) / Aktywacje).

### <span id="page-137-0"></span>18.5 Serwer wydruku: współdzielenie drukarki USB

Drukarkę USB można podłączyć do portu USB urządzenia FRITZ!Box i w ten sposób udostępnić ją wszystkim użytkownikom sieci domowej. Można ją udostępnić jako drukarkę sieciową lub połączyć z komputerem za pomocą programu zdalnego portu USB FRITZ!Box (FRITZ!Box USB Remote Connection). To, który rodzaj połączenia jest bardziej uzasadniony, zależy od tego, jak drukarka ma być używana.

Używanie drukarki USB jako drukarki sieciowej

Drukarkę USB należy skonfigurować w urządzeniu FRITZ!Box jako drukarkę sieciową, gdy

- użytkownicy sieci domowej mają równocześnie, wspólnie korzystać z drukarki.
- drukarka ma być używana przez komputery, które używają innego systemu operacyjnego niż Windows (np. Mac OS X czy Linux).

Sposób konfiguracji drukarki USB jako drukarki sieciowej jest opisany w rozdziale [Konfigurowanie drukarki USB jako](#page-138-0)  [drukarki sieciowej na strona 139](#page-138-0).

Używanie drukarki USB ze zdalnym portem USB urządzenia FRITZ!Box (FRITZ!Box USB Remote Connection)

Należy skonfigurować drukarkę USB w urządzeniu FRITZ!Box za pomocą zdalnego portu USB FRITZ!Box, jeżeli

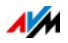

- drukarka USB jest urządzeniem wielofunkcyjnym (faksem, drukarką i skanerem) i dodatkowo ma być wykorzystywany pełny zakres funkcji.
- drukarka USB posiada funkcje dodatkowe takie jak wskaźnik poziomu tonera i funkcje te mają być wykorzystywane.
- drukarka USB komunikuje się dwukierunkowo. To znaczy: nie tylko komputer wysyła dane do drukarki, ale drukarka wysyła również komunikaty o statusie do komputera. Ta komunikacja w obu kierunkach jest typowa dla tzw. "drukarek Windows" lub "drukarek GDI", które działają tylko ze specjalnymi sterownikami Windows.

Sposób konfigurowania drukarki USB za pomocą zdalnego portu USB jest opisany w rozdziale [Konfigurowanie drukarki](#page-141-0)  [USB za pomocą zdalnego portu USB FRITZ!Box \(FRITZ!Box](#page-141-0)  [USB Remote Connection\) na strona 142.](#page-141-0)

### <span id="page-138-0"></span>Konfigurowanie drukarki USB jako drukarki sieciowej

Za pomocą poniższych czynności można podłączyć i skonfigurować drukarkę USB w urządzeniu FRITZ!Box jako drukarkę sieciową.

Przygotowanie do konfiguracji

- 1. Otworzyć interfejs użytkownika urządzenia FRITZ!Box.
- 2. Włączyć widok zaawansowany.
- 3. Wybrać "Home Network/USB Devices/USB Remote Connection" (Sieć domowa / Urządzenia USB / Port zdalny).
- 4. Upewnić się, że wyłączona jest opcja "printers (including all-in-one printers)" (Drukarki (łącznie z drukarką wielofunkcyjną)).
- 5. Kliknij na "Apply" (Zastosuj).
- 6. Podłączyć drukarkę USB do urządzenia FRITZ!Box.

Przygotowania są zakończone. Proszę zapoznać się z dalszymi informacjami w rozdziale dotyczącym systemu operacyjnego.

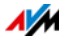

Konfigurowanie drukarki USB w systemach Windows 7, Vista i XP

- 1. Kliknąć na "Start/Ustawienia" i wybrać kategorię drukarek swojego systemu operac:
	- "Urządzenia i drukarki" (Windows 7)
	- "Drukarki" (Windows Vista)
	- "Drukarki i faksy" (Windows XP)
- 2. Kliknąć prawym klawiszem myszy na symbol drukarki i wybrać "Właściwości" lub "Właściwości drukarki".

Jeśli drukarka nie zostaje wyświetlona, zainstalować najpierw odpowiedni sterownik drukarki. Przestrzegać przy tym wskazówek zawartych w dokumentacji drukarki.

- 3. Przejść do zakładki "Porty".
- 4. Kliknąć na "Dodaj".
- 5. Kliknąć dwa razy na punkt "Standardowy port TCP/IP" i kliknąć "Dalej".
- 6. Wpisać "fritz.box" w polu "Drukarka i adres IP".

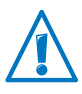

Jeśli urządzenie FRITZ!Box jest skonfigurowane jako wzmacniacz WDS lub klient IP, wpisać tu adres IP, pod którym urządzenie FRITZ!Box jest dostępne w sieci.

- 7. W polu "Nazwa portu" wpisać dowolną nazwę i kliknąć "Dalej".
- 8. Włączyć opcję "Definiowane przez użytkownika" i kliknąć na przycisk "Ustawienia".
- 9. Włączyć opcję, Raw".
- 10. Wpisać "9100" w polu "Numer portu" i kliknąć "OK".
- 11. Kliknąć "Dalej" i potwierdzić, klikając "Zakończ" i "Zamknij".
- 12. Przejść do okna "Właściwości [nazwa drukarki]" w zakładce "Porty".

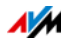

13. Wyłączyć opcję "Włącz obsługę dwukierunkową" i kliknąć "Zastosuj".

Drukarka USB jest skonfigurowana i może być używana jako drukarka sieciowa.

Konfigurowanie drukarki USB w systemie Mac OS 10.5

- 1. W Docku kliknąć na "Ustawienia systemowe".
- 2. Kliknąć na "Drukowanie i wysyłanie faksów".
- $3.$  Kliknąć na "+".
- 4. Kliknąć na "IP".
- 5. Z listy rozwijanej "Protokół" wybrać pozycję "HP JetDirect - socket".
- 6. Wpisać "fritz.box" w pole "Adres".

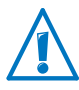

Jeśli urządzenie FRITZ!Box jest skonfigurowane jako wzmacniacz WDS lub klient IP, wpisać tu adres IP, pod którym urządzenie FRITZ!Box jest dostępne w sieci.

7. Z listy rozwijanej "Drukuj za pomocą:" wybrać drukarkę podłączoną do portu USB urządzenia FRITZ!Box.

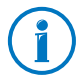

Jeśli drukarka nie zostaje wyświetlona, zainstalować najpierw odpowiedni sterownik drukarki. Przestrzegać przy tym wskazówek zawartych w dokumentacji drukarki.

8. Kliknąć na "Dodaj".

Drukarka USB jest skonfigurowana i może być używana jako drukarka sieciowa.

Konfigurowanie drukarki USB w innych systemach operacyjnych

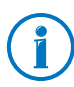

Dokładne nazwy lub menu w innych, nie wymienionych tutaj systemach operacyjnych, mogą się różnić od użytych tutaj nazw.

- Jako typ połączenia wybrać "Raw TCP".
- Jako port wpisać "9100".
- $\bullet$  Jako nazwę drukarki wpisać "fritz.box".

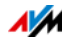

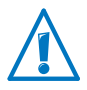

Jeśli urządzenie FRITZ!Box jest skonfigurowane jako wzmacniacz WDS lub klient IP, wpisać tu adres IP, pod którym urządzenie FRITZ!Box jest dostępne w sieci.

### <span id="page-141-0"></span>Konfigurowanie drukarki USB za pomocą zdalnego portu USB FRITZ!Box (FRITZ!Box USB Remote Connection)

Aby korzystać w pełnym zakresie z urządzenia wielofunkcyjnego lub z funkcji dodatkowych drukarki USB podłączonej do urządzenia FRITZ!Box, zalecamy zainstalowanie programu zdalnego portu USB FRITZ!Box. FRITZ!Box Można go zainstalować na komputerach z systemem Windows 7, Vista lub XP (32 i 64 bity).

Instalowanie zdalnego portu USB FRITZ!Box

Zainstalować program zdalny port USB FRITZ!Box na wszystkich komputerach, które mają korzystać z podłączonego urządzenia USB.

- 1. Podłączyć drukarkę USB do portu USB urządzenia FRITZ!Box.
- 2. Otworzyć interfejs użytkownika urządzenia FRITZ!Box.
- 3. Włączyć widok zaawansowany.
- 4. Wybrać "Home Network/USB Devices/USB Remote Connection" (Sieć domowa / Urządzenia USB / Port zdalny).
- 5. Kliknąć na "USB Remote Connection software" (Program zdalnego portu USB).
- 6. W oknie "USB Remote Connection" (Zdalny port USB) kliknąć na "Download" (Download).
- 7. Pobrać plik "fritzbox-usb-fernanschluss.exe".
- 8. Kliknąć dwukrotnie na pobrany plik i postępować zgodnie z instrukcjami na ekranie.

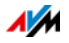

Zdalny port USB urządzenia FRITZ!Box jest tym samym zainstalowany na komputerze. Powtórzyć czynności z niniejszej instrukcji dla każdego użytkownika Windows, który ma na tym komputerze korzystać ze zdalnego portu USB.

Aktywowanie zdalnego portu USB FRITZ!Box

- 1. Otworzyć interfejs użytkownika urządzenia FRITZ!Box.
- 2. Włączyć widok zaawansowany.
- 3. Wybrać "Home Network/USB Devices/USB Remote Connection" (Sieć domowa / Urządzenia USB / Port zdalny).
- 4. Włączyć zdalny port USB i opcję "printers (including all-in-one printers)" (Drukarki (łącznie z drukarką wielofunkcyjną)).

W przypadku drukarki wielofunkcyjnej z funkcją pamięci włączyć dodatkowo opcję "USB Storage Devices (Pamięć USB)."

W przypadku drukarki wielofunkcyjnej z funkcją skanera włączyć dodatkowo opcję "others (e.g., scanners)" (Inne (np. skanery)).

5. Kliknij na "Apply" (Zastosuj).

Zdalny port USB FRITZ!Box jest aktywny.

Używanie drukarki USB ze zdalnym portem USB FRITZ!Box

- 1. Otworzyć zdalny port USB FRITZ!Box za pomocą symbolu w pasku zadań Windows.
- 2. W punkcie "My FRITZ!Box" (Mój FRITZ!Box) wpisać hasło FRITZ!Box.
- 3. Kliknąć na "Refresh" (Odśwież).
- 4. W punkcie "Devices" (Urządzenia) kliknąć na drukarkę USB.

Drukarka USB zostaje połączona z komputerem.

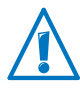

Nie wykonywać żadnych aktualizacji oprogramowania firmware dla urządzeń USB, które są połączone z komputerem za pomocą zdalnego portu USB urządzenia FRITZ!Box.

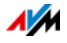

# 19 Energooszczędne funkcje urządzenia FRITZ!Box

FRITZ!Box łączy w jedno urządzenie różne urządzenia, takie jak: modem VDSL i ADSL, router WLAN, mediaserwer, automatyczna sekretarka, faks i stacja bazowa telefonów bezprzewodowych DECT. Dlatego dzięki urządzeniu FRITZ!Box zwykle zużywa się o wiele mniej prądu, niż w przypadku korzystania ze wszystkich tych urządzeń osobno.

Ponadto urządzenie FRITZ!Box oszczędza energię, ponieważ w stanie spoczynkowym obniża wydajność procesora i zmniejsza zużycie prądu przez nieużywane funkcje. FRITZ!Box oferuje także różne ustawienia energooszczędnej eksploatacji.

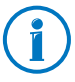

Aktualne zużycie energii przez cały system urządzenia FRITZ!Box jest wyświetlane na stronie "Overview" (Przegląd). Stamtąd przez kliknięcie myszą można przejść do monitora energii, w którym znajdują się szczegółowe informacje o zużyciu energii.

## 19.1 Energooszczędne korzystanie z bezprzewodowej sieci WLAN

Zużycie prądu przez bezprzewodową sieć WLAN można zredukować w następujący sposób:

- Skonfigurować tryb nocny dla bezprzewodowej sieci WLAN (patrz [strona 81](#page-80-0)).
- Wyłączyć bezprzewodową sieć WLAN przyciskiem WLAN, gdy żadna karta bezprzewodowa nie będzie już zalogowana do urządzenia FRITZ!Box.
- Włączyć ustawienie "Automatically reduce transmitter power to the level actually needed" (Automatycznie zmniejsz moc nadawczą do faktycznego zapotrzebowania). To ustawienie znajduje się w interfejsie użytkownika FRITZ!Box w menu "WLAN/Radio Channel" (WLAN / Kanał radiowy).

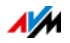
# 19.2 Włączanie funkcji oszczędzania energii dla twardych dysków USB

Dla twardych dysków USB podłączonych do urządzenia FRITZ!Box można w urządzeniu FRITZ!Box włączyć funkcję oszczędzania energii.

Gdy włączona jest funkcja oszczędzania energii, podłączone twarde dyski USB są wyłączane przy braku aktywności - pod warunkiem, że obsługują funkcję oszczędzania energii.

Funkcję oszczędzania energii można włączyć w interfejsie użytkownika urządzenia FRITZ!Box w menu "Home Network/USB Devices" (Sieć domowa / Urządzenia USB). Można tam również sprawdzić, czy własne twarde dyski USB obsługują funkcję oszczędzania energii.

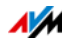

# 19.3 Energooszczędne korzystanie z portów LAN

Dla poszczególnych portów LAN urządzenia FRITZ!Box można ustawić różne tryby pracy. Zależnie od trybu pracy zużycie prądu jest większe lub mniejsze. Aby zmniejszyć zużycie prądu przez porty LAN, należy wybrać tryby pracy najlepiej dostosowane do zapotrzebowania.

Porty LAN można skonfigurować w interfejsie użytkownika urządzenia FRITZ!Box. W menu "System/Energy Monitor" (System / Monitor energii) na stronie "Settings" (Ustawienia) można wybrać następujące tryby pracy:

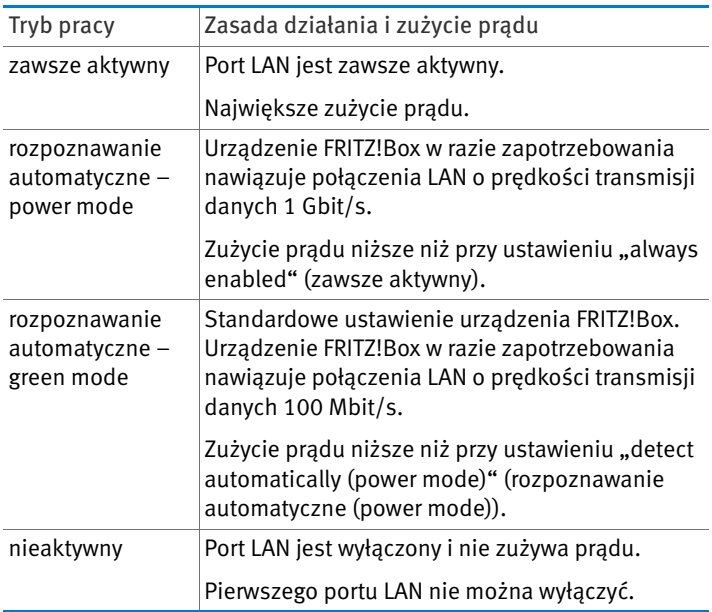

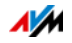

# <span id="page-146-0"></span>20 Pomoc w razie problemów

W tym rozdziale znajduje się opis czynności, które należy wykonać w przypadku problemów z uruchomieniem interfejsu użytkownika FRITZ!Box albo problemów z połączeniem DSL lub WLAN.

Więcej tematów pomocy znajduje się w bazie wiedzy AVM w Internecie, na stronie:

[www.avm.de/en/service](http://www.avm.de/en/service)

# 20.1 Nie można nawiązać połączenia DSL

Urządzenie FRITZ!Box automatycznie nawiązuje połączenie z siecią DSL, gdy tylko zostanie połączone z łączem DSL. Jeśli połączenie DSL nie zostanie zrealizowane, sprawdzić, jaki Annex DSL jest ustawiony w urządzeniu FRITZ!Box i spróbować usunąć błąd.

# Zmiana ustawienia Annex urządzenia FRITZ!Box

Urządzenie FRITZ!Box nie może nawiązać połączenia z siecią DSL. Jest to sygnalizowane ciągłym miganiem diody "Power / DSL".

### Przyczyna

Ustawiony w urządzeniu FRITZ!Box standard DSL (Annex A lub Annex B) nie odpowiada standardowi Annex, według którego działa łącze DSL.

### Rozwiązanie

- 1. Dowiedzieć się od dostawcy Internetu, który Annex jest używany na łączu DSL.
- 2. Podłączyć komputer do FRITZ!Box kablem sieciowym lub bezprzewodowo, za pośrednictwem sieci WLAN.
- 3. Otworzyć interfejs użytkownika FRITZ!Box i włączyć widok zaawansowany.
- 4. Otworzyć menu "Internet/DSL Information/Interference Resistance" (Internet / Informacje DSL / Odporność na zakłócenia).

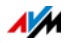

5. W punkcie "Annex Settings" (Ustawienia Annex) upewnić się, że wybrany jest Annex, według którego działa dane łącze DSL. Zapisać swoje ustawienia za pomocą "Apply" (Zastosuj).

Po zmianie ustawienia Annex urządzenie FRITZ!Box automatycznie się restartuje. Połączenie z siecią DSL jest nawiązane, gdy dioda "Power / DSL" świeci się ciągle.

### 20.2 Interfejs użytkownika nie otwiera się

Jeżeli przy otwieraniu interfejsu użytkownika urządzenia FRITZ!Box zostanie wyświetlony komunikat o błędzie, może to mieć różne przyczyny. Należy sprawdzić podane poniżej przyczyny błędów i podjąć próbę usunięcia błędu.

### Restartowanie urządzenia FRITZ!Box

Nie można otworzyć interfejsu użytkownika lub interfejs użytkownika nie reaguje.

Przyczyna

Niespójności w urządzeniu FRITZ!Box

#### **Rozwiazanie**

1. Zrestartować urządzenie FRITZ!Box.

W tym celu wyjąć wtyczkę sieciową z gniazdka.

- 2. Po upływie około pięciu sekund z powrotem podłączyć do sieci elektrycznej.
- 3. Poczekać do momentu, aż dioda "Power / DSL" będzie świecić światłem ciągłym i, jeśli włączona została sieć WLAN, także dioda "WLAN" będzie świecić światłem ciągłym. Można mieć wtedy pewność, że uruchamianie urządzenia FRITZ!Box zostało całkowicie zakończone.
- 4. Ponownie spróbować uruchomić interfejs użytkownika , wprowadzając FRITZ!Box [fritz.box.](http://fritz.box)

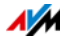

# Sprawdzanie połączeń kablowych

Interfejs użytkownika urządzenia FRITZ!Box nie wyświetla się w przeglądarce internetowej.

Przyczyna

Poluzowane kable.

Rozwiązanie

Sprawdzić, czy wszystkie kable są prawidłowo podłączone.

### Sprawdzanie funkcji odwzorowywanie nazw

Nie można otworzyć interfejsu użytkownika FRITZ!Box przez wprowadzenie adresu [fritz.box](http://fritz.box).

Przyczyna

Funkcja odwzorowywania nazw urządzenia FRITZ!Box nie działa.

#### Rozwiązanie

1. W przeglądarce internetowej zamiast adresu [fritz.box](http://fritz.box) wpisać następujący adres:

#### [192.168.178.1](http://192.168.178.1)

2. Jeśli za pomocą tego adresu można otworzyć interfejs użytkownika, ustawić adapter sieciowy komputera na "Pobieraj adres IP automatycznie" (patrz [strona 132](#page-131-0)).

## Sprawdzanie adresu IP

Nie można otworzyć interfejsu użytkownika FRITZ!Box ani za pomocą adresu [fritz.box](http://fritz.box), ani za pomocą adresu [192.168.178.1.](http://192.168.178.1)

Przyczyna

Nieprawidłowy adres IP na podłączonym komputerze.

#### Rozwiązanie

Przełączyć adapter sieciowy komputera na DHCP, aby mógł on pobrać adres IP z serwera DHCP urządzenia FRITZ!Box. Instrukcja postępowania znajduje się w rozdziale [Funkcja](#page-131-0)  [automatycznego pobierania adresów IP od strona 132.](#page-131-0)

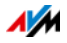

Jeśli nadal nie da się otworzyć interfejsu użytkownika za pomocą [fritz.box](http://fritz.box) ani za pomocą [192.168.178.1,](http://192.168.178.1) użyć stałego adresu IP urządzenia FRITZ!Box, tak jak opisano w rozdziale [strona 152](#page-151-0) Otwieranie interfejsu użytkownika przez stały adres IP.

# Wyłączanie połączeń wdzwanianych (dial-up)

Nie otwiera się interfejs użytkownika, zamiast tego otwiera się okno bez aktywnego połączenia wdzwanianego.

#### Przyczyna

Przeglądarka internetowa podczas uruchamiania interfejsu użytkownika musi korzystać z połączenia sieciowego między komputerem a urządzeniem FRITZ!Box. W tym celu musi być wyłączona opcja automatycznego nawiązywania połączenia telefonicznego w systemie przesyłu danych.

#### Rozwiązanie

Można wyłączyć automatyczne nawiązywanie połączenia w systemie przesyłu danych. Sposób sprawdzania ustawień jest tutaj opisany na przykładzie przeglądarki Internet Explorer 8:

- 1. W menu "Narzędzia/Opcje internetowe" wybrać zakładkę "Połączenia".
- 2. W punkcie "Ustawienia VPN i połączeń wybieranych" wybrać opcję "Nie wybieraj żadnego połączenia".
- 3. Aby zakończyć, kliknąć na "OK".

## Włączenie trybu online

Interfejs użytkownika nie pojawia się w przeglądarce internetowej.

#### Przyczyna

Przeglądarka internetowa jest w trybie offline.

#### **Rozwiazanie**

Przełączyć przeglądarkę na tryb online. Na przykładzie przeglądarki Internet Explorer 8:

1. Otworzyć menu "Narzędzia".

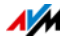

2. Jeśli punkt menu "Pracuj w trybie offline" jest zaznaczony, kliknąć na ten punkt.

Zaznaczenie znika i przeglądarka Internet Explorer przechodzi w tryb online.

### Sprawdzanie ustawień Proxy

Interfejs użytkownika nie pojawia się w przeglądarce internetowej.

#### Przyczyna

Ustawienia proxy przeglądarki internetowej uniemożliwiają otwarcie interfejsu użytkownika.

#### Rozwiązanie

Wpisać nazwę DNS i adres IP urządzenia FRITZ!Box jako wyjątek do ustawień proxy przeglądarki internetowej, tak jak opisano tutaj na przykładzie przeglądarki Internet Explorer 8:

- 1. W menu "Narzędzia/Opcje internetowe" wybrać zakładkę "Połączenia".
- 2. W punkcie "Ustawienia LAN" kliknąć na przycisk "Ustawienia LAN".
- 3. W kolejnym oknie w punkcie "Serwer Proxy" zaznaczyć opcję "Użyj serwera proxy dla sieci LAN" i kliknąć na przycisk "Zaawansowane".
- 4. W., Wyjątki" wpisać:

[fritz.box;](http://fritz.box) 192.168.178.1; 169.254.1.1

i kliknąć na "OK".

### Kontrola programów zabezpieczających

Nie można otworzyć interfejsu użytkownika w przeglądarce internetowej.

#### Przyczyna

Program zabezpieczający blokuje dostęp do interfejsu użytkownika.

#### Rozwiązanie

Programy zabezpieczające, na przykład zapory sieciowe, mogą uniemożliwiać dostęp do interfejsu użytkownika FRITZ!Box. We wszystkich aktywnych programach

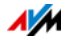

### zabezpieczających należy skonfigurować wyjątki dla urządzenia FRITZ!Box.

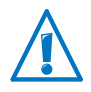

Aby zamknąć program zabezpieczający w celu przetestowania dostępu do urządzenia FRITZ!Box, odłączyć najpierw kabel sieciowy DSL! Po przeprowadzeniu testu najpierw włączyć ponownie program zabezpieczający, a dopiero potem podłączyć kabel DSL i nawiązać połączenie z Internetem!

# <span id="page-151-0"></span>Otwieranie interfejsu użytkownika przez stały adres IP

Urządzenie FRITZ!Box posiada stały adres IP, którego nie można zmieniać. Pod tym adresem IP router FRITZ!Box jest zawsze dostêpny.

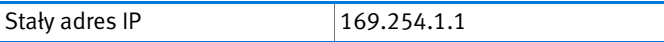

Aby otworzyć interfejs użytkownika urządzenia FRITZ!Box przez ten adres IP, należy wykonać następujące czynności:

- 1. Podłączyć komputer do urządzenia FRITZ!Box za pomocą kabla sieciowego (patrz [strona 24](#page-23-0)).
- 2. Upewnić się, że komputer automatycznie pobiera adres IP (patrz [strona 132](#page-131-0)).
- 3. Otworzyć przeglądarkę internetową i wpisać stały adres IP urządzenia FRITZ!Box: [169.254.1.1](http://169.254.1.1)

Otwiera się interfejs użytkownika FRITZ!Box.

4. Sprawdzić ustawienia IP urządzenia FRITZ!Box i w razie potrzeby je skorygować.

## 20.3 Nie można nawiązać połączenia z siecią WLAN

Jeśli nie można utworzyć połączenia przez sieć WLAN między komputerem a urządzeniem FRITZ!Box, należy w opisany poniżej sposób ustalić i usunąć przyczynę błędu.

### Włączenie adaptera WLAN

Adapter WLAN nie znajduje sieci bezprzewodowej.

#### Przyczyna

Adapter WLAN nie jest gotowy do pracy.

#### Rozwiązanie

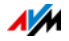

Upewnić się, że adapter WLAN jest włączony i gotowy do pracy. Niektóre zintegrowane z notebookami adaptery WLAN wymagają włączenia specjalnym przełącznikiem na notebooku.

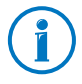

W razie pytań związanych z adapterem WLAN komputera należy się zwrócić do jego producenta.

# Włączenie sieci WLAN

Adapter WLAN nie znajduje sieci bezprzewodowej urządzenia  $FRITZIRox$ 

Przyczyna

Sieć WLAN jest wyłączona w urządzeniu FRITZ!Box. Dioda WLAN na urządzeniu FRITZ!Box nie świeci się.

#### Rozwiązanie

Nacisnąć przycisk WLAN na urządzeniu FRITZ!Box. Dioda WLAN zaczyna migać. Gdy dioda WLAN zacznie świecić światłem ciągłym, funkcja WLAN urządzenia FRITZ!Box jest aktywna.

# Udostępnienie identyfikatora sieci bezprzewodowej

Adapter WLAN nie znajduje sieci bezprzewodowej urządzenia FRITZ!Box.

#### Przyczyna

Identyfikator sieci bezprzewodowej urządzenia FRITZ!Box jest ukryty.

#### Rozwiązanie

- 1. Podłączyć komputer do urządzenia FRITZ!Box za pomocą kabla sieciowego (patrz [strona 24](#page-23-0)).
- 2. Otworzyć interfejs użytkownika FRITZ!Box (patrz [strona 33](#page-32-0)).
- 3. Wybrać "WLAN/Radio Network" (WLAN / Sieć bezprzewodowa).
- 4. Włączyć opcję, Name of the WLAN radio network visible" (Identyfikator bezprzewodowej sieci WLAN widoczny).

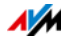

- 5. Kliknąć na przycisk "Apply" (Zastosuj).
- 6. Odłączyć kabel sieciowy i ponownie spróbować nawiązać połączenie przez sieć WLAN.

### Nadawanie różnych nazw sieciom bezprzewodowym 2,4 i 5 GHz

Mimo że urządzenie FRITZ!Box udostępnia bezprzewodową sieć WLAN równocześnie w zakresie częstotliwości 2,4 GHz i 5 GHz, program sterujący siecią WLAN (np. obsługa sieci bezprzewodowych w systemie Windows) znajduje tylko jedną sieć bezprzewodową FRITZ!Box

#### Przyczyna

Program sterujący siecią WLAN rozróżnia bezprzewodowe sieci WLAN tylko na podstawie identyfikatora sieci (SSID). Jednak w urządzeniu FRITZ!Box dla obu bezprzewodowych sieci WLAN ustawiony jest ten sam SSID.

#### Rozwiązanie

Aby móc wybrać konkretną sieć bezprzewodową w zakresie 2,4 lub 5 GHz (np. dla IP TV), należy w urządzeniu FRITZ!Box nadać bezprzewodowym sieciom WLAN różne nazwy (SSID).

- 1. Otworzyć interfejs użytkownika FRITZ!Box (patrz [strona 33](#page-32-0)).
- 2. Kliknąć na "WLAN".
- 3. Wprowadzić różne nazwy dla sieci bezprzewodowej w zakresie częstotliwości 2,4 GHz i dla sieci w zakresie 5 GHz.
- 4. Kliknąć na "Zastosuj".

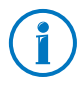

Po zmianie identyfikatora sieci bezprzewodowej (SSID) połączenia przez sieć WLAN z urządzeniem FRITZ!Box zostają na chwilę przerwane.

# Sprawdzanie ustawień zabezpieczeń dla sieci WLAN

Upewnić się, że ustawienia zabezpieczeń sieci WLAN wprowadzone do urządzenia FRITZ!Box są zgodne z ustawieniami zabezpieczeń w adapterze WLAN.

Ustawienia zabezpieczeń sieci WLAN urządzenia FRITZ!Box znajdują się w interfejsie użytkownika:

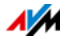

- 1. Podłączyć komputer do urządzenia FRITZ!Box za pomocą kabla sieciowego (patrz [strona 24](#page-23-0)).
- 2. Otworzyć interfejs użytkownika FRITZ!Box (patrz [strona 33](#page-32-0)).
- 3. Wybrać menu "WLAN/Security" (WLAN / Bezpieczeństwo).
- 4. Kliknąć na przycisk "Apply" (Zastosuj).

Otwiera się okno z ustawieniami zabezpieczeń sieci WLAN. Za pomocą przycisku "Print Page" (Drukuj tę stronę) można wydrukować ustawienia.

# Testowanie nieszyfrowanego połączenia WLAN

Przetestować, czy między urządzeniem FRITZ!Box a adapterem WLAN możliwe jest nieszyfrowane połączenie WI AN

- 1. Podłączyć komputer do urządzenia FRITZ!Box za pomocą kabla sieciowego (patrz [strona 24](#page-23-0)).
- 2. Otworzyć interfejs użytkownika FRITZ!Box (patrz [strona 33](#page-32-0)).
- 3. Wybrać menu "WLAN/Security" (WLAN / Bezpieczeństwo).
- 4. Włączyć opcję "non-encrypted" (nieszyfrowane).
- 5. Kliknąć na przycisk "Apply" (Zastosuj).
- 6. Odłączyć kabel sieciowy i ponownie spróbować nawiązać połączenie.

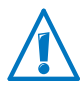

Szyfrowanie sieci WLAN wyłączyć tylko do celów testowych. Po zakończeniu testu natychmiast ponownie włączyć szyfrowanie sieci WLAN.

Jeśli nie można utworzyć nieszyfrowanego połączenia WLAN, sprawdzić, czy adapter WLAN komputera jest prawidłowo zainstalowany. Jeśli błędu nie da się usunąć, zwrócić się do producenta adaptera WLAN.

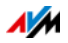

### Instalowanie aktualnego dodatku Service Pack dla Windows XP

W systemie Windows XP z dodatkiem Service Pack 2 nie można nawiązać połączenia WLAN z urządzeniem FRITZ!Box za pośrednictwem funkcji Microsoft WLAN Service (WZC).

Przyczyna

Być może nie jest zainstalowany patch Microsoft dla standardu WPA2 (IEEE 802.11i).

#### **Rozwiazanie**

Zainstalować Service Pack 3 (SP3) dla Windows XP, który można pobrać bezpłatnie ze strony Microsoft. Następnie usługa Microsoft WLAN Service obsługuje WPA2 i można nawiązać połączenie WLAN z urządzeniem FRITZ!Box.

### Zmiana połączenia WLAN karty sieciowej FRITZ!WLAN USB Stick w FRITZ!WLAN

Komputer, który został połączony z FRITZ!Boxa za pomocą karty sieciowej FRITZ!WLAN USB Stick i technologii AVM Stick & Surf może jednocześnie zarządzać dwiema sieciami bezprzewodowymi (2,4 i 5 GHz).. Połączenie WLAN nie zostało jednak nawiązane w żądanym zakresie częstotliwości (np.5 GHz), lecz w drugim zakresie częstotliwości (np.2,4 GHz).

#### Przyczyna

W ustawieniach domyślnych FRITZ!Box nazwy sieci bezprzewodowych (SSID) i klucze sieciowe WPA/WPA2 są takie same dla obu sieci.. Karta sieciowa FRITZ!WLAN USB Stick łączy się zatem zawsze z pierwszą znalezioną bezprzewodową siecią WLAN, do której pasują ustawienia zabezpieczeń. Jeśli w urządzeniu FRITZ!Box do tych dwóch sieci WLAN zostały przypisane różne SSID, połączenie WLAN jest nawiązywane za pomocą Stick & Surf zawsze w zakresie częstotliwości 2,4 GHz.

#### Rozwiązanie

W razie potrzeby można ręcznie ustawić żądaną bezprzewodową sieć WLAN w następujący sposób:

1. Otworzyć program sterujący kartą sieciową FRITZ!WLAN USB Stick na swoim komputerze, klikając dwukrotnie na symbol programu **w** w obszarze informacyjnym w pasku zadań.

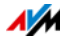

- 2. Kliknąć na przycisk "Szukaj", wybrać żądaną bezprzewodową sieć WLAN z listy dostępnych sieci i kliknąć na "Zastosuj".
- 3. W oknie "Lokalizacja zdalna" wpisać ustawienia bezprzewodowej sieci WLAN i potwierdzić, klikając na "OK".

Tworzone jest żądane połączenie WLAN.

# Unikanie kanałów WLAN za pomocą DFS

Urządzenie FRITZ!Box traci połączenie w zakresie częstotliwości 5 GHz z niewiadomych powodów.

#### Przyczyna

Następuje wymuszona zmiana kanału. Dla zakresu częstotliwości 5 GHz stacja bazowa WLAN musi zmienić kanał, gdy tylko źródło sygnału radarowego nadaje na tym samym kanale (dynamiczny wybór częstotliwości, DFS).

#### Rozwiązanie

Wymuszonej zmiany kanału można uniknąć, ustawiając w urządzeniu FRITZ!Box dla zakresu częstotliwości 5 GHz kanał, który nie używa DFS (kanały 36, 40, 44, 48).

### Wykluczanie zakłóceń spowodowanych przez inne sieci bezprzewodowe

Jeśli w bezpośrednim otoczeniu urządzenia FRITZ!Box inne urządzenia pracują w tym samym zakresie częstotliwości, może dochodzić do wzajemnych zakłóceń i przerw w połączeniach. Urządzenia, które mogą powodować zakłócenia, to np. inne stacje bazowe WLAN, elektroniczne nianie, konsole do gier, piloty do bramy garażowej, urządzenia Bluetooth lub mostki radiowe AV, które również wykorzystują zakres częstotliwości 2,4 GHz.

Jeśli takie urządzenia znajdują się w pobliżu urządzenia FRITZ!Box, należy przetestować inny kanał radiowy dla urządzenia FRITZ!Box lub ustawić kanał radiowy na "Auto" (Auto). Urządzenie FRITZ!Box automatycznie ustawia wtedy najkorzystniejszy kanał WLAN.

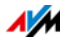

Dla aplikacji uzależnionych od dużej przepustowości ("streaming") należy używać zakresu częstotliwości 5 GHz. Ten zakres częstotliwości oferuje więcej kanałów i jest znacznie mniej obciążony przez zewnętrzne źródła zakłóceń.

- 1. Podłączyć komputer do urządzenia FRITZ!Box za pomocą kabla sieciowego (patrz [strona 24](#page-23-0)).
- 2. Otworzyć interfejs użytkownika FRITZ!Box (patrz [strona 33](#page-32-0)).
- 3. Wybrać "WLAN/Radio Channel" (WLAN/Kanał radiowy).
- 4. Ustawić inny kanał radiowy lub automatyczny wybór kanału radiowego.
- 5. Kliknąć na przycisk "Apply" (Zastosuj).
- 6. Odłączyć kabel sieciowy i sprawdzić, czy zakłócenia nadal występują.

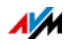

# 21 Konfigurowanie urządzenia FRITZ!Box za pomocą telefonu

Różne funkcje urządzenia FRITZ!Box można włączać i wyłączać za pomocą podłączonego telefonu. Ponadto za pomocą telefonu można resetować urządzenie FRITZ!Box do ustawień fabrycznych. Telefon musi obsługiwać wybieranie tonowe.

## 21.1 Reset: przywracanie ustawień fabrycznych

Podczas resetowania urządzenia FRITZ!Box do ustawień fabrycznych wszystkie ustawienia urządzenia FRITZ!Box zostają przywrócone do stanu podstawowego.

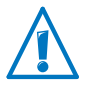

Wszystkie ustawienia dokonane w urządzeniu FRITZ!Box zostają usunięte po załadowaniu ustawień fabrycznych. Dotyczy to również skonfigurowanego dostępu do Internetu.

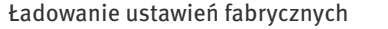

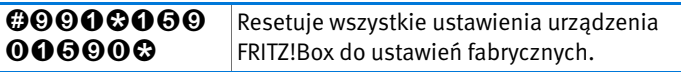

Po zresetowaniu do ustawień fabrycznych urządzenie FRITZ!Box zostaje zrestartowane.

### 21.2 Włączanie i wyłączanie sieci WLAN

Funkcję WLAN swojego urządzenia FRITZ!Box można włączać i wyłączać za pomocą podłączonego telefonu.

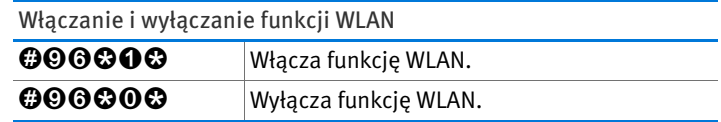

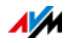

# 21.3 Włączanie i wyłączanie funkcji DND (nie przeszkadzać)

Dla analogowych numerów wewnętrznych urządzenia FRITZ!Box można za pomocą telefonu włączyć blokadę dzwonienia. Przy włączonej blokadzie podłączony telefon nie będzie dzwonił.

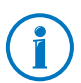

Dla "<NSt>" wprowadzić analogowy numer wewnętrzny, np. "1" dla numeru wewnętrznego "FON 1".

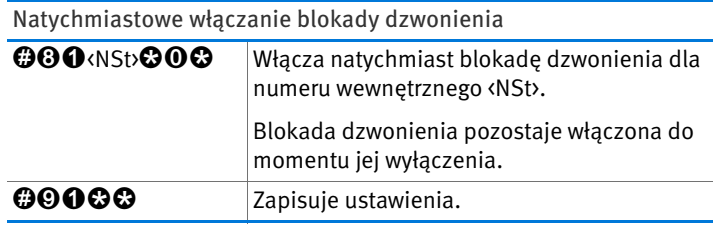

Włączanie blokady dzwonienia na konkretny okres

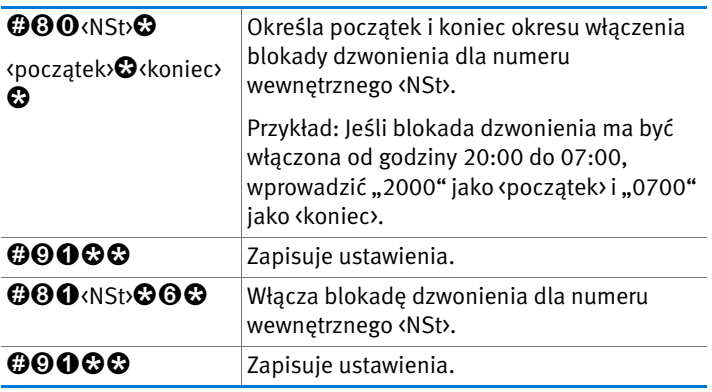

Wyłączanie blokady dzwonienia

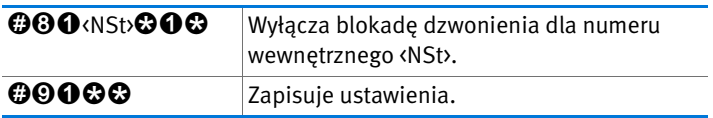

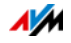

# 21.4 Włączanie i wyłączanie budzika

Aparaty telefoniczne podłączone do FRITZ!Box mogą korzystać z funkcji budzika. Budzenie można skonfigurować indywidualnie i w każdej chwili włączyć lub wyłączyć.

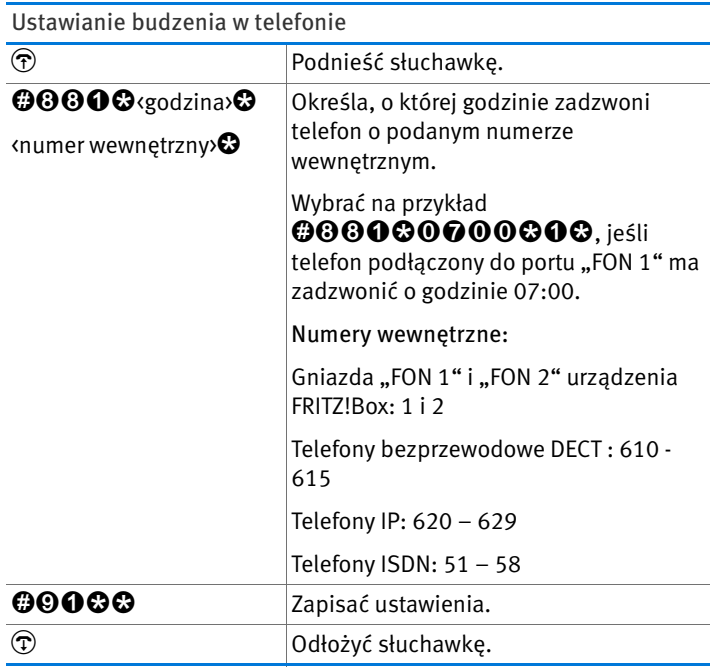

### Włączanie budzenia

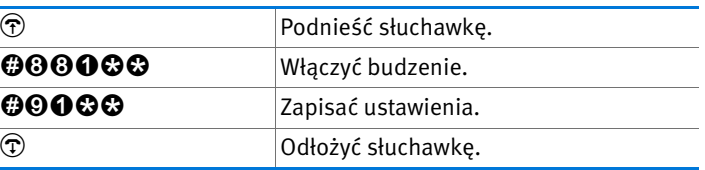

# Wyłączanie budzenia N Podnieść słuchawkę. 00000 Wyłączyć budzenie. 0000 Zapisać ustawienia. O Odłożyć słuchawkę.

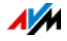

# 21.5 Konfigurowanie przekierowania połączeń

Za pomocą przekierowania połączeń można przekierowywać połączenia przychodzące. Połączenia zostają przekierowane na numer zewnętrzny lub do określonego telefonu podłączonego do urządzenia FRITZ!Box.

Jeśli operator obsługuje bezpośrednie przekierowanie połączeń przychodzących, jest ono wykonywane u operatora. W innym przypadku urządzenie FRITZ!Box w celu przekierowania nawiązuje drugie połączenie. Przy przekierowaniu połączeń na zewnętrzny numer w obu powyższych przypadkach powstają dodatkowe koszty w ramach abonamentu telefonicznego.

Konfigurowanie przekierowania wszystkich połączeń

Przekierowanie można skonfigurować dla wszystkich połączeń przychodzących:

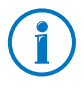

Jako numer telefonu wprowadzić pełny numer telefonii stacjonarnej lub internetowej. Numery telefonii internetowej nie mogą zawierać żadnych liter ani znaków specjalnych.

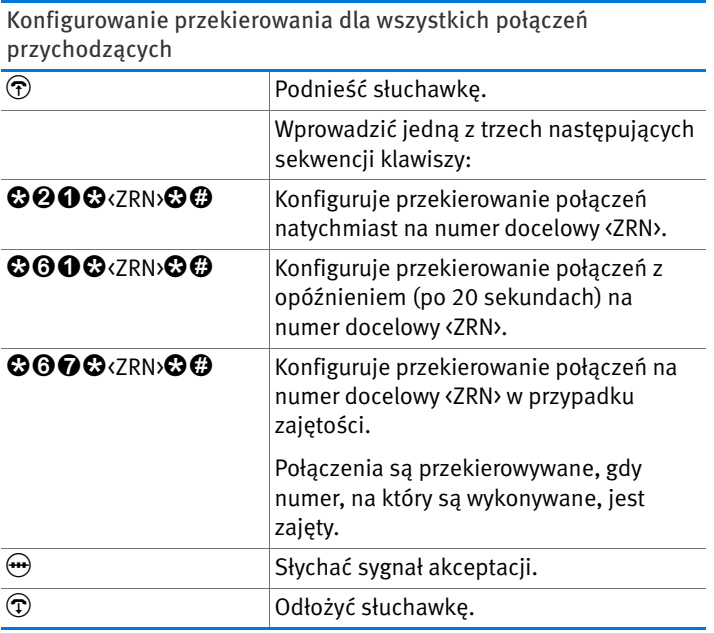

FRITZ!Box 7390 162

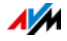

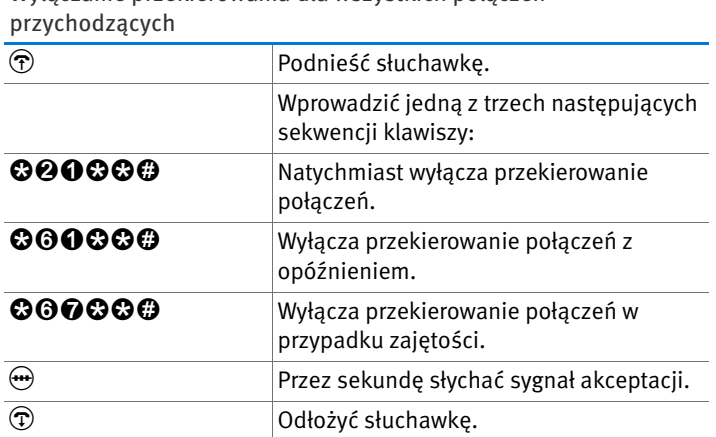

Wyłączanie przekierowania dla wszystkich połączeń

Konfigurowanie przekierowania dla numerów wychodzących

Można skonfigurować przekierowanie dla wszystkich połączeń przychodzących na numer wychodzący telefonu:

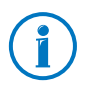

Jako numer telefonu wprowadzić pełny numer telefonii stacjonarnej lub internetowej. Numery telefonii internetowej nie mogą zawierać żadnych liter ani znaków specjalnych.

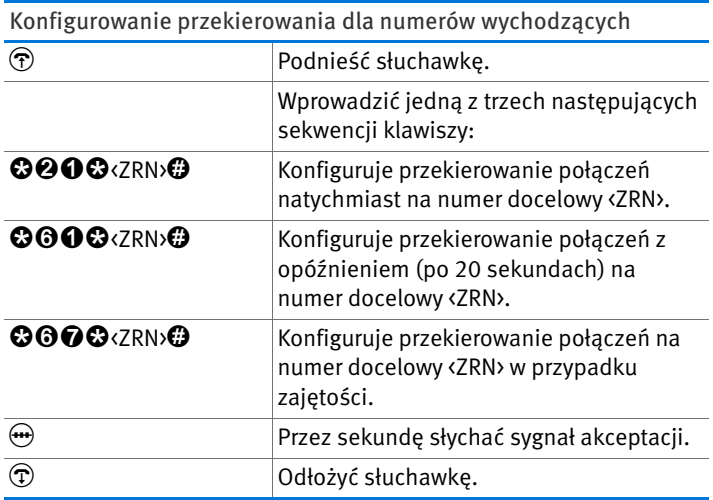

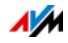

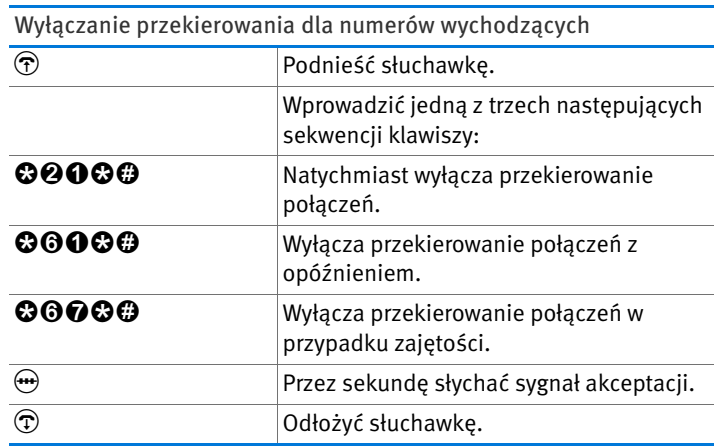

Konfigurowanie przekierowania połączeń dla konkretnych numerów

Można skonfigurować przekierowanie dla wszystkich połączeń przychodzących na konkretny numer:

Konfigurowanie przekierowania połączeń dla konkretnych

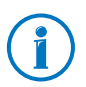

Jako numer telefonu wprowadzić pełny numer telefonii stacjonarnej lub internetowej. Numery telefonii internetowej nie mogą zawierać żadnych liter ani znaków specjalnych.

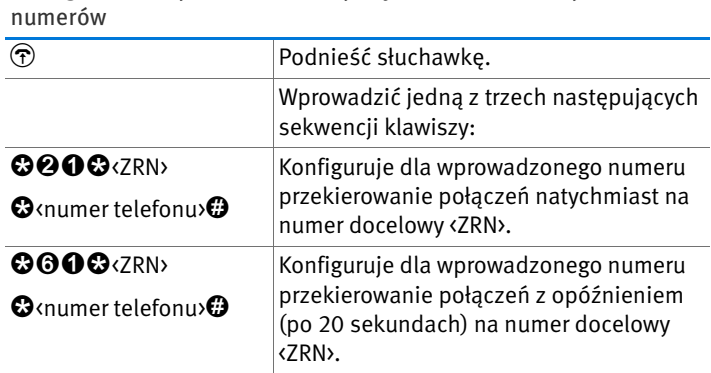

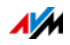

Konfigurowanie przekierowania połączeń dla konkretnych numerów

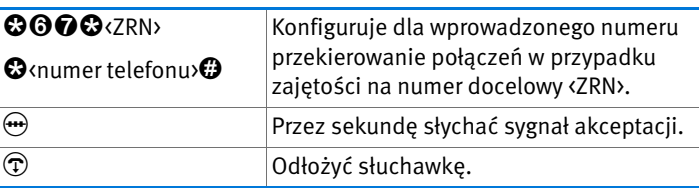

Wyłączanie przekierowania połączeń dla konkretnych numerów

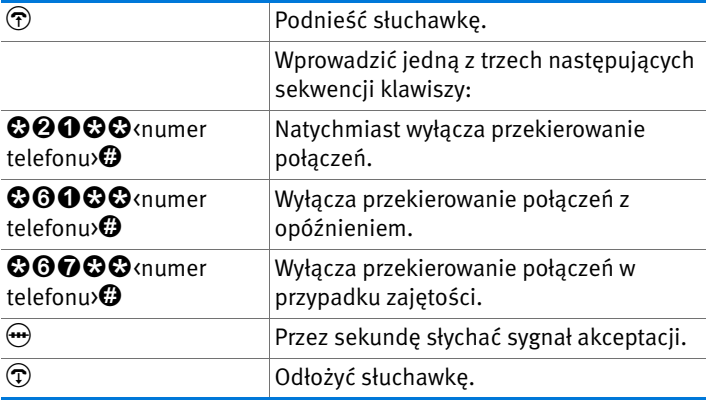

Konfigurowanie przekierowania połączeń dla analogowego numeru wewnętrznego

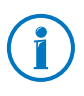

Jako numer telefonu wprowadzić pełny numer telefonii stacjonarnej lub internetowej. Numery telefonii internetowej nie mogą zawierać żadnych liter ani znaków specjalnych.

Konfigurowanie przekierowania połączeń dla analogowego numeru wewnętrznego

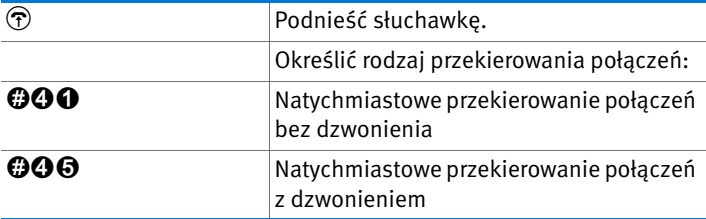

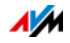

Konfigurowanie przekierowania połączeń dla analogowego numeru wewnętrznego

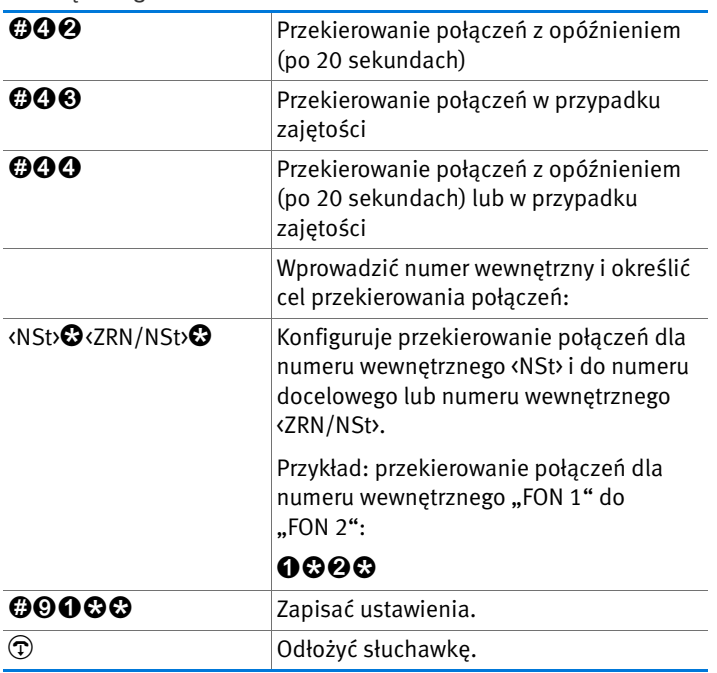

Wyłączanie przekierowania połączeń dla analogowego numeru wewnętrznego

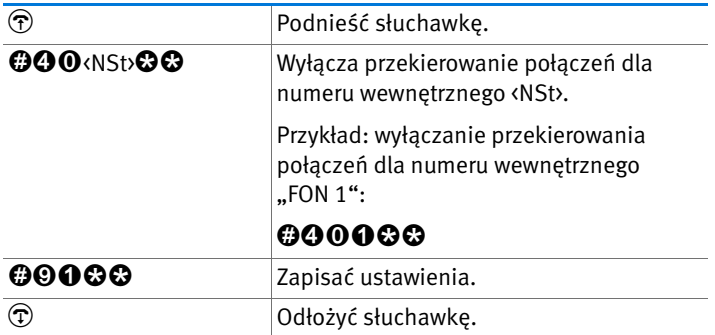

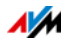

# 21.6 Wyłączanie automatycznego prefiksu dla połączeń wychodzących

Jeśli często korzysta się z połączeń wewnętrznych, dla analogowych numerów wewnętrznych urządzenia FRITZ!Box można wyłączyć automatyczne wybieranie prefiksu dla połączeń wychodzących zewnętrznych. Wtedy po podniesieniu słuchawki słychać wewnętrzny sygnał wybierania.

Jeśli funkcja automatycznego wybierania prefiksu dla połączeń wychodzących zewnętrznych jest wyłączona, aby nawiązać połączenie zewnętrzne należy najpierw wybrać  $\mathbf{0}$ .

Wyłączanie automatycznego wybierania prefiksu dla połączeń wychodzących zewnętrznych

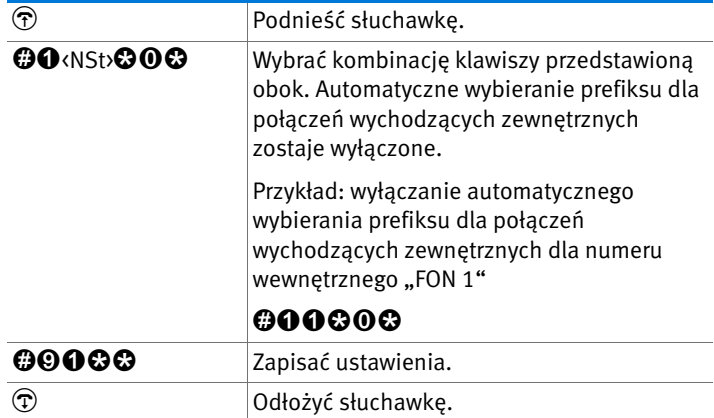

Włączanie automatycznego wybierania prefiksu dla połączeń wychodzących zewnętrznych

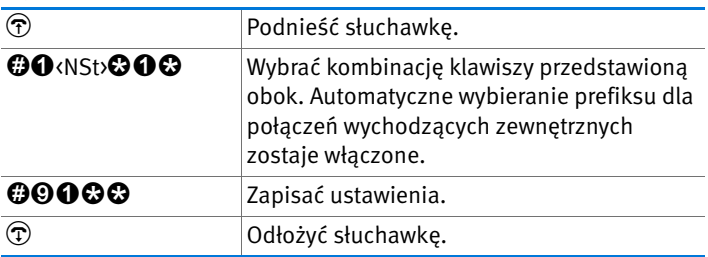

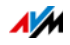

# 22 Wyłączanie FRITZ!Box z eksploatacji

Niniejszy rozdział zawiera wskazówki dotyczące wyłączania urządzenia FRITZ!Box z eksploatacji.

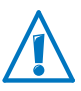

Proszę przestrzegać również naszych wskazówek dotyczących prawidłowej utylizacji zużytych urządzeń [strona 188.](#page-187-0)

# 22.1 Przywracanie ustawień fabrycznych

Po przywróceniu w urządzeniu FRITZ!Box ustawień fabrycznych wszystkie ustawienia zostają cofnięte do stanu fabrycznego. Jest to zalecane zwłaszcza wtedy, gdy urządzenie FRITZ!Box ma zostać przekazane innemu użytkownikowi.

Zresetowanie urządzenia FRITZ!Box ma następujące skutki:

- Wszystkie ustawienia urządzenia FRITZ!Box wykonane przez użytkownika zostają skasowane.
- Wewnętrzna pamięć urządzenia FRITZ!Box zostaje skasowana. Utracone zostają również otrzymane faksy i wiadomości na automatycznej sekretarce.
- Ponownie włączony zostaje klucz sieciowy WLAN ustawień fabrycznych.
- Przywrócona zostaje konfiguracja IP ustawień fabrycznych.

Wykonywanie kopii zapasowej ustawień urządzenia FRITZ!Box

Przed załadowaniem ustawień fabrycznych zapisać wszystkie swoje ustawienia urządzenia FRITZ!Box jako plik kopii zapasowej. Za pomocą tego pliku można w każdej chwili przywrócić swoje ustawienia w urządzeniu FRITZ!Box lub załadować je do innego urządzenia FRITZ!Box.

Instrukcje wykonywania kopii zapasowej, przywracania i przejmowania ustawień FRITZ!Box są podane w pomocy online w interfejsie użytkownika.

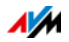

Wykonywanie kopii zapasowej wewnętrznej pamięci

Przed załadowaniem ustawień fabrycznych wykonać kopię zapasową danych znajdujących się w wewnętrznej pamięci urządzenia FRITZ!Box.

Instrukcje wykonywania kopii zapasowej danych z pamięci wewnętrznej urządzenia FRITZ!Box są podane w pomocy online w interfejsie użytkownika.

Ładowanie ustawień fabrycznych

- 1. W interfejsie użytkownika urządzenia FRITZ!Box wybrać menu "System/Reset" (System / Reset).
- 2. Wybrać zakładkę "Factory Settings" (Ustawienia fabryczne).
- 3. Kliknąć na przycisk "Load Factory Settings" (Załaduj ustawienia fabryczne).

Urządzenie FRITZ!Box zostaje zresetowane do ustawień fabrycznych.

## 22.2 Odinstalowanie oprogramowania

Oprogramowanie dodatkowe dla urządzenia FRITZ!Box jest dostępne na stronie internetowej AVM [www.avm.de/en/download](http://www.avm.de/en/download).

Jeśli oprogramowanie dodatkowe zostało zainstalowane na jednym lub kilku komputerach, należy je odinstalować w systemie Windows.

Odinstalowanie oprogramowania w Windows 7

- 1. Otworzyć "Start/Ustawienia/Programy".
- 2. W punkcie "Programy i funkcie" kliknąć na "Odinstaluj program".
- 3. Zaznaczyć na liście oprogramowanie AVM, które ma zostać odinstalowane.
- 4. Kliknąć na przycisk "Usuń/Zmień".

Program zostaje odinstalowany.

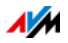

Odinstalowanie oprogramowania w systemie Windows Vista

- 1. Otworzyć "Start/Ustawienia/Programy i funkcje".
- 2. Zaznaczyć na liście oprogramowanie AVM, które ma zostać odinstalowane.
- 3. Kliknąć na przycisk "Usuń/Zmień" i potwierdzić, klikając na "Dalej".

Program zostaje odinstalowany.

Odinstalowanie oprogramowania w systemie Windows XP

- 1. Otworzyć "Start/Ustawienia/Programy". Zwrócić uwagę, aby aktywny był przycisk "Zmień lub usuń programy".
- 2. Na liście "Aktualnie zainstalowane programy" zaznaczyć oprogramowanie AVM, które ma zostać odinstalowane.
- 3. Następnie należy kliknąć przycisk "Zmień/Usuń" i potwierdzić następne zapytanie przyciskając "Tak".

Program zostaje odinstalowany.

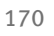

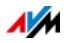

# 23 Dane techniczne

Istotne fakty: Tutaj znajdują się szczegółowe dane techniczne urządzenia FRITZ!Box 7390.

# 23.1 Złącza i porty

- Łącze VDSL2/telefoniczne
	- Modem VDSL zgodny ze standardem ITU G.993.2 Annex B
	- Linia telefoniczna do podłączenia do sieci telefonii stacjonarnej lub ISDN
- Dwa porty a/b z gniazdami RJ11 do podłączenia dwóch analogowych urządzeń końcowych
- Skrzynka ISDN-NT S<sub>0</sub>.

Magistrala  $S_0$  z obsługą urządzeń końcowych ISDN, obsługiwane są usługi CIP takie jak obsługa głosowa, telefonia, audio 3.1 i faks G2/G3

- Stacia bazowa DECT
- Cztery porty sieciowe z gniazdami RJ45 (Standard Ethernet, 10/100/1000 Base-T)
- Dwa sterowniki hosta USB (wersja USB 2.0)
- Stacja bazowa WLAN z funkcją obsługi sieci bezprzewodowych
	- IEEE 802.11a 54 Mbit/s
	- IEEE 802.11b 11 Mbit/s
	- IEEE 802.11g 54 Mbit/s
	- IEEE 802.11n 300 Mbit/s

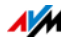

## 23.2 Funkcje routera

- Router
- Serwer DHCP
- Zapora z maskowaniem adresów IP (IP-Masquerading/NAT
- IPv4 i IPv6
- Zabezpieczenie przed dziećmi i listy filtrów
- Udostępnianie portów
- Dynamiczny DNS
- VPN

# 23.3 Interfejs użytkownika i diody LED

- Konfiguracja i status dostępny przez podłączony komputer i przeglądarkę internetową
- pięć diod sygnalizujących stan urządzenia

### 23.4 Cechy fizyczne

- Wymiary: (dł. x szer. x wys.): ok. 226 x 160 x 47 mm
- Napięcie robocze: 230 V/50 Hz
- Maksymalny pobór mocy: 22 W
- FRITZ!OS z możliwością aktualizacji (update)
- Zgodność z normami CE
- Warunki otoczenia
	- Temperatura robocza: 0°C +40°C
	- Temperatura przechowywania: -20°C +70°C
	- Względna wilgotność powietrza (praca): 10% 90%
	- Względna wilgotność powietrza (przechowywanie): 5% - 95%

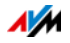

# 23.5 Kable

# Kabel telefoniczny DSL

Kabel telefoniczny DSL to zaprojektowany przez firmę AVM kabel zespolony przeznaczony do podłączania urządzenia FRITZ!Box do splittera DSL i analogowej linii telefonicznej lub łącza ISDN.

Jeżeli potrzebny jest dłuższy kabel, można przedłużyć kabel zespolony na jednym lub obu końcach. Do przedłużenia potrzebne są następujące elementy:

- 1 standardowy kabel sieciowy
- 1 standardowa złączka podwójna RJ45 Cat-5

Oba te elementy można nabyć w sklepach specjalistycznych.

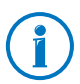

Do przedłużenia standardowego kabla sieciowego zaleca się kabel o maksymalnej długości 10 metrów.

# Kabel sieciowy

Kabel sieciowy (żółty) urządzenia FRITZ!Box 7390 to standardowy kabel ethernet kategorii 5 (Cat-5). Jako kabli zastępczych lub przedłużaczy należy uzywać kabli ethernet kategorii Cat-5 typu STP (Shielded Twisted Pair). Do przedłużania kabla potrzebna jest ekranowana podwójna złączka RJ45 (Cat-5) z wykorzystaniem styków 1:1. Możliwe jest stosowanie zarówno kabli prostych, jak i skrosowanych. Wszystkie te elementy można nabyć w sklepach specjalistycznych.

Jeśli zastosowane zostaną kable niższej kategorii niż Cat-5, może dochodzić do obniżenia prędkości transmisji danych.

Zaleca się stosowanie kabla sieciowego o maksymalnej długości 100 metrów.

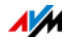

# 24 Serwis

W niniejszym rozdziale znajdują się wszystkie informację dotyczące ważnych tematów związanych z serwisem - dokumentacje produktowe, często zadawane pytania, a także informacje na temat wsparcia technicznego i części zamiennych.

### 24.1 Dokumentacje dotyczące urządzenia FRITZ!Box

Aby zapewnić wykorzystanie wszystkich funkcji i możliwości urządzenia FRITZ!Box, należy skorzystać z następujących dokumentacii:

Pomoc

W interfejsie użytkownika urządzenia FRITZ!Box, za pomocą symbolu "Help" (Pomoc) i przycisków "Pomoc" można wywołać różne tematy pomocy.

Instrukcja obsługi

Instrukcję obsługi w formacie PDF można otworzyć lub pobrać na następującej stronie internetowej:

[www.avm.de/en/service/manuals](http://www.avm.de/en/service/manuals)

Wybrać z listy grupę produktów "FRITZ!Box", a następnie urządzenie "FRITZ!Box 7390". Otwiera się plik PDF.

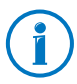

Aktualną wersję programu Adobe Acrobat Reader umożliwiającą otwieranie dokumentów w form[acie PDF](http://www.adobe.com)  można pobrać bezpłatnie z Internetu ze strony [www.adobe.com](http://www.adobe.com).

### 24.2 Informacje w Internecie

Firma AVM publikuje w Internecie szczegółowe informacje na temat zakupionego przez Państwa produktu AVM.

### Filmy wideo na temat urządzenia FRITZ!Box

Dostępne są filmy wideo na temat wielu funkcji urządzenia FRITZ!Box, pokazujące, jak można skonfigurować poszczególne funkcje.

Filmy dostępne są na następującej stronie:

[www.avm.de/en/service/fritz.clips](http://www.avm.de/en/service/fritz.clips) 

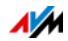

# Baza wiedzy AVM

Chcemy ułatwić naszym klientom korzystanie z naszych produktów. Bardzo często mała wskazówka wystarczy, by rozwiązać problem.

W bazie wiedzy AVM znajduje się pomoc w przejrzystej formie oraz odpowiedzi na Państwa pytania. Intuicyjna struktura nawigacji pozwala znaleźć wiele pasujących rozwiązań. Baza wiedzy AVM znajduje się na stronie internetowej AVM w punkcie "Service":

### [www.avm.de/en/service](http://www.avm.de/en/service)

# 24.3 Opinie użytkowników na temat urządzenia FRITZ!Box

W różnych punktach interfejsu użytkownika urządzenia FRITZ!Box można przesłać do firmy AVM swoją opinię. Dzięki temu pomogą nam Państwo w ciągłym doskonaleniu urządzenia FRITZ!Box.

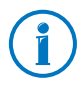

Przy przesyłaniu swojej opinii do AVM przekazywane są tylko dane czysto techniczne, a nie dane osobowe. Dane te służą wyłącznie do optymalizacji produktów. W protokole zdarzeń zapisany jest odpowiedni komunikat na temat przesłania do AVM raportu błędu.

### Ocena łącza DSL

Na stronie "Internet / DSL Information / Feedback" (Internet / Informacje na temat DSL / Opinia) użytkownik może ocenić łącze DSL. Umożliwia to optymalizację wydajności łącza DSL, która może zostać zastosowana przy kolejnej aktualizacji oprogramowania firmware.

### Ocena połączenia WLAN

Na stronie "WLAN / Radio Network / Known WLAN Devices / Feedback" (WLAN / Sieć bezprzewodowa / Znane karty bezprzewodowe / Opinia) można ocenić stopień zadowolenia z połączenia WLAN między urządzeniem FRITZ!Box a kartą bezprzewodową. Te informacje pomogą firmie AVM w optymalizacji właściwości sieci WLAN urządzenia FRITZ!Box.

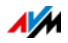

### Ocena jakości rozmów internetowych

W "Advanced View" (Widok zaawansowany) urządzenia FRITZ!Box na stronie "Telephony / Own Telephone Numbers / Voice Transmission" (Telefonia/Własne numery telefonu/Transmisja głosowa) można ocenić jakość rozmów prowadzonych przez Internet. Ocena taka pomoże w dalszym poprawieniu jakości rozmów internetowych realizowanych przez urządzenie FRITZ!Box.

Treści rozmów i numery telefonów nie są przekazywane do AVM.

# 24.4 Wsparcie zespołu pomocy technicznej

W razie problemów z urządzeniem FRITZ!Box zalecamy następujący sposób postępowania:

- 1. W przypadku pytań dotyczących uruchamiania urządzenia FRITZ!Box należy raz jeszcze przeczytać następujące rozdziały:
	- [Przed podłączeniem urządzenia FRITZ!Box od](#page-12-0)  [strona 13](#page-12-0)
	- [Podłączanie FRITZ!Box od strona 17](#page-16-0)
	- [Podłączanie komputera do FRITZ!Box od strona 24](#page-23-1)
- 2. Jeśli problemy nadal występują, pomoc można znaleźć w rozdziale [Pomoc w razie problemów od strona 147](#page-146-0).

Rozdział ten zawiera przydatne wskazówki dotyczące rozwiązywania problemów przy nawiązywaniu połączenia.

3. Proszę zapoznać się z poradami znajdującymi się w bazie wiedzy AVM w punkcie "Service" (Serwis):

[www.avm.de/en/service](http://www.avm.de/en/service)

Można tam znaleźć odpowiedzi na pytania zadawane najczęściej przez naszych klientów zespołowi pomocy technicznej.

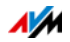

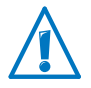

Przed zwróceniem się do zespołu pomocy technicznej należy skorzystać ze wszystkich udostępnionych przez nas źródeł informacii.

# Pomoc za pośrednictwem poczty elektronicznej

Przez dział serwisowy w Internecie można w każdej chwili przesłać do nas e-mail z zapytaniem w języku angielskim. Nasz serwis jest dostepny na stronie:

#### [avm.de/en/service](http://www.avm.de/en/Service/index.html)

1. W dziale pomocy technicznej należy wybrać grupę produktów z produkt, dla którego potrzeba jest pomoc.

Wyświetli się lista najczęściej zadawanych pytań.

- 2. Jeśli wśród listy nie znajdziesz odpowiedzi na swoje pytania naciśnii przycisk "Next" (Dalei) i przejdź do wypełnienia formularza e-mail.
- 3. Wypełniony formularz należy wysłać do serwisu AVM, klikając przycisk "Submit support request".

Nasz zespół pomocy technicznej odpowie na pytanie drogą mailową.

## 24.5 Gwarancja producenta

Jako producent niniejszego oryginalnego produktu udzielamy 5 lat gwarancji na sprzęt. Okres gwarancji rozpoczyna się z datą zakupu przez pierwszego użytkownika końcowego. Potwierdzeniem okresu ważności gwarancji jest oryginalna faktura lub porównywalny dokument. Prawa gwarancyjne wynikające z umowy kupna-sprzedaży oraz prawa ustawowe nie zostają ograniczone przez tę gwarancję.

W okresie gwarancyjnym usuniemy usterki produktu wynikające z wad materiałowych lub błędów podczas produkcji. Wykluczamy niestety wady powstałe w wyniku nieprawidłowej instalacji, obsługi, nieprzestrzegania instrukcji obsługi, zwykłego zużycia lub uszkodzeń w otoczeniu systemowym (sprzęt lub oprogramowanie osób trzecich). Możemy wybrać naprawę lub dostawę elementów

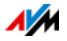

zastępczych. Roszczenia inne niż wymienione w niniejszych warunkach gwarancji prawo do usunięcia wad produktu nie są uzasadnione przez niniejszą gwarancję.

Gwarantujemy, że oprogramowanie odpowiada ogólnych specyfikacjom, nie gwarantujemy natomiast, że spełnia ono indywidualne potrzeby użytkownika. Koszty przesyłki nie są zwracane. Wymienione produkty stają się naszą własnością. Świadczenia gwarancyjne nie powodują przedłużenia ani rozpoczęcia od nowa okresu gwarancji. Jeśli roszczenie gwarancyjne zostanie przez nas odrzucone, ulega ono przedawnieniu najpóźniej sześć miesięcy od daty odrzucenia.

Dla tej gwarancji obowiązuje prawo niemieckie, z wyłączeniem Konwencji Narodów Zjednoczonych o umowach międzynarodowej sprzedaży towarów (CISG).

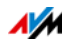

# 25 Produkty AVM związane z urządzeniem FRITZ!Box

Przedstawiamy tu inne produkty firmy AVM, które idealnie nadają się do współpracy z urządzeniem FRITZ!Box 7390.

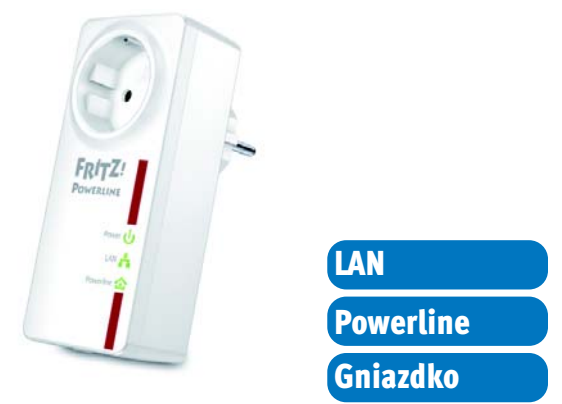

FRITZ!Powerline 520E

Za pomocą FRITZ!Powerline 520E można używać gniazdka elektrycznego jako bezpiecznego portu sieciowego. Gniazdko zachowuje przy tym nadal swoją pierwotną funkcję. Wystarczy w prosty sposób podłączyć swoje urządzenia do sieci elektrycznej, bez układania dodatkowych kabli:

- Łączy w jedną sieć adapter FRITZ!Powerline 520E, komputer PC, drukarkę, telewizor, sprzęt grający, konsolę do gier, odtwarzacz multimedialny i inne urządzenia sieciowe
- Idealnie nadaje się do zastosowań wymagających dużych szerokości pasma, takich jak streaming, korzystanie z Internetu, gry, telewizja internetowa, Video on Demand czy VoIP
- Prędkość przesyłu danych do 500 Mbit/s i zasięg do 500 metrów w domowej sieci elektrycznej
- Niski pobór mocy podczas pracy, poniżej 1 W w trybie stand-by
- Z wbudowanym gniazdkiem elektrycznym, dzięki czemu z gniazdka można nadal normalnie korzystać
- Fabryczne bezpieczne szyfrowanie 128-bitowe AES
- W praktycznym zestawie z 2 adapterami; kolejne adaptery można podłączyć w prosty i bezpieczny sposób, naciskając przycisk

Więcej informacji można znaleźć na stronie [www.avm.de/en/Produkte](http://www.avm.de/en/Produkte)

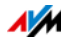

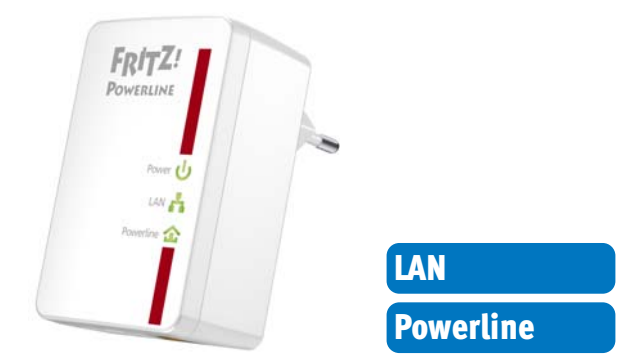

## FRITZ!Powerline 500E

Za pomocą FRITZ!Powerline 500E można używać gniazdka elektrycznego jako bezpiecznego portu sieciowego. Wystarczy w prosty sposób podłączyć swoje urządzenia do sieci elektrycznej, bez układania dodatkowych kabli:

- Łączy w jedną sieć adapter FRITZ!Powerline 500E, komputer PC, drukarkę, telewizor, sprzęt grający, konsolę do gier, odtwarzacz multimedialny i inne urządzenia sieciowe
- Idealnie nadaje się do zastosowań wymagających dużych szerokości pasma, takich jak streaming, korzystanie z Internetu, gry, telewizja internetowa, Video on Demand czy VoIP
- Prędkość przesyłu danych do 500 Mbit/s i zasięg do 500 metrów w domowej sieci elektrycznej
- Niski pobór mocy podczas pracy, poniżej 1 W w trybie stand-by
- Fabryczne bezpieczne szyfrowanie 128-bitowe AES
- Możliwość natychmiastowego zastosowania w każdym gniazdku elektrycznym
- Natychmiastowa gotowość do pracy bez instalacji oprogramowania
- W praktycznym zestawie z 2 adapterami; kolejne adaptery można podłączyć w prosty i bezpieczny sposób, naciskając przycisk

Więcej informacji można znaleźć na stronie avm.de/en/Produkte/FRITZPowerline/FRITZPowerline\_500E

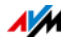
#### FRITZ!WLAN USB Stick N

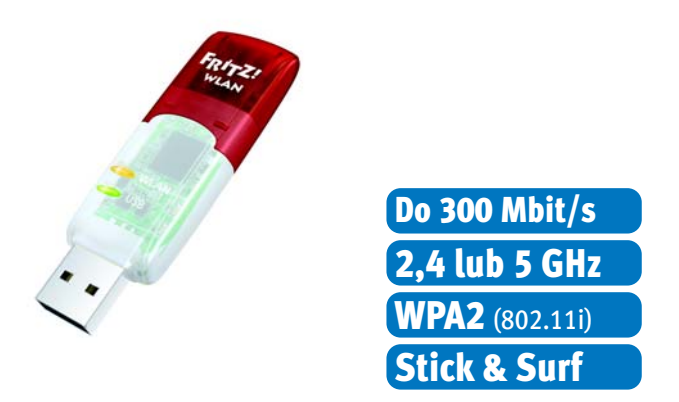

Karta FRITZ!WLAN USB Stick N w prosty i bezpieczny sposób połączy komputer z siecią WLAN urządzenia FRITZ!Box i innymi kompatybilnymi routerami WLAN:

- USB Stick do WLAN N z prędkością do 300 Mbit/s
- Obsługa WLAN dla połączeń w zakresie 2,4 GHz lub 5 GHz (Dualband)
- Obsługuje popularne standardy WLAN 802.11 n/g/b/a
- Szyfrowanie WPA2 zapewnia maksymalne bezpieczeństwo sieci WLAN (802.11i)
- Stick & Surf: bezpieczna sieć WLAN bez konfigurowania
- Obsługuje funkcję WPS, umożliwiając prostą i szybką konfigurację bezpiecznych połączeń WLAN.

Więcej informacji można znaleźć na stronie [avm.de/en/Produkte/FRITZ\\_WLAN/FRITZ\\_WLAN\\_USB\\_Stick\\_N\\_v2](http://www.avm.de/en/Produkte/FRITZ_WLAN/FRITZ_WLAN_USB_Stick_N).

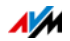

#### FRITZ!WLAN Repeater 300E

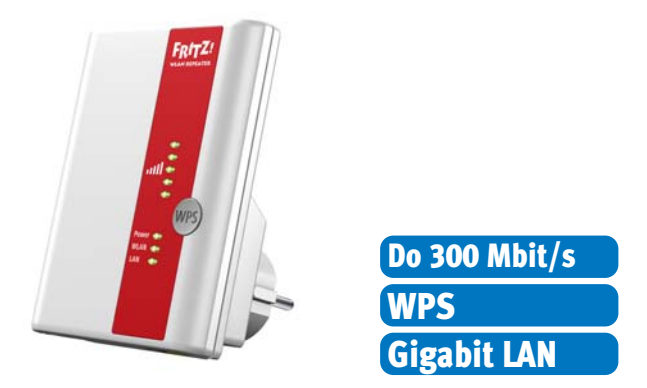

Za pomocą wzmacniacza FRITZ!WLAN Repeater 300E można w wygodny sposób zwiększyć zasięg swojej sieci WLAN:

- Kompatybilność ze wszystkimi popularnymi routerami WLAN (standardy 802.11 n/g/b/a)
- Obsługa WLAN dla połączeń w zakresie 2,4 GHz lub 5 GHz (Dualband)
- Łatwa konfiguracja za pomocą przycisku przez WPS, za pomocą kreatora lub ręczna
- Wbudowany port Gigabit LAN umożliwia łatwe podłączenie urządzeń sieciowych do sieci domowej lub Internetu.

Więcej informacji dostępnych na stronie [avm.de/en/Produkte/FRITZ\\_WLAN/FRITZ\\_WLAN\\_Repeater\\_300E.](http://www.avm.de/en/Produkte/FRITZ_WLAN/FRITZ_WLAN_Repeater_300E)

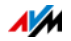

#### FRITZ!WLAN Repeater 310

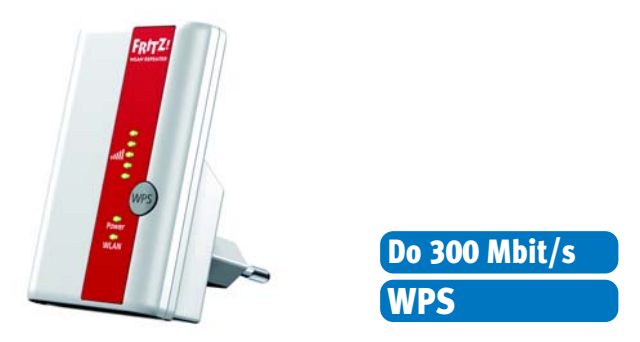

Za pomocą wzmacniacza FRITZ!WLAN Repeater 310 można w wygodny sposób zwiększyć zasięg swojej sieci WLAN:

- Kompatybilność ze wszystkimi popularnymi routerami WLAN (standardy 802.11  $n/g/b/a$ )
- Obsługa WLAN dla połączeń w zakresie 2,4 GHz
- Łatwa konfiguracja za pomocą przycisku przez WPS, za pomocą kreatora lub ręczna
- Kompaktowe rozmiary: możliwość zastosowania w każdym gniazdku 230 V

Więcej informacji dostępnych na stronie: [avm.de/en/Produkte/FRITZ\\_WLAN/index.html.](http://www.avm.de/en/Produkte/FRITZ_WLAN/index.html)

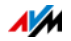

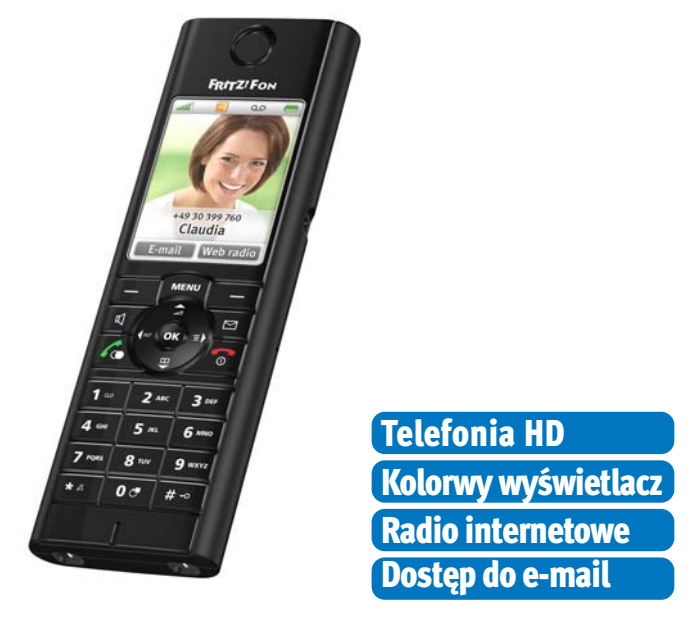

### FRITZ!Fon MT-F

FRITZ!Fon MT-F to wygodny telefon bezprzewodowy (DECT), stworzony specjalnie do współpracy z urządzeniem FRITZ!Box:

- Obsługuje telefonię HD, zapewniając naturalny dźwięk, pełny dupleks i system głośnomówiący w jakości HD
- Fabrycznie zabezpieczony dzięki szyfrowanej transmisji głosowej
- Przejrzyste menu na dużym kolorowym wyświetlaczu
- Odbiór kanałów RSS, radia internetowego i podkastów oraz odczytywanie i odpowiadanie na odebrane e-maile
- Czas rozmów do 10 godzin, do 6 dni w trybie czuwania
- Bardzo prosta aktualizacja i dodawanie nowych funkcji za pomocą przycisku.

Więcej informacji można znaleźć na stronie [www.avm.de/en/Produkte/FRITZFon/FRITZFon\\_MT-F.](http://www.avm.de/en/Produkte/FRITZFon/FRITZFon_MT-F)

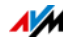

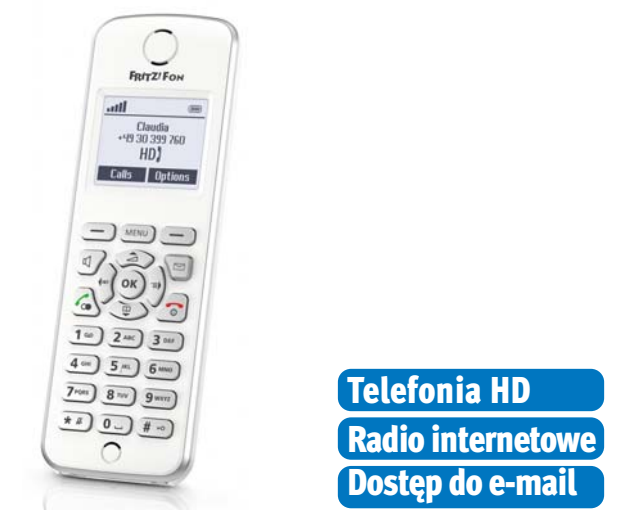

### FRITZ!Fon M2

FRITZ!Fon M2 to ergonomiczny telefon bezprzewodowy (DECT), zaprojektowany specjalnie do współpracy z urządzeniem FRITZ!Box:

- Obsługuje telefonię HD, zapewniając naturalny dźwięk, pełny dupleks i system głośnomówiący w jakości HD
- Fabrycznie zabezpieczony dzięki szyfrowanej transmisji głosowej
- Zasięg do 300 metrów na dworze i do 40 metrów w budynkach
- Odbiór kanałów RSS, radia internetowego i podkastów oraz odczytywanie i odpowiadanie na odebrane e-maile
- Czas rozmów do 15 godzin, do 10 dni w trybie czuwania
- Bardzo prosta aktualizacja i dodawanie nowych funkcji za pomocą przycisku.
- Ergonomiczna, podświetlana klawiatura z klawiszem wiadomości, przejrzyste menu na monochromatycznym wyświetlaczu

Więcej informacji można znaleźć na stronie [avm.de/en/Produkte/FRITZFon/FRITZFon\\_M2/index.php.](http://www.avm.de/en/Produkte/FRITZFon/FRITZFon_M2/index.php)

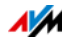

# Informacje prawne

# <span id="page-185-0"></span>Informacje prawne

Niniejsza dokumentacja wraz z należącymi do niej programami (oprogramowaniem) jest chroniona prawem autorskim. Firma AVM przyznaje niewyłączne prawo do korzystania z oprogramowania udostępnionego wyłącznie w tak zwanym formacie kodu wynikowego. Licencjobiorca ma prawo do sporządzenia tylko jednej kopii oprogramowania, służącej wyłącznie do celów bezpieczeństwa (kopia zapasowa).

AVM zastrzega sobie wszystkie prawa, które nie zostały jednoznacznie przyznane. Bez uprzedniego pisemnego zezwolenia oraz z wyjątkiem określonych przypadków, niniejszej dokumentacji oraz oprogramowania nie wolno

- powielać, rozpowszechniać ani w jakiejkolwiek formie i w jakikolwiek sposób udostępniać,
- edytować, dokonywać asemblacji odwrotnej, dokonywać inżynierii wstecznej, tłumaczyć, dokonywać dekompilacji oraz w inny sposób, w całości lub w częściach, otwierać i wtórnie powielać, rozpowszechniać oraz w jakiejkolwiek formie i jakikolwiek sposób udostępniać.

Warunki licencji znajdują się w interfejsie użytkownika urządzenia FRITZ!Box 7390 pod hasłem . Legal Notice" (Informacie prawne).

Niniejsza dokumentacja oraz oprogramowanie zostały wyprodukowane z najwyższą starannością i przetestowane pod kątem poprawności zgodnie z aktualnym stanem techniki. Za jakość, wydajność oraz dostępność na rynku produktu AVM w określonym celu, który wykracza poza zakres przeznaczenia przedstawiony w opisie produktu, AVM GmbH wyraźnie, jak i za cichym przyzwoleniem, nie ponosi odpowiedzialności ani nie udziela na nie gwarancji. Ryzyko zagrożeń i spadku jakości związane z użytkowaniem produktu ponosi wyłącznie Licencjobiorca.

Za szkody, związane bezpośrednio lub pośrednio z używaniem dokumentacji lub oprogramowania, jak również za przypadkowe szkody lub następstwa AVM ponosi odpowiedzialność wyłącznie w przypadku zamierzonego działania lub ewidentnego zaniedbania. AVM nie uznaje roszczeń z tytułu utraty lub uszkodzenia składników sprzętowych lub oprogramowania bądź danych na skutek błędów bezpośrednich lub pośrednich oraz zniszczenia, jak również z tytułu kosztów (włącznie z kosztami telekomunikacyjnymi) związanych z dokumentacją lub oprogramowaniem oraz powstałych w wyniku błędnych instalacji, nie wykonanych przez AVM.

Informacje zawarte w niniejszej dokumentacji oraz oprogramowanie mogą ulec zmianie bez uprzedzenia w związku z realizacią postępu technicznego.

© AVM GmbH 2008 – 2011. Wszelkie prawa zastrzeżone. Stan dokumentacji 02/2013

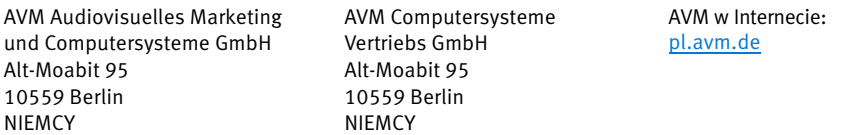

Marki: Znaki takie jak AVM, FRITZ! i FRITZ!Box (nazwy produktów i logotypy) to chronione marki firmy AVM GmbH. Microsoft, Windows i logo Windows to marki Microsoft Corporation w USA i/lub innych krajach. App Store, iPhone, iPod i iPad to marki Apple Inc. w USA i/lub innych krajach. IOS to marka firmy Cisco Technology Inc. w USA i/lub innych krajach. Google i Android to marki Google Inc. w USA i/lub innych krajach. Wszystkie pozostałe znaki (takie jak nazwy produktów, logotypy, nazwy handlowe) są chronione przez ich właścicieli.

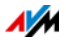

# <span id="page-186-0"></span>Deklaracja zgodności CE

Firma AVM oświadcza niniejszym, że urządzenie jest zgodne z podstawowymi wymogami i innymi obowiązującymi przepisami dyrektyw 2014/53/UE, 2009/125/WE i 2011/65/UE. Deklaracja zgodności CE w wersji angielskiej jest dostępna na stronie [en.avm.de/ce.](en.avm.de/ce)

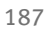

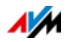

# <span id="page-187-0"></span>Wskazówki dotyczące utylizacji

Urządzenie FRITZ!Box 7390 oraz znajdujące się w opakowaniu części elektroniczne należy utylizować zgodnie z dyrektywami europejskimi i oddzielnie od odpadów pochodzących z gospodarstwa domowego.

Po zakończeniu użytkowania należy przekazać urządzenie FRITZ!Box 7390 do punktu zbiórki zużytego sprzętu elektrycznego i elektronicznego.

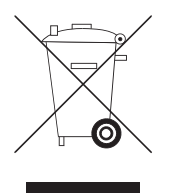

Symbol osobnej zbiórki sprzętu elektrycznego i elektronicznego

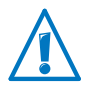

Proszę zwracać uwagę na ten symbol osobnej zbiórki urządzeń elektrycznych i elektronicznych. Urządzenia FRITZ!Box 7390 i znajdujących się w opakowaniu elementów elektronicznych nie wolno utylizować wraz z odpadami domowymi.

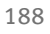

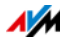

# <span id="page-188-0"></span>Szablon otworów

Na kolejnej stronie znajduje się szablon do wiercenia otworów. Szablon ułatwi zaznaczenie otworów, które należy wywiercić w celu zamontowania urządzenia FRITZ!Box na ścianie.

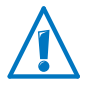

Koniecznie wydrukować stronę z szablonem w oryginalnej wielkości 100%. Nie stosować zoomu, dopasowania wielkości, dopasowania wydruku lub skalowania w ustawieniach drukarki.

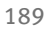

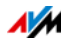

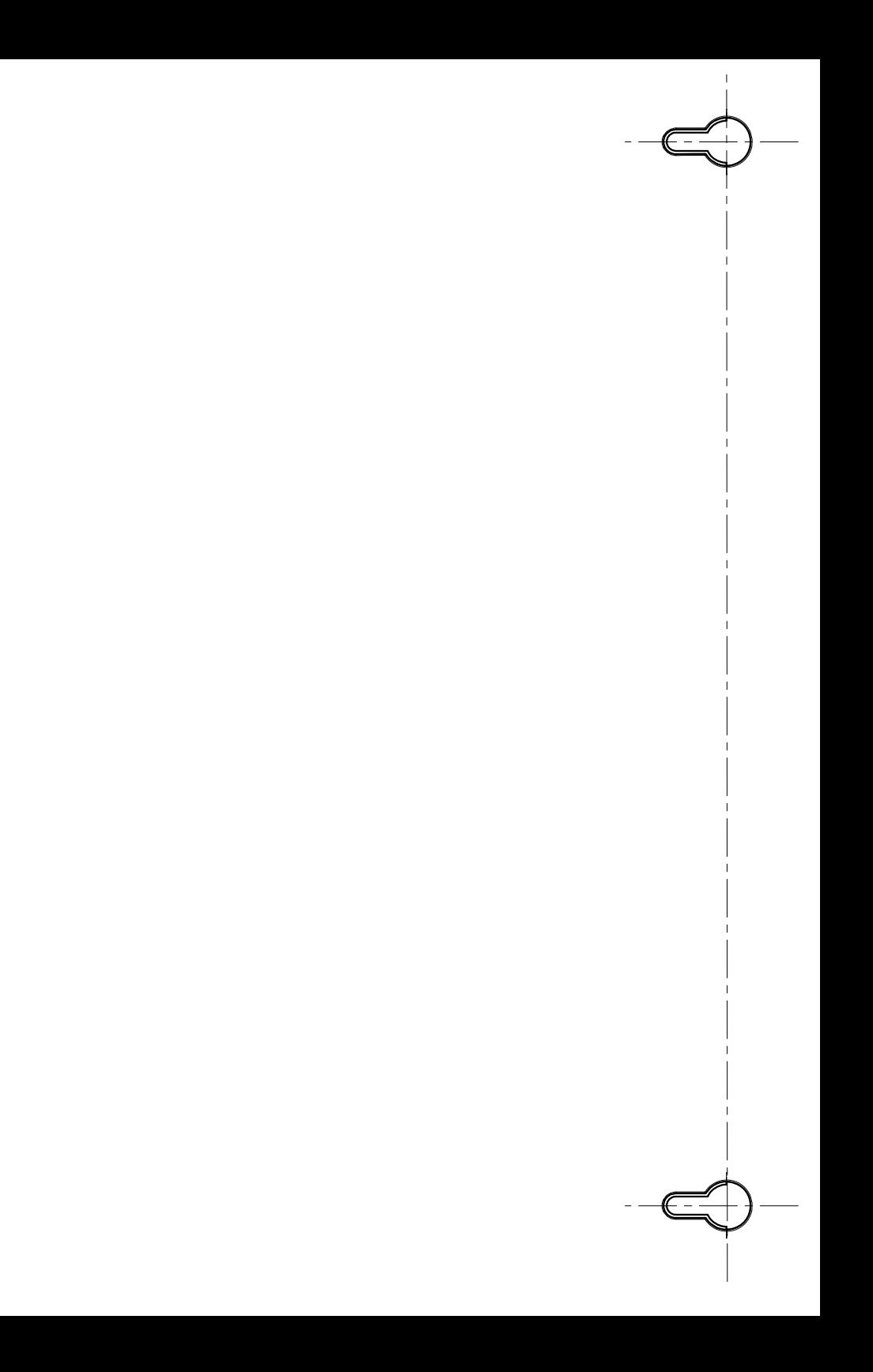

# Słownik

### <span id="page-190-0"></span>Adres IP

W sieciach opartych na systemie IP, na przykład w Internecie oraz w sieciach lokalnych, komunikację z włączonymi do sieci urządzeniami umożliwiają ich adresy IP. Aby umożliwić wysyłanie pakietów danych do ściśle określonego adresata, należy zagwarantować, by każdy adres IP w sieci IP został przydzielony tylko raz.

Budowa adresów IPv4 i adresów IPv6 różni się. Adresy IP mogą być wyświetlane w postaci dziesiątkowej, ósemkowej lub szesnastkowej.

### ADSL

Skrót od Asymmetric Digital Subscriber Line

ADSL (G.992.1/G992.2) stworzono na bazie technologii DSL, aby zaspokoić zwiększające się zapotrzebowanie na prędkość przesyłu danych podczas pobierania lub przesyłania danych.

Oznacza szybką transmisję danych za pomocą standardowych kabli miedzianych i przesyłanie danych w obu kierunkach z różną prędkością (upstream z prędkością 640 Kbit/s i downstream z prędkością 9 Mbit/s).

# ADSL2

Skrót od Asymmetric Digital Subscriber Line 2

ADSL2 (G.992.3) to kolejna wersja standardu ADSL.

W stosunku do pierwszej generacji ADSL, ADSL2 oferuje większy zasięg i jest znacznie bardziej efektywny niż ADSL, ponieważ w przypadku zakłóceń pojedynczych częstotliwości transmisji może je zwyczajnie tymczasowo wyłączać. W ten sposób ADSL2 zapobiega stratom synchronizacji.

Dzięki prędkości do 12 Mbit/s w kierunku downstream ADSL2 oferuje znacznie większą szerokość pasma niż ADSL.

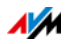

System ADSL2 jest całkowicie kompatybilny ze wszystkimi wcześniejszym wersjami, co oznacza, że urządzenia obsługujące protokół ADSL można też instalować na łączach ADSL2, ale bez możliwości korzystania z zalet protokołu ADSL2.

W praktyce standard ADSL2 stracił na znaczeniu, od kiedy za pomocą standardu ADSL2+ można uzyskać większe prędkości przesyłu danych.

### $ADSI2+$

Skrót od Extended bandwidth Asymmetric Digital Subscriber Line 2

ADSL2+ (G.992.5) to kolejna wersja standardu ADSL.

ADSL2+ umożliwia podwojenie zakresu częstotliwości dla kierunku downstream, a tym samym zwiększenie maksymalnej osiągalnej szerokości pasma w kierunku downstream do 24 Mbit/s.

System ADSL2+ jest całkowicie kompatybilny ze wszystkimi wcześniejszym wersjami, tzn. urządzenia obsługujące protokół ADSL i ADSL2 można też instalować na łączach ADSL2, ale bez możliwości korzystania z zalet protokołu  $ADSI$ <sub>2+</sub>

### <span id="page-191-0"></span>Bramka

Bramka to ogólna nazwa interfejsu między dwiema sieciami. Takie przejście między sieciami może być realizowane np. przez router lub mostek.

Jeśli komputer PC ma przekazywać pakiety danych do komputera z innej sieci, musi najpierw przekazać pakiet danych do bramki. W tym celu komputer PC musi jednak najpierw znać adres bramki.

Jeśli w jednej sieci lokalnej wszystkie pakiety niemożliwe do dostarczenia w ramach sieci mają być zawsze przekazywane do danego odbiornika przez tę samą bramkę, adres bramki musi zostać zapisany w ustawieniach sieciowych komputera jako bramka standardowa.

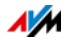

W sieciach lokalnych wykorzystujących router do zapewniania wspólnego dostępu do Internetu, adres IP routera musi być zapisany w zbiorze ustawień TCP/IP każdego komputera, który ma mieć taki dostęp.

#### Bramka standardowa

Bramka ([patrz słowniczek\)](#page-191-0)

#### DDNS

Skrót od Dynamic Domain Name System

DDNS to usługa, dzięki której komputer PC jest zawsze dostępny pod tą samą nazwą domeny (Domain Name) mimo ciągłych zmian publicznego adresu IP. Dzięki temu sieć domowa jest zawsze dostępna przez Internet, gdy użytkownik jest poza domem. Również prywatni użytkownicy mogą niedrogo umieszczać własne usługi internetowe na domowym komputerze.

Przy każdym nawiązaniu nowego połączenia z Internetem dostawca Internetu przydziela nowy publiczny adres IP.

Po każdej zmianie adresu IP do specjalnego serwera DDNS przekazywany jest aktualny adres IP. Komputer PC jest więc zawsze dostępny pod tą samą nazwą domeny, z wyjątkiem kilku sekund między usunięciem starego adresu IP i udostępnieniem nowego adresu IP.

### DECT

Skrót od Digital Enhanced Cordless Telecommunications

DECT to europejski standard telefonii bezprzewodowej, stworzony przez ETSI, European Telecommunications Standards Institute w 1991 roku i opublikowany oficjalnie w 1992 roku. DECT definiuje łącze bezprzewodowe ("łącze powietrzne") między przenośnym aparatem bezprzewodowym i stacją bazową, przy czym możliwe jest zarówno przesyłanie sygnału głosowego, jak i transmisja danych z różnymi prędkościami.

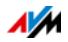

### **DHCP**

Skrót od Dynamic Host Configuration Protocol

DHCP to protokół do dynamicznego przydzielania parametrów operacyjnych protokołu TCP/IP [\(patrz słowniczek\)](#page-204-0). Komputery lokalnej sieci IP (klienty DHCP) podczas procesu uruchamiania systemu operacyjnego korzystają przy tym z serwera DHCP.

Dzięki centralnemu administrowaniu parametrami operacyjnymi TCP/IP można zapobiec konfliktom adresów, wynikającym z przypadkowo podwójnie przydzielonych adresów IP ([patrz słowniczek\)](#page-190-0).

Protokół DHCP jest stosowany w sieciach IPv4 ([patrz](#page-196-0)  [słowniczek\)](#page-196-0).

### **DNS**

Skrót od Domain Name System

Domain Name Service ustala adres IP dla istniejącej nazwy domeny. Protokół Domain Name Service jest wykonywany na każdym komputerze. Przyjmuje on wprowadzoną przez użytkownika nazwę domeny i sprawdza na znanym sobie serwerze DNS przynależny do tej nazwy adres IP. Jeżeli serwer DNS nie jest w stanie samodzielnie odpowiedzieć na to pytanie, może pytać o adres IP inne serwery DNS (odwzorowywanie nazwy DNS).

Jeśli Domain Name Service otrzyma negatywną informację od serwera DNS (nazwa domeny nie jest znana), może wysyłać zapytania do kolejnych znanych mu serwerów DNS lub podać użytkownikowi odpowiedni komunikat o błędzie. Jeśli natomiast otrzyma żądany adres IP, aplikacja może wysłać adres IP do urządzenia docelowego wybranego przez użytkownika.

Hierarchiczny system serwerów DNS nosi nazwę Domain Name System. Adresy IP serwerów DNS, do których ma standardowo kierować zapytania protokół Domain Name Service, są zapisywane w komputerze zazwyczaj automatycznie przez operatora Internetu przy łączeniu się z siecią.

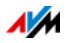

### Dostęp do linii zewnętrznej

Wybieranie prefiksu dla połączeń wychodzących zewnętrznych jest stosowane w centralkach telefonicznych i często jest to cyfra "0".

Aby za pomocą centralki telefonicznej nawiązać rozmowę z innym numerem telefonu, najpierw wybierany jest prefiks dla połączeń wychodzących, a następnie zewnętrzny numer telefonu. Jeśli prefiks dla połączeń wychodzących nie zostanie wybrany, połączenie jest nawiązywane w ramach centralki telefonicznej.

Prefiks dla połączeń wychodzących zewnętrznych jest wybierany automatycznie, jeśli włączona jest funkcja automatycznego wybierania prefiksu dla połączeń wychodzących zewnętrznych.

#### Download

Download oznacza pobieranie plików z Internetu.

#### Dynamiczny adres IP

Dynamiczny adres IP to adres IP, który obowiązuje tylko na czas przebywania w Internecie lub w otoczeniu sieciowym.

Każdy komputer połączony z Internetem musi posiadać przydzielony jednorazowo publiczny adres IP. Ponieważ dostępność takich adresów jest ograniczona, należy je stosować oszczędnie. Z tego powodu większość użytkowników Internetu łączących się z nim za pośrednictwem łącza komutowanego otrzymuje dynamiczny adres IP. Określenie "dynamiczny" oznacza, że użytkownik przy każdym łączeniu się z Internetem otrzymuje inny, nieprzydzielony dotąd publiczny adres IP.

W sieciach lokalnych przeważnie stosuje się dynamiczne adresy IP, ponieważ są one łatwe w administrowaniu i dzięki ich zastosowaniu można uniknąć wybrania błędnego adresu lub omyłkowego podwójnego przydzielenia adresu.

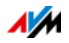

#### Firmware

Firmware to oprogramowanie urządzenia elektronicznego, zapisane w urządzeniu i sterujące jego funkcjami.

## Funkcja NAS

NAS to skrót od Network Attached Storage

Określeniem NAS nazywane jest jedno lub kilka urządzeń zintegrowanych w jedną sieć, w celu udostępnianie miejsca do przechowywania danych.

W połączeniu z urządzeniem FRITZ!Box funkcja NAS oznacza, że różne usługi są dostępne dla podłączonych pamięci USB w urządzeniu FRITZ!Box, aby użytkownik mógł łatwiej korzystać ze swoich danych i udostępniać je w lokalnej sieci. Za pomocą nośnika pamięci podłączonego do urządzenia FRITZ!Box można łatwo wymieniać dokumenty w lokalnej sieci. Mediaserwer udostępnia kompatybilnym odtwarzaczom w sieci muzykę, zdjęcia i i filmy. Dodatkowo można udostępniać pliki w internecie lub zintegrować pamięć z dyskami internetowymi.

### FTP

Skrót od File Transfer Protocol

File Transfer Protocol, czyli protokół transferu danych, umożliwia wymianę plików między dwoma komputerami połączonymi z Internetem. Komputer, na którym udostępnione są pliki do pobierania, jest nazywany "serwerem FTP". Do pobierania plików konieczne jest specjalne oprogramowanie, tzw. "klient FTP". Klienci FTP są zintegrowane w przeglądarkach internetowych, ale są też dostępne jako niezależne programy.

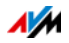

### **HSPA**

Skrót od High Speed Packet Access

HSPDA to standard telefonii komórkowej trzeciej generacji, oparty na standardzie telefonii komórkowej UMTS. Za pomocą HSPA w sieci komórkowej osiągane są prędkości transmisji podobne jak w DSL (3,6 do 13,98 Mbit/s).

### IP

Skrót od Internet Protocol

Protokół internetowy IP jest najważniejszym protokołem bazowym wykorzystywanym do sterowania wymianą danych w sieciach lokalnych i Internecie. Protokół internetowy pracuje bez przerw, co oznacza, że pakiety danych są wysyłane od nadawcy do odbiorcy swobodnie, bez uprzedniego potwierdzenia. Informacja o odbiorcy i nadawcy w tych pakietach danych znajduje się w adresach IP.

#### <span id="page-196-0"></span>IPv4

Skrót od Internet Protocol Version 4

IPv4 to popularny stosowany obecnie protokół internetowy.

Adresy IPv4 mają długość 32 bitów, dzięki czemu IPv4 oferuje pulę 232 adresów IP, a więc nieco powyżej czterech miliardów. Szacuje się, że ostatnie adresy IPv4 zostaną przypisane na początku 2012 roku.

Następcą protokołu IPv4 jest IPv6.

#### IPv6

Skrót od Internet Protocol Version 6

IPv6 to następca protokołu IPv4.

Adresy IPv6 mają długość 128 bitów. IPv6 oferuje więc 340 sekstylionów (~340 x 10<sup>36</sup>) adresów IPv6. Dostawcy Internetu mogą przypisać każdemu prywatnemu użytkownikowi ponad 18 trylionów publicznych adresów IPv6.

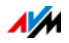

Wyczerpujący się zapas adresów protokołu IPv4 jest tylko jedną z przyczyn wprowadzenia IPv6. Protokół IPv6 oferuje inne zalety w ramach komunikacji w sieciach IP.

#### <span id="page-197-0"></span>IP Masquerading

IP Masquerading to procedura stosowana w ramach sieci IPv4. Za pomocą funkcji IP Masquerading (maskowania adresu IP) komputer PC lub sieć lokalną można chronić przed niepożądanymi połączeniami z Internetu. W tym celu używane wewnętrznie adresy IP jednej sieci są przetwarzane na jeden publiczny adres IP. Skutek na zewnątrz jest taki, jakby wszystkie zapytania były wysyłane z jednego komputera PC.

#### ISDN

Skrót od Integrated Services Digital Network

ISDN łączy różne usługi telekomunikacyjne w jednej sieci cyfrowej. Do tych usług należy między innymi telefonia i transfer danych.

W łączu podstawowym ISDN dostępne są 3 numery telefonów i dwa przewody. Z obu przewodów można korzystać równocześnie. Możliwe jest więc np. jednoczesne telefonowanie i odbieranie faksów.

Połączenie między siecią domową użytkownika i publiczną siecią ISDN jest nawiązywane za pośrednictwem komponentu sieciowego - skrzynki ISDN-NTBA ISDN-NTBA [\(patrz](#page-202-0)  [słowniczek\)](#page-202-0), którą użytkownik otrzymuje od operatora ISDN.

#### Koncentrator (hub)

Koncentrator to urządzenie stosowane do łączenia ze sobą urządzeń sieciowych, np. za pośrednictwem Ethernetu. Urządzenia sieciowe są łączone w sieć w kształcie gwiazdy. Każde urządzenie sieciowe jest połączone z koncentratorem. Nie ma bezpośrednich połączeń między urządzeniami sieciowymi.

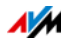

Koncentrator może albo odbierać, albo wysyłać dane. Odebrane dane są przesyłane do wszystkich podłączonych urządzeń. Wszystkie podłączone urządzenia razem korzystają z przepustowości łącza.

#### Konfiguracja zdalna

TR-069 [\(patrz słowniczek](#page-204-1))

#### <span id="page-198-1"></span>Łącze telefonii stacjonarnej

Łącze telefonii stacjonarnej to łącze telefoniczne tradycyjnej przewodowej sieci telefonicznej. Istnieją dwa rodzaje łączy telefonii stacjonarnej: analogowe łącza telefoniczne i łącza ISDN.

Jeśli użytkownik korzysta z łącza telefonii stacjonarnej i łącza DSL, sygnały obu łączy są przekazywane do domu lub mieszkania tym samym kablem. Dlatego od operatora telefonii i Internetu otrzymują Państwo splitter DSL ([patrz](#page-203-0)  [słowniczek\)](#page-203-0), który rozdziela sygnał telefoniczny od sygnału DSL.

#### Maska podsieci

Maska podsieci informuje o tym, która część adresu IP ([patrz](#page-190-0)  [słowniczek\)](#page-190-0) jest adresem sieci, a która adresem komputera. Adres sieciowy definiuje tak zwaną podsieć.

#### <span id="page-198-0"></span>Modem DSL

Modem DSL łączy komputer PC z Internetem przez przewód DSL. W przeciwieństwie do modemu analogowego linia telefoniczna nie jest przy tym zajęta.

#### Modem kablowy

Modem kablowy to urządzenie, które przekazuje dane przez sieci telewizji kablowej i jest stosowane do podłączania internetowych łączy szerokopasmowych przez sieci kablowe (Internet kablowy). Modem kablowy znajduje się u użytkownika końcowego między przyłączem kablowym a routerem internetowym. Połączenie z komputerem jest

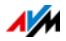

realizowane przez sieć LAN lub przez port USB. Istnieją również modemy kablowe połączone z punktem dostępowym WLAN, które realizują bezprzewodowe połączenie z komputerem.

Istnieją również routery internetowe, które posiadają wbudowany modem kablowy i są łączone bezpośrednio z przyłączem kablowym.

#### <span id="page-199-0"></span>NAT

Skrót od Network Address Translation

NAT to procedura stosowana w sieciach IPv4. Jest ona stosowana w routerach aby zastąpić informacje adresowe w pakietach danych innymi informacjami adresowymi. Typowym przypadkiem zastosowania procedury NAT są routery, które łączą z Internetem lokalne sieci. W lokalnych sieciach każde urządzenie sieciowe ma prywatny adres IP, podczas gdy dla Internetu dostępny jest często tylko publiczny adres IP. Aby mimo to urządzenia sieciowe miały dostęp do Internetu, we wszystkich wychodzących pakietach danych router zastępuje prywatne adresy IP nadawcy własnym publicznym adresem IP. Router zapisuje w tabeli wszystkie niezbędne informacje, umożliwiające później przyporządkowanie przychodzących pakietów danych do odpowiedniego urządzenia sieciowego.

# Podsieć

Lokalna sieć IP składa się z jednej podsieci lub jest podzielona na kilka podsieci. Podział na podsieci dokonywany jest podczas konfigurowania lokalnej sieci IP. Również podsieci lokalnej sieci IP ([patrz słowniczek](#page-202-1)) są sieciami IP.

### Port

Aby na jednym komputerze PC przez jedno połączenie z siecią jednocześnie kilka aplikacji mogło wymieniać dane z lokalizacjami zdalnymi, komputer PC zarządza tak zwanymi portami przeznaczonymi, które są przeznaczone dla sieci IP z protokołami TCP i UDP. Porty stanowią punkt dostarczania

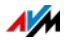

pakietów danych przez protokół internetowy IP. Podczas gdy adres IP określa komputer docelowy jedynie ogólnie, port adresuje konkretny interfejs komunikacyjny wyznaczony przez aplikację.

Protokół internetowy przewiduje 16 bitów na informację o numerze portu. Można dzięki temu rozróżnić 65 535 numerów portów. Porty do numeru 1 024 są zarezerwowane dla specjalnych aplikacji systemowych i internetowych. Należą do nich na przykład numery portów 21 dla FTP (File Transfer Protocol), 25 dla SMTP (Simple Mail Transfer Protocol), 53 dla DNS (Domain Name Service) i 80 dla HTTP (Hypertext Transfer Protocol).

Porty mają znaczenie dla użytkownika przede wszystkim w związku z zabezpieczeniem połączenia internetowego przed atakami. Większość zapór sieciowych oferuje możliwość blokowania wymiany danych na określonych portach. Można dzięki temu zablokować zwłaszcza numery portów, przez które w innym przypadku mogłyby być odbierane dane usług systemowych. Poza tym można w ten sposób uniemożliwić odbieranie danych przez ewentualne przemycone do systemu konie trojańskie (szkodliwe aplikacje zapewniające niepowołanym dostęp do komputera "przez tylne drzwi") na utworzonych w tym celu własnych portach. Zapora sieciowa blokuje zwykle wszystkie nietypowe, niepotrzebne dla zwykłego zastosowania numery portów i oferuje możliwość precyzyjnego udostępniania portów użytkownikom.

### Port Uplink

Port Uplink w koncentratorze lub przełączniku jest przeznaczony do podłączania innych koncentratorów, przełączników albo routera. W odróżnieniu od portu Uplink, istnieją także porty użytkownika do podłączenia urządzeń końcowych. W porcie Uplink następuje zamiana miejscami przewodu nadawczego z przewodem odbiorczym. W niektórych urządzeniach port można za pomocą przełącznika przełączać na tryb normalny lub tryb uplink.

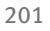

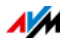

# Przełącznik (switch)

Przełącznik to urządzenie, które łączy ze sobą kilka urządzeń sieciowych, np. przez Ethernet.

W odróżnieniu od koncentratora, przełącznik może tworzyć bezpośrednie połączenia między podłączonymi urządzeniami. Dzięki temu możliwe jest precyzyjne przesyłanie pakietów danych do odbiornika.

Dla każdego podłączonego urządzenia dostępna jest więc cała przepustowość.

# Prywatny adres IP

Prywatne adresy IP są przeznaczone dla komputerów PC lub innych urządzeń sieciowych pracujących w obrębie lokalnych sieci IPv4.

Ponieważ wiele lokalnych sieci IP nie jest połączonych z Internetem lub jest połączonych tylko za pośrednictwem pojedynczych komputerów lub routera (bramki), z bazy publicznych adresów IP wyodrębniono określone pule i udostępniono je do przydzielenia w ramach lokalnych sieci IP. Wewnątrz własnej sieci należy pamiętać o tym, że dany adres IP może zostać przydzielony tylko raz. Prywatny adres IP może istnieć w dowolnie wielu innych sieciach lokalnych.

# Publiczny adres IP

Publiczny adres IP to obowiązujący w Internecie adres IP [\(patrz słowniczek](#page-190-0)). Każdy komputer PC lub router połączony z Internetem musi mieć przydzielony publiczny adres IP. Jest on przeważnie przydzielany dynamicznie w trakcie nawiązywania połączenia z dostawcą Internetu. Dostawca Internetu przydziela adres IP na czas połączenia komputera PC lub routera z Internetem.

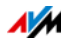

#### Router DSL

Router DSL z reguły zawiera trzy urządzenia: modem DSL ( [\(patrz słowniczek](#page-198-0))), router i przełącznik LAN.

Router DSL służy z jednej strony do połączenia kilku komputerów lub innych urządzeń sieciowych w lokalną sieć (LAN), tak aby urządzenia te mogły wymieniać między sobą dane.

Z drugiej strony router DSL udostępnia centralne łącze internetowe, które może być używane równocześnie przez wszystkie urządzenia w sieci domowej. Przy tym router DSL reguluje przepływ danych między lokalną siecią i Internetem. Jeśli router DSL posiada zaporę sieciową, zapewnia ([patrz](#page-210-0)  [słowniczek\)](#page-210-0) on domowym urządzeniom sieciowym ochronę przed atakami z Internetu.

### Serwer DHCP

Serwer DHCP przydziela każdemu klientowi nieprzydzielony jeszcze do tej pory adres IP. Poza tym serwer DHCP informuje klienta o adresach IP używanych serwerów DNS i standardowej bramki. Podczas przydzielania adresów IP serwer DHCP korzysta ze zdefiniowanej puli adresów IP.

Protokół DHCP jest stosowany w sieciach IPv4 ( [\(patrz](#page-196-0)  [słowniczek\)](#page-196-0)).

#### <span id="page-202-1"></span>Sieć IP

Sieć, w której odbywa się wymiana danych w oparciu o protokół internetowy (IP), nosi nazwę sieci IP.

### <span id="page-202-0"></span>Skrzynka NT

Skrót od Network Termination for ISDN Basic rate Access

Skrzynka ISDN-NT to terminal sieciowy łącza podstawowego ISDN. Do skrzynki NT podłączane są urządzenia końcowe ISDN, np. centralka telefoniczna ISDN czy telefony ISDN.

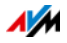

### **Splitter**

Splitter DSL ([patrz słowniczek](#page-203-0))

### <span id="page-203-0"></span>Splitter DSL

Splitter DSL to urządzenie, które rozdziela sygnały telefoniczne i sygnały DSL.

Splitter DSL jest potrzebny, jeśli użytkownik posiada łącze telefonii stacjonarnej [\(patrz słowniczek](#page-198-1)) i łącze DSL. Splitter rozdziela sygnały telefoniczne i sygnały DSL, które docierają do domu lub mieszkania. Splitter kieruje sygnały telefoniczne do telefonów analogowych lub do skrzynki NT ([patrz](#page-202-0)  [słowniczek\)](#page-202-0). Sygnały DSL są przez splitter przekazywane do modemu DSL lub do routera DSL.

### Stały adres IP

Stałe adresy IP to ([patrz słowniczek](#page-190-0)) adresy IP przydzielone na stałe do określonego komputera PC lub innego urządzenia np. drukarki sieciowej.

Przydzielanie stałych adresów IP jest uzasadnione przede wszystkim wtedy, gdy komputer PC ma być stale dostępny pod określonym adresem IP (np. serwer internetowy, serwer poczty elektronicznej).

# Stick & Surf

Stick & Surf to stworzona przez AVM procedura szybkiego, łatwego i bezpiecznego konfigurowania sieci bezprzewodowej. Procedura ta umożliwia nieskomplikowane przesyłanie wszystkich ważnych parametrów sieci bezprzewodowej ze stacji bazowej WLAN do nowo podłączonego do sieci komputera.

Dzięki tej procedurze parametry sieci bezprzewodowej takie jak kanał WLAN, SSID i używany standard WLAN oraz parametry zabezpieczeń takie jak procedura szyfrowania i klucz sieciowy są automatycznie przekazywane ze stacji bazowej WLAN do komputera z podłączonym klientem WLAN.

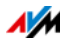

### System plików

System plików zapisuje i zarządza plikami na nośniku danych (np. twardym dysku lub pamięci USB). W różnych systemach plików organizacja przechowywania plików jest różna.

Różne systemy operacyjne oferują różne systemy plików. W systemie Windows XP, Windows Vista i Windows 7 najczęściej stosowane są systemy plików FAT32 i NTFS. System plików nośnika danych można zmienić, np. z FAT32 na NTFS.

### Telefonia internetowa

VoIP ([patrz słowniczek](#page-209-0))

# <span id="page-204-0"></span>TCP/IP

Skrót od Transmission Control Protocol/Internet Protocol

TCP/IP to "język" Internetu. TCP/IP to całość protokołów umożliwiających wymianę danych w Internecie. TCP/IP obejmuje m.in. protokoły do pobierania plików (FTP) i realizacji komunikacji przez pocztę elektroniczną (SMTP). TCP/IP jest obecnie dostępny dla niemal wszystkich platform systemowych. Dzięki temu TCP/IP oferuje nieocenioną zaletę bezproblemowej komunikacji między właściwie niekompatybilnymi sieciami i systemami komputerowymi.

# <span id="page-204-1"></span>TR-069

TR-069 to dyrektywa techniczna, która ułatwia konfigurację urządzeń umożliwiających dostęp do Internetu, takich jak np. urządzenie FRITZ!Box.

TR-069 opisuje konfigurację zdalną urządzeń umożliwiających dostęp do Internetu. Przy konfiguracji zdalnej dane dostępowe i dane logowania są automatycznie przekazywane przez dostawcę Internetu do urządzenia FRITZ!Box. Mogą to być dane dostępu do Internetu, numery telefonii internetowej oraz dane logowania do telefonii internetowej, lub też jedne i drugie.

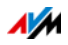

Dostawca Internetu zapisuje przekazywane dane na serwerze Auto Configuration Server (ACS). Jeśli urządzenie FRITZ!Box zostanie połączone z łączem szerokopasmowym (np. DSL), dane mogą być przesyłane automatycznie z serwera ACS do urządzenia FRITZ!Box. Użytkownik nie musi dzięki temu ręcznie konfigurować dostępu do Internetu, ani numerów telefonii internetowej w urządzeniu FRITZ!Box.

Szyfrowanie i sprawdzanie tożsamości gwarantuje, że automatyczna konfiguracja urządzenia FRITZ!Box nie może zostać podsłuchana, ani przeprowadzona z nieuprawnionych miejsc.

Automatyczna konfiguracja urządzenia FRITZ!Box jest możliwa tylko, jeśli dostawca Internetu obsługuje konfigurację zdalną za pomocą TR-069. To, jakie dane są przekazywane do urządzenia FRITZ!Box i jak uruchamiana jest konfiguracja zdalna, zależy od dostawcy. W przypadku niektórych dostawców użytkownik musi np. wprowadzić kod startowy w interfejsie użytkownika urządzenia FRITZ!Box.

### Udostępnienie portów

Funkcja udostępniania portów pozwala na określanie portów, przez które router lub zapora sieciowa mają przepuszczać wszystkie przychodzące i wychodzącego pakiety danych.

Jeśli np. komputer PC z lokalnej sieci oferuje usługi serwerowe, w ustawieniach routera należy zastosować NAT [\(patrz słowniczek](#page-199-0)) lub IP Masquerading [\(patrz słowniczek](#page-197-0)), port używany przez usługę serwerową dla przychodzących pakietów danych musi być udostępniony, czyli cały czas otwarty. Jako adres docelowy dla wszystkich pakietów przychodzących przez port musi zostać zapisany prywatny adres IP odpowiedniego komputera PC.

Typowe aplikacje serwerowe, dla których niezbędne jest udostępnienie portów, to serwery FTP i serwery internetowe. Zapewnienie dostępu do komputera aplikacjom zdalnym, takim jak PC-Anywhere firmy Symantec czy Remote Desktop firmy Microsoft, a także stosowanie programów do udostępniania plików, takich jak Edonkey, również wymaga udostępnienia odpowiednich portów. Udostępnienie portów

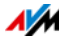

dla najważniejszych aplikacji jest bardzo proste, o ile ustawienia routera lub zapory sieciowej zawierają już odpowiednie wstępnie skonfigurowane reguły.

#### **UMTS**

Skrót od Universal Mobile Telecommunications System

UMTS to standard telefonii komórkowej trzeciej generacji (3G) o prędkości transmisji danych od 384 Kbit/s do 7,2 Mbit/s.

Dzięki dużym prędkościom transmisji danych możliwe jest przesyłanie usług multimedialnych. Specjalne karty lub pamięci USB umożliwiają dostęp do Internetu laptopom lub komputerom stacjonarnym za pośrednictwem sieci UMTS.

#### Update

Pojęciem "update" określa się aktualizacje oprogramowania lub oprogramowania firmware. Aktualizacje często są bezpłatne, usuwają błędy programów lub dostarczają nowych funkcii.

#### Upload

Pojęcie "upload" oznacza proces przekazywania danych z własnego komputera do innego komputera podłączonego do sieci.

#### UPnP

Skrót od Universal Plug & Play

UPnP to rozszerzenie standardu Plug & Play firmy Microsoft na otoczenia sieciowe, które umożliwia uniwersalne łączenie się różnych urządzeń w sieci i wymianę przez nie różnych usług – bez centralnych serwerów lub komputerów.

UPnP służy do sterowania urządzeniami różnych producentów (sprzętem grającym, routerami, drukarkami, układami sterowania urządzeniami domowymi) za pomocą sieci opartej na IP [\(patrz słowniczek](#page-202-1)), z lub bez centralnej kontroli przez bramkę. Opiera się na szeregu standaryzowanych protokołów sieciowych i formatów danych.

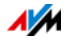

Mówiąc prościej, za pomocą UPnP urządzenia mogą się ze sobą komunikować w sposób zautomatyzowany i wymieniać informacie.

Obecnie forum UPnP specyfikuje standard UPnP i certyfikuje odpowiadające mu urządzenia.

#### UPnP-AV

Skrót od Universal Plug & Play Audio/Video

UPnP-AV to specyfikacja UPnP dotycząca współpracy mediaserwera, odtwarzaczy i urządzeń sterujących do streamingu (przekazywania strumienia danych) danych audio, wideo oraz zdjęć w ramach sieci. Mediaserwery to urządzenia udostępniające dane audio, wideo oraz zdjęcia. Odtwarzacze odtwarzają pliki audio, wideo i zdjęcia (telewizory, sprzęt grający, klienty streamingu). Urządzenia sterujące to urządzenia zdalnego sterowania (smartfony, piloty).

### USB

Skrót od Universal Serial Bus (uniwersalna magistrala szeregowa)

Uniwersalna magistrala szeregowa to złącze do przekazywania danych między komputerem i podłączonymi urządzeniami. Została ona stworzona w 1996 roku. Dzisiaj niemal wszystkie komputery mają kilka portów USB. Za pomocą portu USB do komputerów podłącza się np. wiele rodzajów klawiatur, myszy, drukarek i dysków zewnętrznych.

Również liczne inne urządzenia mają obecnie porty USB. Wiele odtwarzaczy DVD i Blue-ray może np. odtwarzać zdjęcia, filmy i muzykę bezpośrednio z nośnika pamięci USB (twardego dysku, pendrive'a).

Universal Serial Bus obsługuje funkcję hot plugging. Dlatego w celu podłączenia urządzeń USB nie trzeba wyłączać komputera. Ponadto USB zapewnia napięcie zasilania 5 V. Dzięki temu możliwe jest ładowanie urządzeń podłączonych do USB i korzystanie z urządzeń nie posiadających własnego zasilania elektrycznego.

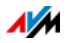

W 1996 roku wprowadzono USB ze specyfikacją USB 1.0. W roku 1998 pojawiła się zmodyfikowana specyfikacja USB 1.1, a w roku 2000 specyfikacja USB 2.0. Dzięki prędkości transmisji 480 Mbit/s USB 2.0 umożliwia znacznie szybszą transmisję danych niż USB 1.0/1.1 (12 Mbit/s)..

#### VDSL

Skrót od Very High Speed Digital Subscriber Line

VDSL w wersji VDSL2 (G.993.2) jest w Polsce coraz częściej dostępny jako technologia DSL. VDSL2 to kolejna wersja standardu ADSL2+, która jest z nim w pełni kompatybilna. Standard ten umożliwia duże prędkości wysyłania i odbierania danych - do 100 Mbit/s, wymaga jednak przestawienia systemu dystrybucyjnego na gęstszą infrastrukturę, która poza dużymi aglomeracjami nie jest możliwa do zrealizowania w rentowny sposób.

### VPN

Skrót od Virtual Private Network

VPN służy do podłączania urządzeń sąsiedniej sieci do własnej sieci, przy czym obie sieci nie muszą być ze sobą kompatybilne.

Sieć Virtual Private Network to z reguły niezależna, rozdzielona na kilka lokalizacji sieć firmowa, która do podłączenia swoich sieci częściowych lub podłączenia pojedynczych komputerów PC wykorzystuje infrastrukturę publicznej sieci komunikacyjnej. VPN wykorzystuje do tego celu techniki tunnelingu i bazuje zazwyczaj na infrastrukturze Internetu.

Przy użyciu sieci typu Virtual Private Network wszystkie aplikacje sieciowe w sieci firmowej mogą być też używane zdalnie. Dzięki temu możliwe jest korzystanie z zalet sieci nawet na dużych odległościach.

VPN zapewnia optymalny przepływ informacji bez opóźnień czasowych w całym przedsiębiorstwie i w różnych miejscach. Serwer poczty elektronicznej, udostępnianie plików i inne centralne aplikacje sieci firmowej są dzięki VPN dostępne

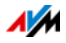

również w oddalonych oddziałach, filiach, firmach partnerskich lub biura domowe. Nawet pracownicy zewnętrzni firmy mają dzięki temu możliwość bezpiecznego dostępu do sieci przedsiębiorstwa.

#### <span id="page-209-0"></span>VoIP

Skrót od Voice over IP; w tłumaczeniu: przekazywanie głosu przez protokół internetowy, zwany również telefonią internetową lub telefonią IP

Z Internetu można telefonować do sieci telefonii stacjonarnej oraz sieci komórkowych i odwrotnie. Różni dostawcy Internetu i operatorzy telefonii udostępniają w tym celu tak zwane bramki sieci telefonii stacjonarnej SIP. Przez takie bramki realizowane są połączenia głosowe między Internetem a tradycyjnymi sieciami telefonicznymi.

Zasadniczo połączenia VoIP są możliwe przez każde łącze internetowe. Aby można było wygodnie korzystać z istniejących telefonów oraz telefonować do sieci stacjonarnej i sieci komórkowych ważne jest jednak, aby dostawca Internetu obsługiwał tzw. standard SIP. SIP to aktualny standard VoIP, określony przez IETF (Internet Engineering Task Force).

#### **WILAN**

Skrót od Wireless Local Area Network

Pojęcie WLAN oznacza standard przemysłowy dla lokalnych sieci bezprzewodowych, opublikowany w 1997 roku przez Institute of Electrical and Electronics Engineers (IEEE) pod nazwą IEEE 802.11.

Za pomocą technologii WLAN do istniejącej przewodowej sieci lokalnej (LAN) można podłączyć bezprzewodowo pojedyncze komputery PC lub urządzenia sieciowe takie jak drukarki czy punkty dostępowe DSL lub też tworzyć całkowicie bezprzewodowe lokalne sieci. Innym ciekawym zastosowaniem jest też łączenie istniejących segmentów sieci przewodowych.

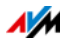

Chociaż technologia WLAN została zaprojektowana tylko do obsługi niewielkich odległości, dzięki kaskadowaniu stacji bazowych WLAN lub stosowaniu tras transmisyjnych o wysokiej skuteczności teletransmisji radiowej, można ze sobą łączyć również bardziej oddalone segmenty sieci bądź, niedrogo i niskonakładowo, włączać do istniejących sieci znajdujące się we względnie dużej odległości urządzenia sieciowe.

Stacje bazowe WLAN są też często punktami dostępu do Internetu w budynkach prywatnych i publicznych. W ten sposób wiele lotnisk, hoteli czy kawiarenek udostępnia swoim klientom płatne lub bezpłatne hotspoty WLAN. WLAN stanowi tym samym także konkurencję dla mobilnej technologii UMTS.

Niektóre możliwości bezprzewodowej komunikacji sieciowej pokrywają się też z zastosowaniami technologii Bluetooth. Dla urządzeń przenośnych o ograniczonych zasobach energii Bluetooth jest jednak korzystniejszym rozwiązaniem, ponieważ zużywa znacznie mniej energii elektrycznej niż Wireless LAN. Poza tym technologia Bluetooth zapewnia szersze spektrum możliwości i może być stosowana bardziej wszechstronnie.

### <span id="page-210-0"></span>Zapora sieciowa

Zapora sieciowa chroni komputer lub sieć lokalną przed atakami z Internetu.

Większość zapór sieciowych pracuje z filtrami pakietowymi, które sprawdzają jedynie adresy IP i numery portów przychodzących i wychodzących pakietów danych oraz filtrują pakiety według ustawionych reguł.

W ramach sieci IPv4 niektóre zapory sieciowe zawierają jeszcze inne koncepcje, takie jak IP-Masquerading i NAT oraz oddzielają przepływ danych przez zachowanie ścisłego rozdziału między siecią wewnętrzną i zewnętrzną.

Wyjątkowo skuteczne zapory sieciowe analizują i oceniają ponadto także zawartość pakietów i filtrują je według skonfigurowanych reguł. Takimi technikami dysponuje np. zapora sieciowa Stateful Packet Inspection.

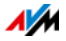

### Zarządzanie usługami szerokopasmowymi

Zarządzanie szerokością pasma rozdziela dostępną szerokość pasma jednego łącza internetowego na kilka aplikacii internetowych.

Zarządzanie szerokością pasma urządzenia FRITZ!Box gwarantuje, że jakość rozmów telefonicznych prowadzonych przez Internet nie zostaje pogorszona przez równoczesne korzystanie z sieci. W tym celu urządzenie FRITZ!Box dopasowuje przesyłanie i odbieranie danych do dostępnej szerokości pasma. Ponadto urządzenie FRITZ!Box preferuje połączenia telefonii internetowej w stosunku do transmisji danych przez Internet. W ten sposób zapobiega się niepożądanym zakłóceniom podczas telefonowania przez Internet.

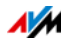

# Indeks haseł

# A

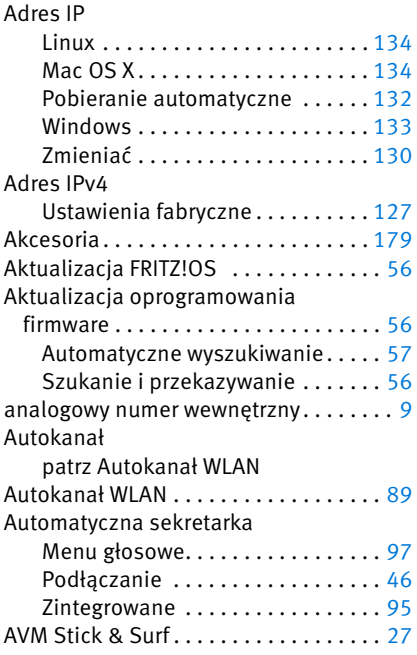

# B

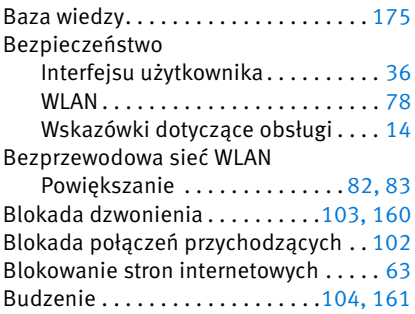

# C

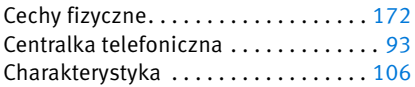

# D

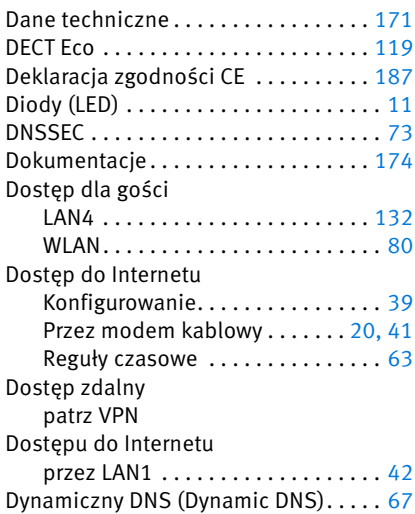

# E

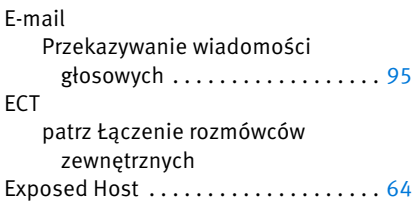

### F

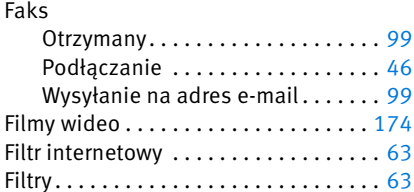

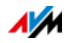

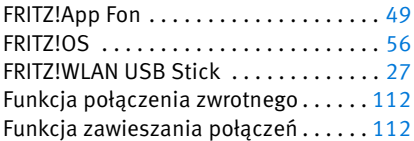

# G

Gwarancja producenta . . . . . . . . . . . . [177](#page-176-0)

# H

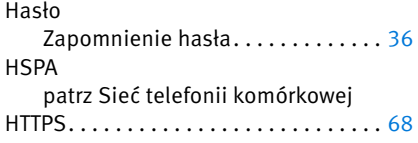

# I

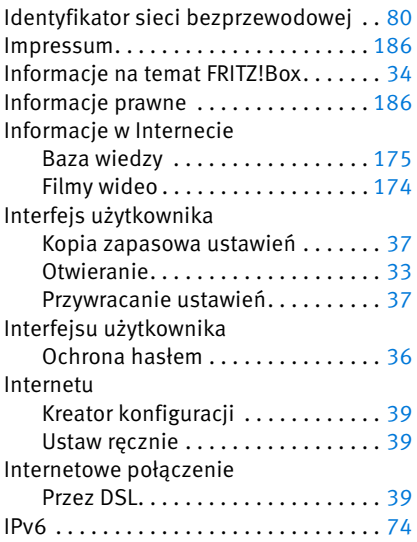

# K

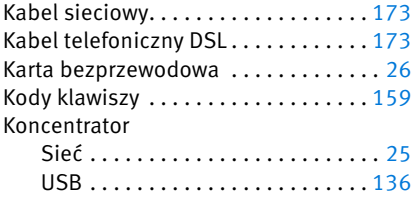

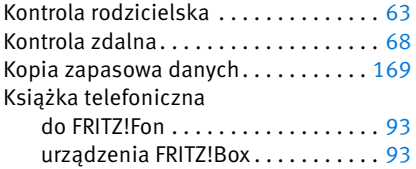

### L

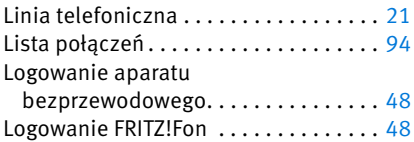

### Ł

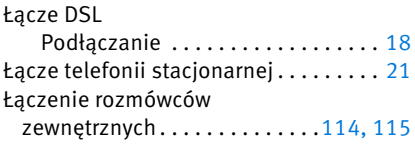

# M

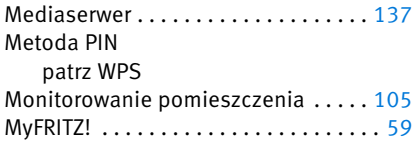

# N

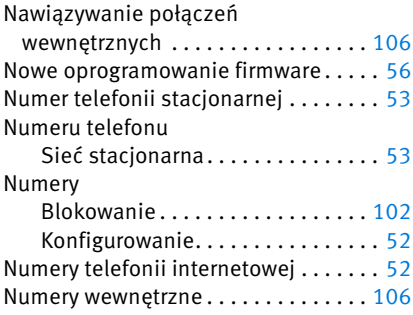

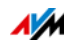

# O

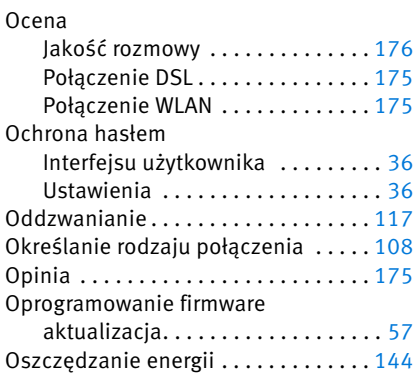

#### P

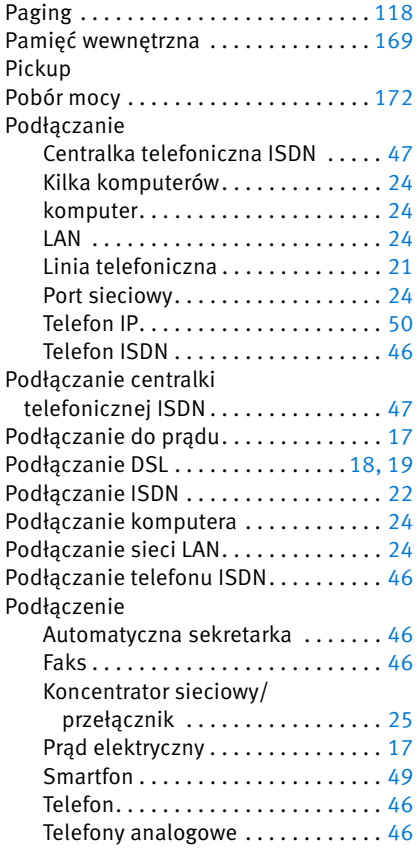

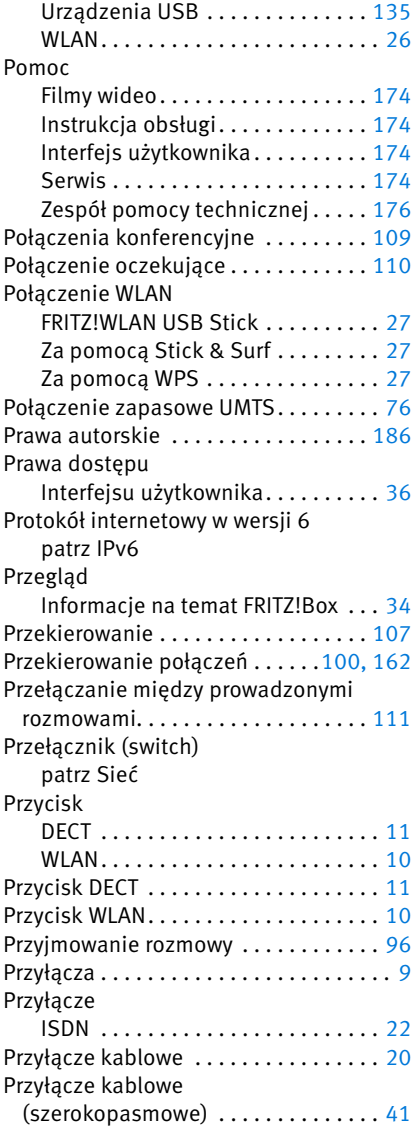

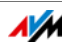

# R

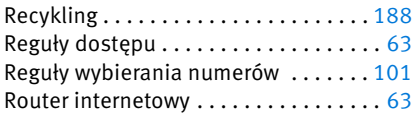

# S

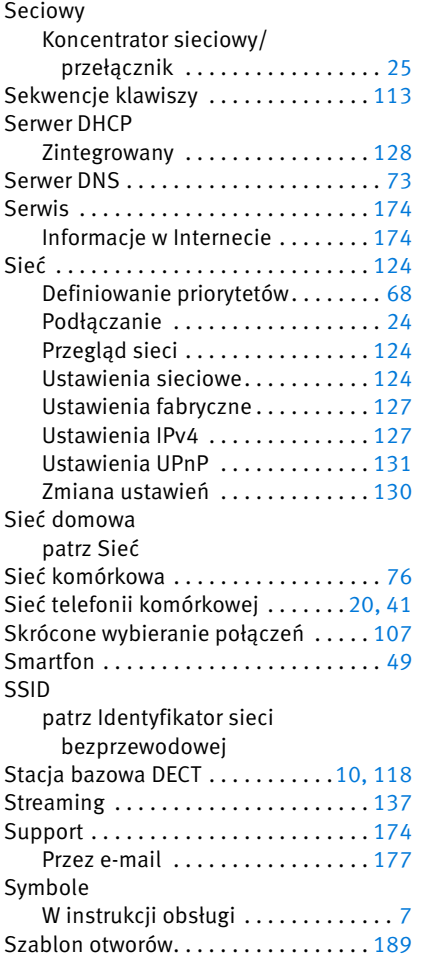

# T

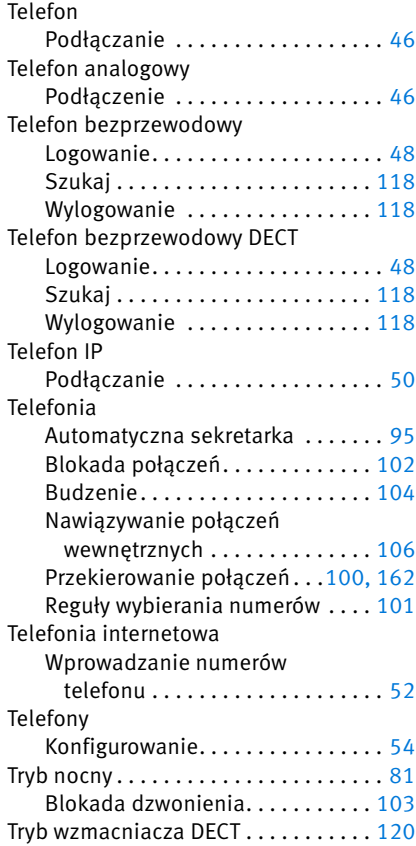

# U

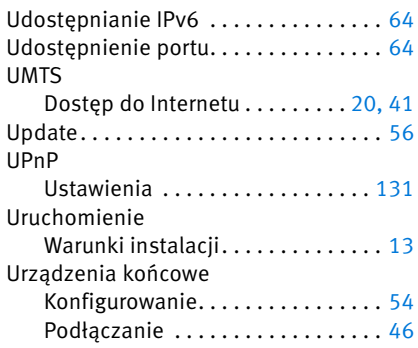

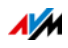
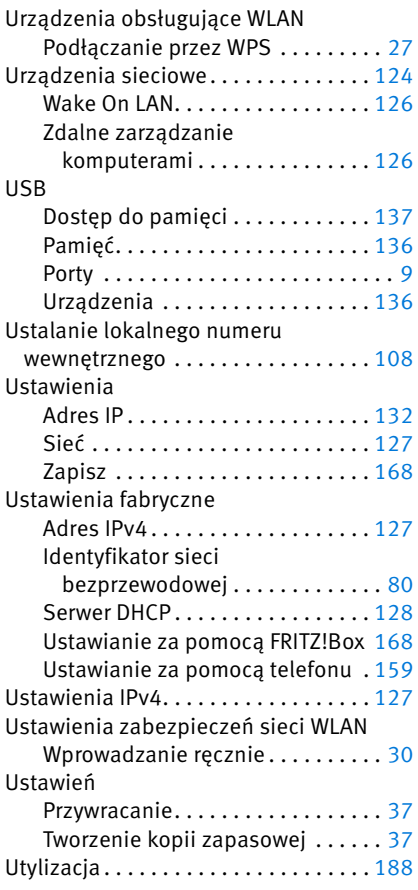

## V

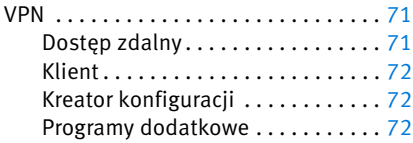

## W

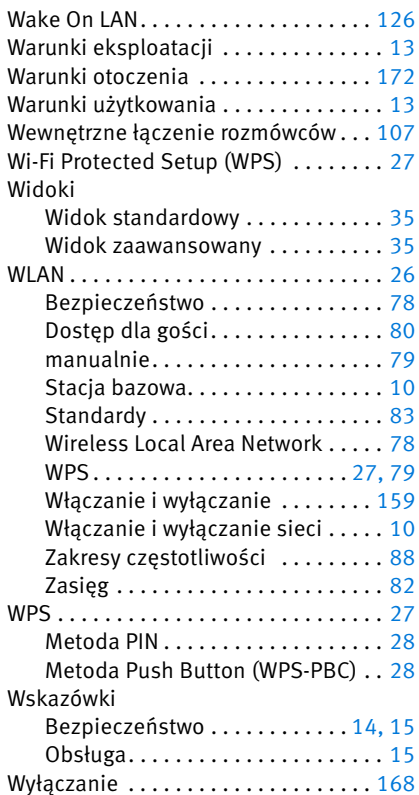

## Z

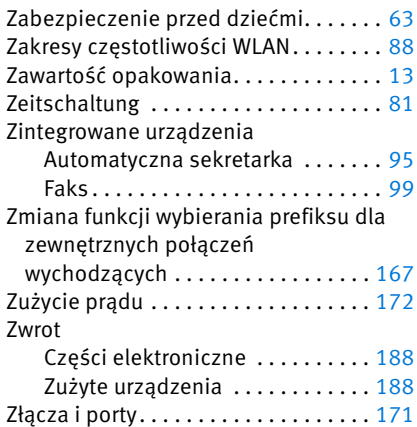

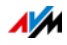